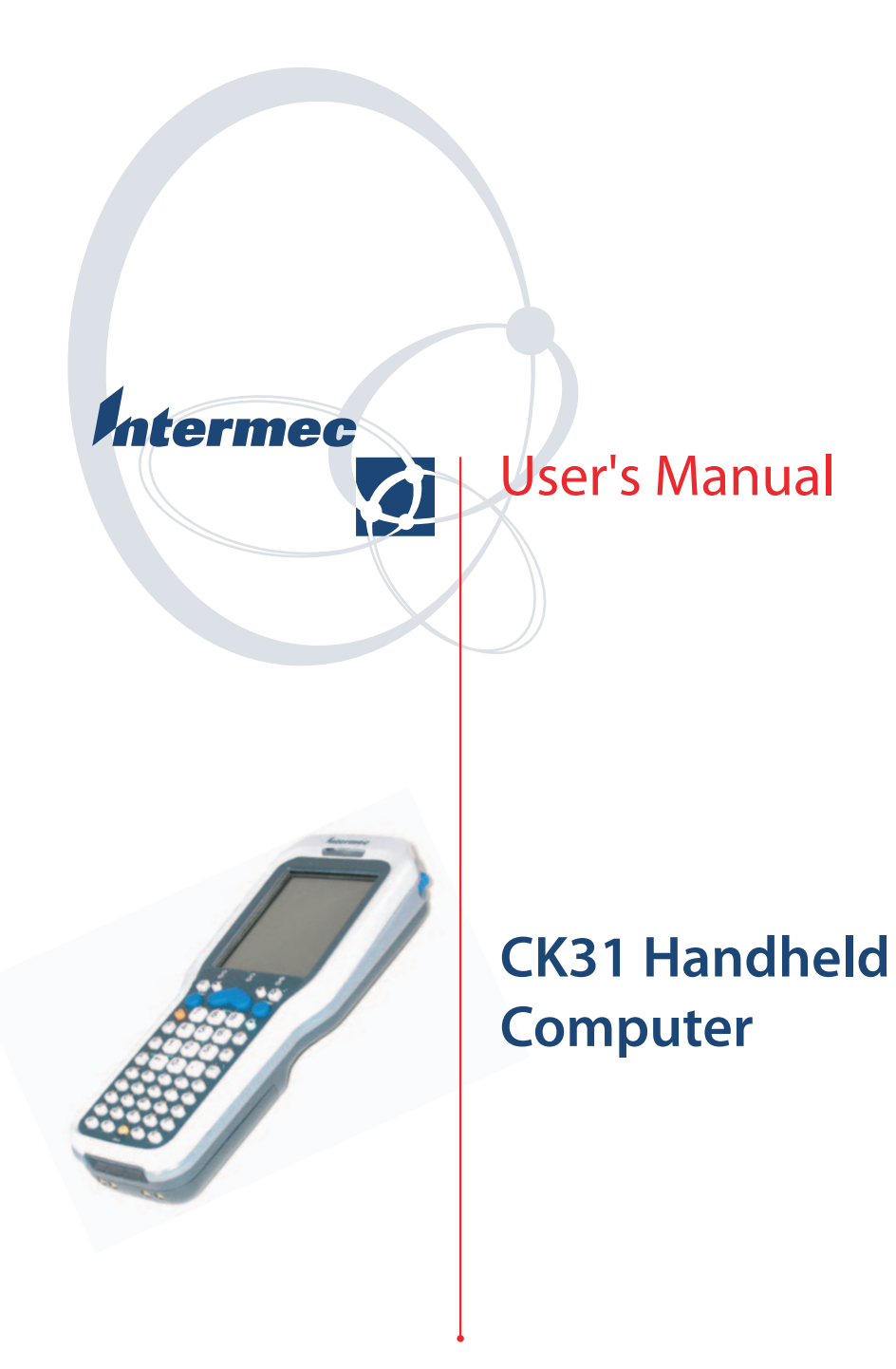

Intermec Technologies Corporation

Corporate Headquarters 6001 36th Ave. W. Everett, WA 98203 U.S.A.

www.intermec.com

The information contained herein is proprietary and is provided solely for the purpose of allowing customers to operate and service Intermec-manufactured equipment and is not to be released, reproduced, or used for any other purpose without written permission of Intermec.

Information and specifications contained in this document are subject to change without prior notice and do not represent a commitment on the part of Intermec Technologies Corporation.

© 2005 by Intermec Technologies Corporation. All rights reserved.

The word Intermec, the Intermec logo, Norand, ArciTech, CrossBar, Data Collection Browser, dcBrowser, Duratherm, EasyCoder, EasyLAN, Enterprise Wireless LAN, EZBuilder, Fingerprint, i-gistics, INCA (under license), InterDriver, Intermec Printer Network Manager, IRL, JANUS, LabelShop, Mobile Framework, MobileLAN, Nor\*Ware, Pen\*Key, Precision Print, PrintSet, RoutePower, TE 2000, Trakker Antares, UAP, Universal Access Point, and Virtual Wedge are either trademarks or registered trademarks of Intermec Technologies Corporation.

Throughout this manual, trademarked names may be used. Rather than put a trademark (™ or ®) symbol in every occurrence of a trademarked name, we state that we are using the names only in an editorial fashion, and to the benefit of the trademark owner, with no intention of infringement.

# **Contents**

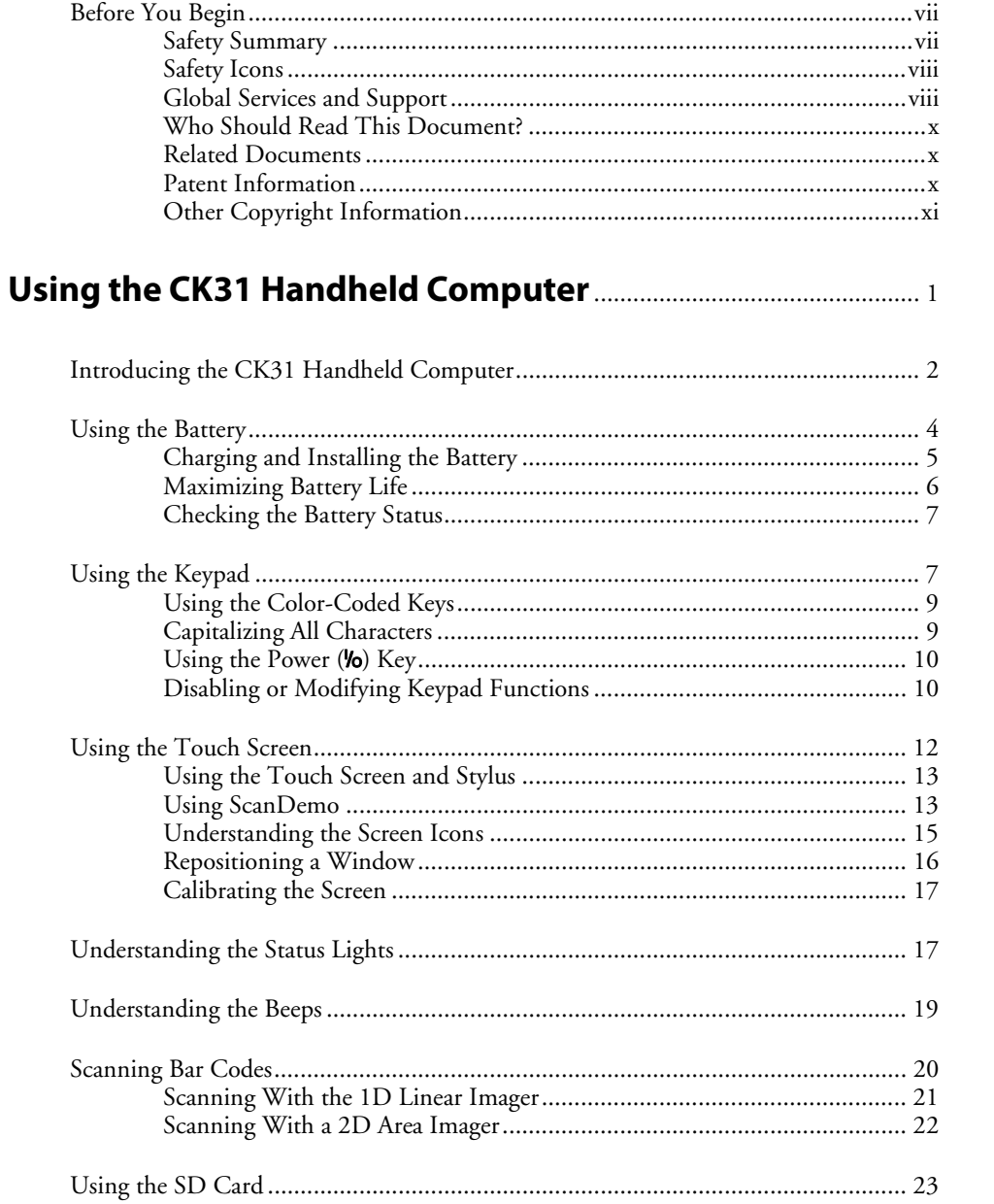

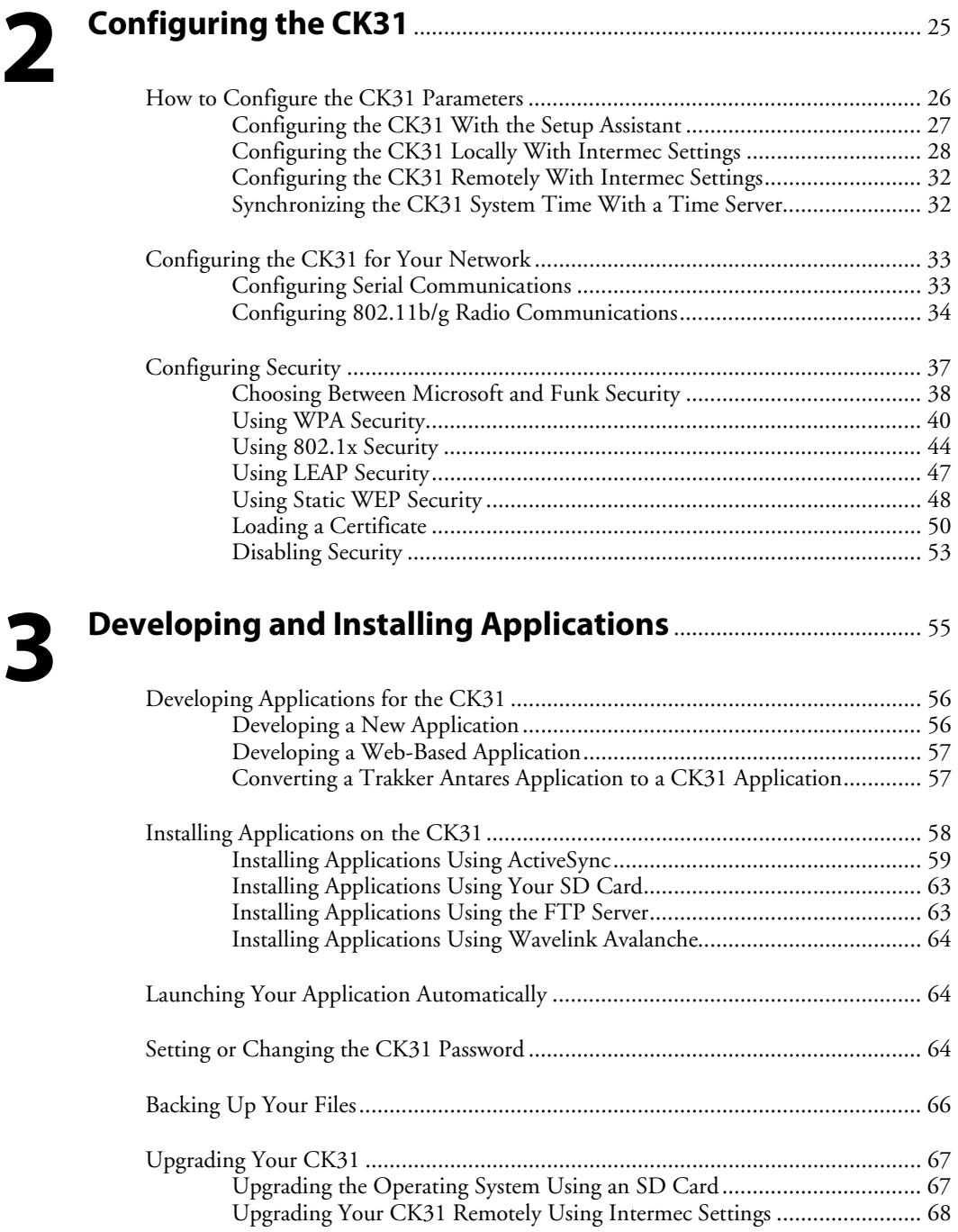

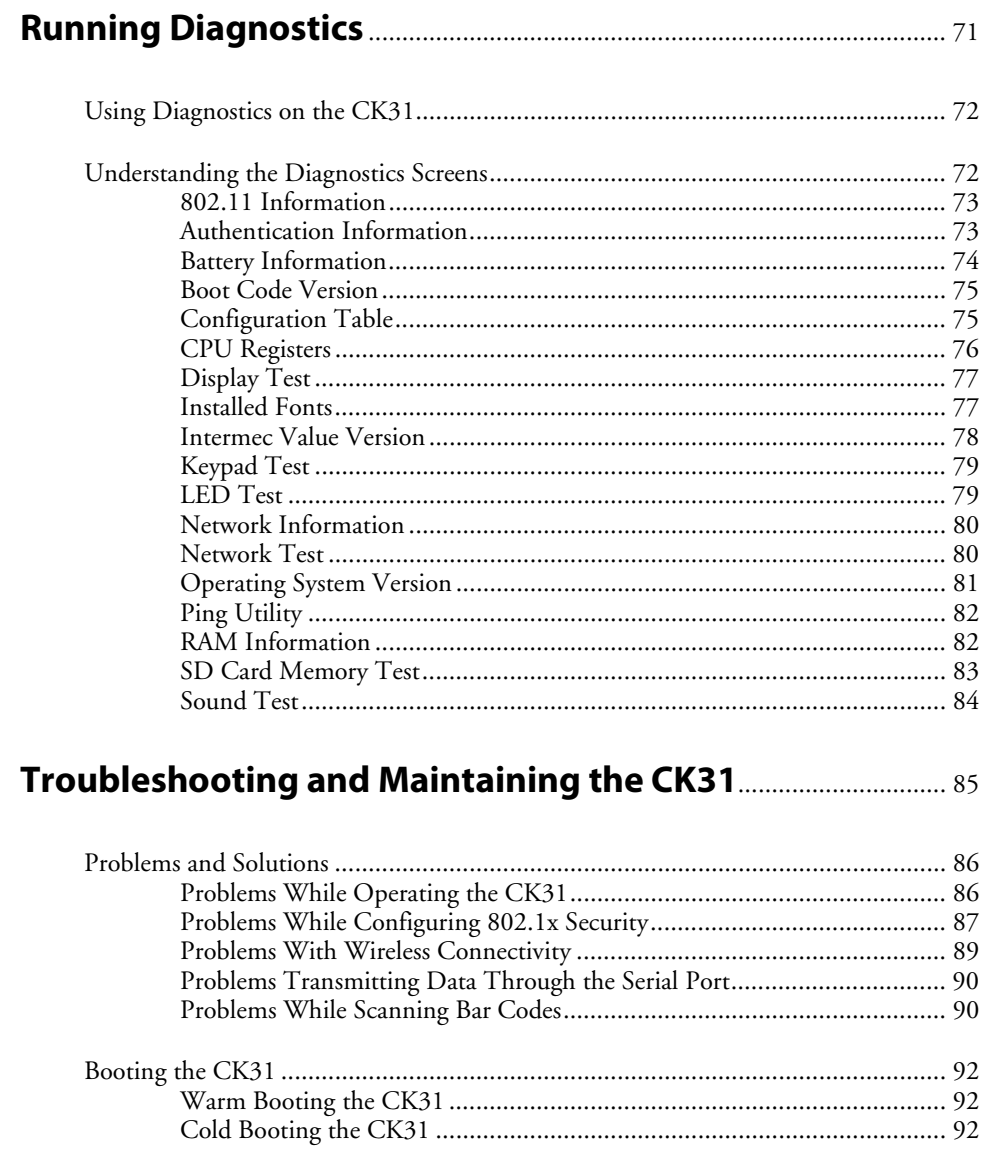

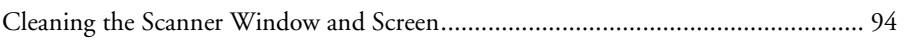

◢

5

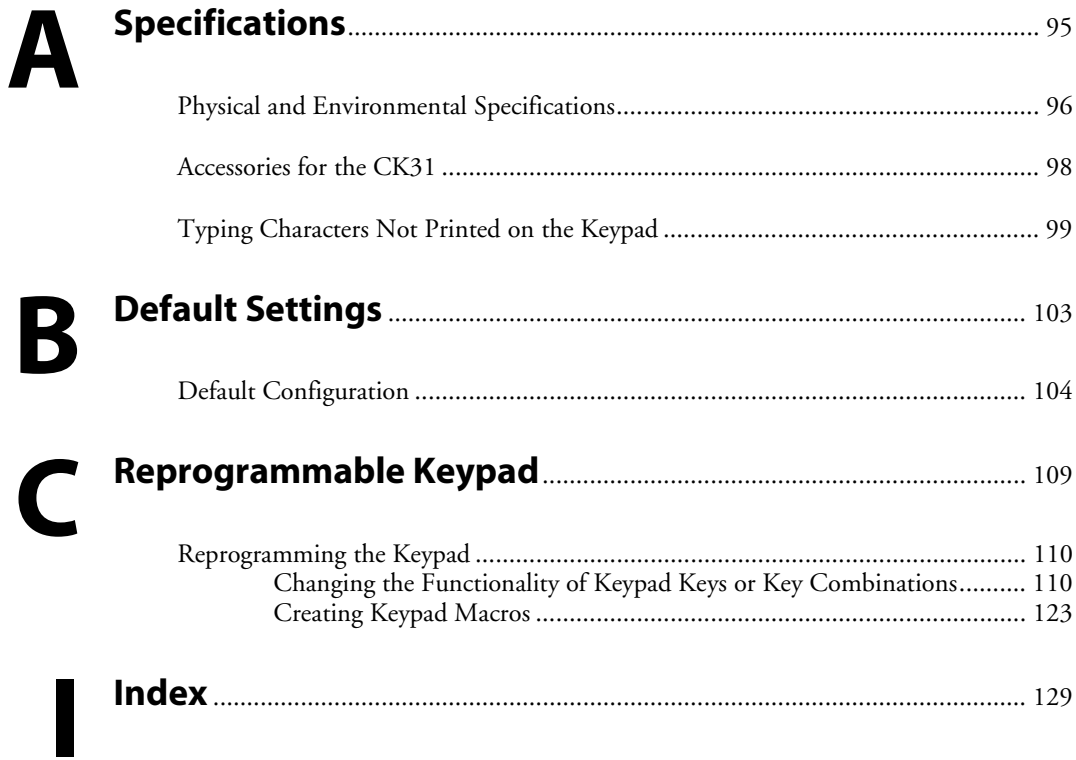

## **Before You Begin**

This section provides you with safety information, technical support information, and sources for additional product information.

### **Safety Summary**

Your safety is extremely important. Read and follow all warnings and cautions in this document before handling and operating Intermec equipment. You can be seriously injured, and equipment and data can be damaged if you do not follow the safety warnings and cautions.

### **Do Not Repair or Adjust Alone**

Do not repair or adjust energized equipment alone under any circumstances. Someone capable of providing first aid must always be present for your safety.

### **First Aid**

Always obtain first aid or medical attention immediately after an injury. Never neglect an injury, no matter how slight it seems.

### **Resuscitation**

Begin resuscitation immediately if someone is injured and stops breathing. Any delay could result in death. To work on or near high voltage, you should be familiar with approved industrial first aid methods.

### **Energized Equipment**

Never work on energized equipment unless authorized by a responsible authority. Energized electrical equipment is dangerous. Electrical shock from energized equipment can cause death. If you must perform authorized emergency work on energized equipment, be sure that you comply strictly with approved safety regulations.

### **Safety Icons**

This section explains how to identify and understand warnings, cautions, and notes that are in this document.

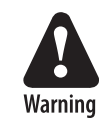

**A warning alerts you of an operating procedure, practice, condition, or statement that must be strictly observed to avoid death or serious injury to the persons working on the equipment.** 

**Avertissement: Un avertissement vous avertit d'une procédure de fonctionnement, d'une méthode, d'un état ou d'un rapport qui doit être strictement respecté pour éviter l'occurrence de mort ou de blessures graves aux personnes manupulant l'équipement.** 

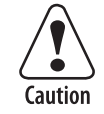

**A caution alerts you to an operating procedure, practice, condition, or statement that must be strictly observed to prevent equipment damage or destruction, or corruption or loss of data.** 

**Attention: Une précaution vous avertit d'une procédure de fonctionnement, d'une méthode, d'un état ou d'un rapport qui doit être strictement respecté pour empêcher l'endommagement ou la destruction de l'équipement, ou l'altération ou la perte de données.** 

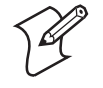

**Note:** Notes either provide extra information about a topic or contain special instructions for handling a particular condition or set of circumstances.

### **Global Services and Support**

### **Warranty Information**

To understand the warranty for your Intermec product, visit the Intermec web site at www.intermec.com and click **Service & Support > Service & Support**. The **Intermec Global Sales & Service** page appears. From the **Service & Support** menu, move your pointer over **Support**, and then click **Warranty**.

Disclaimer of warranties: The sample code included in this document is presented for reference only. The code does not necessarily represent complete, tested programs. The code is provided "as is with all faults." All warranties are expressly disclaimed, including the implied warranties of merchantability and fitness for a particular purpose.

### **Web Support**

Visit the Intermec web site at www.intermec.com to download our current manuals in PDF format. To order printed versions of the Intermec manuals, contact your local Intermec representative or distributor.

Visit the Intermec technical knowledge base (Knowledge Central) at intermec.custhelp.com to review technical information or to request technical support for your Intermec product.

### **Telephone Support**

These services are available from Intermec by calling **1**-**800**-**755**-**5505** and choosing an option.

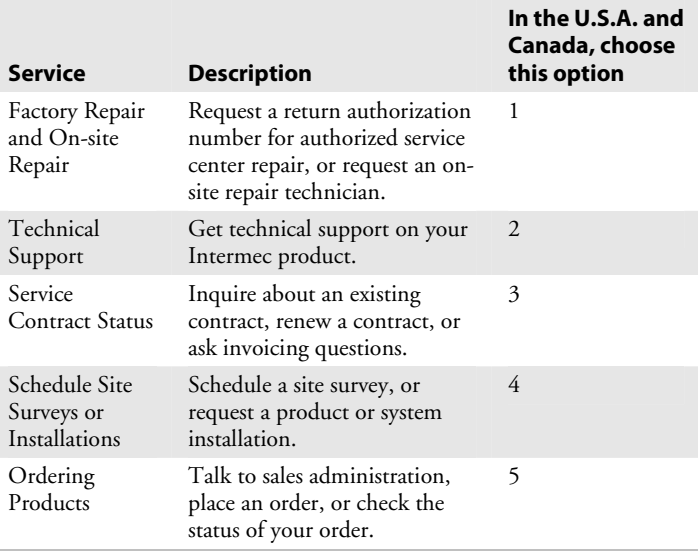

Outside the U.S.A. and Canada, contact your local Intermec representative. To search for your local representative, from the Intermec web site, click **Contact**.

### **Who Should Read This Document?**

The *CK31 Handheld Computer User's Manual* provides you with information about the features of the CK31 and how to install, operate, maintain, and troubleshoot the CK31. Before you install and configure the CK31, you should be familiar with your network and general networking terms, such as IP address.

The *Intermec Computer Command Reference Manual* (P/N 073529) is included with this manual on a CD or is available as a download from the Intermec web site. Please refer to this manual for help configuring your CK31. The reference manual contains information about all of the CK31 commands and contains pages of bar codes that you can print and scan when configuring supported commands.

### **Related Documents**

The Intermec web site at www.intermec.com contains our documents that you can download in PDF format.

To order printed versions of the Intermec manuals, contact your local Intermec representative or distributor.

### **Patent Information**

Product is covered by one or more of the following patents: 4882476, 4894523, 4953113, 4961043, 4970379, 4988852, 5019699, 5021642, 5038024, 5081343, 5095197, 5144119, 5144121, 5182441, 5187355, 5187356, 5195183, 5216233, 5216550, 5195183, 5195183, 5218191, 5227614, 5233172, 5241488, 5243602, 5258606, 5278487, 5288985, 5308966, 5322991, 5331136, 5331580, 5342210, 5349678, 5359185, 5371858, 5373478, 5389770, 5397885, 5410141, 5414251, 5416463, 5442167, 5464972, 5468947, 5468950, 5477044, 5486689, 5488575, 5500516, 5502297, 5504367, 5508599, 5514858, 5530619, 5534684, 5536924, 5539191, 5541419, 5548108, 5550362, 5550364, 5565669, 5567925, 5568645, 5572007, 5576529, 5592512, 5594230, 5598007, 5608578, 5616909, 5619027, 5627360, 5640001, 5657317, 5659431, 5671436, 5672860, 5684290, 5719678, 5729003, 5742041, 5761219, 5764798, 5777308, 5777309, 5777310, 5786583, 5793604, 5798509, 5798513, 5804805, 5805807, 5811776, 5811777, 5818027, 5821523, 5828052, 5831819, 5834753,

5834749, 5837987, 5841121, 5842070, 5844222, 5854478, 5862267, 5869840, 5873070, 5877486, 5878395, 5883492, 5883493, 5886338, 5889386, 5895906, 5898162, 5902987, 5902988, 5912452, 5923022, 5936224, 5949056, 5969321, 5969326, 5969328, 5979768, 5986435, 5987192, 5992750, 6003775, 6012640, 6016960, 6018597, 6024289, 6034379, 6036093, 6039252, 6064763, 6075340, 6095422, 6097839, 6102289, 6102295, 6109528, 6119941, 6128414, 6138915, 6149061, 6149063, 6152370, 6155490, 6158661, 6164542, 6164545, 6173893, 6195053, 6234393, 6234395, 6244512, 6249008, 6328214, 6330975, 6345765, 6356949, 6367699, 6375075, 6375076, 6431451, 6435411, 6484944, 6488209, 6497368, 6532152, 6538413, 6539422, 6621942, 6641046, 6681994, 6687403, 6688523, 6732930

There may be other U.S. and foreign patents pending.

### **Other Copyright Information**

Microsoft, Windows, and the Windows logo are registered trademarks of Microsoft Corporation in the United States and/or other countries.

Wi-Fi is a registered certification mark of the Wi-Fi Alliance.

This product includes software developed by the OpenSSL Project for use in the OpenSSL Toolkit. (http://www.openssl.org/)

This product includes cryptographic software written by Eric Young. (eay@cryptsoft.com)

This product uses Regex++, Index software during its operational phases. The owner of Regex++ has granted use of the software to anyone provided such use is accompanied by the following copyright and permission notice:

### **Regex++, Index. (Version 3.31, 16th Dec 2001)**

Copyright © 1998-2001 Dr John Maddock

Permission to use, copy, modify, distribute and sell this software and its documentation for any purpose is hereby granted without fee, provided that the above copyright notice appear in all copies and that both that copyright notice and this permission notice appear in supporting documentation. Dr John Maddock makes no representations about the suitability of this software for any purpose. It is provided "as is" without express or implied warranty.

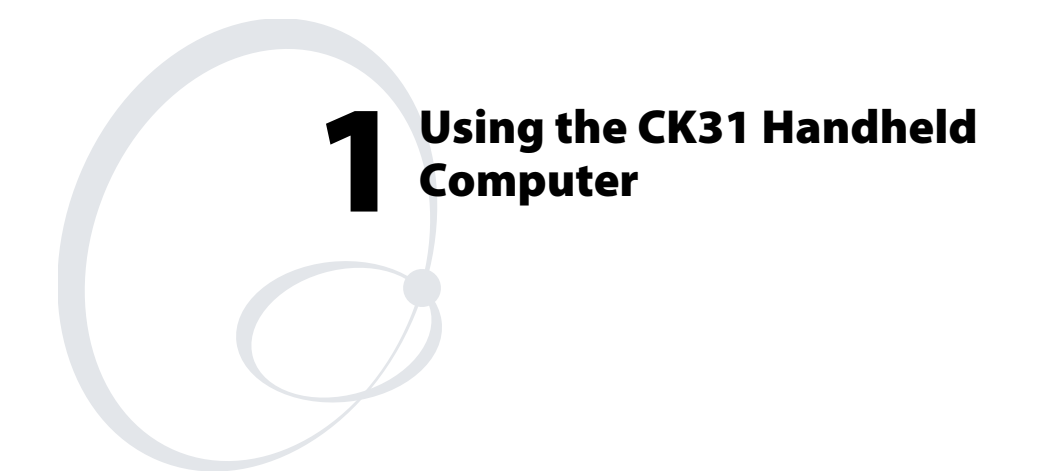

Use this chapter to familiarize yourself with the CK31 Handheld Computer. In this chapter you will find these sections:

- Introducing the CK31 Handheld Computer
- Using the Battery
- Using the Keypad
- Using the Touch Screen
- Understanding the Status Lights
- Understanding the Beeps
- Scanning Bar Codes
- Using the SD Card

# **Introducing the CK31 Handheld Computer**

The Intermec CK31 is an ergonomically designed handheld computer built on the Microsoft® Windows® CE .NET operating system. It is a lightweight, easy-to-use, reliable computer that runs client/server applications and browser-based applications.

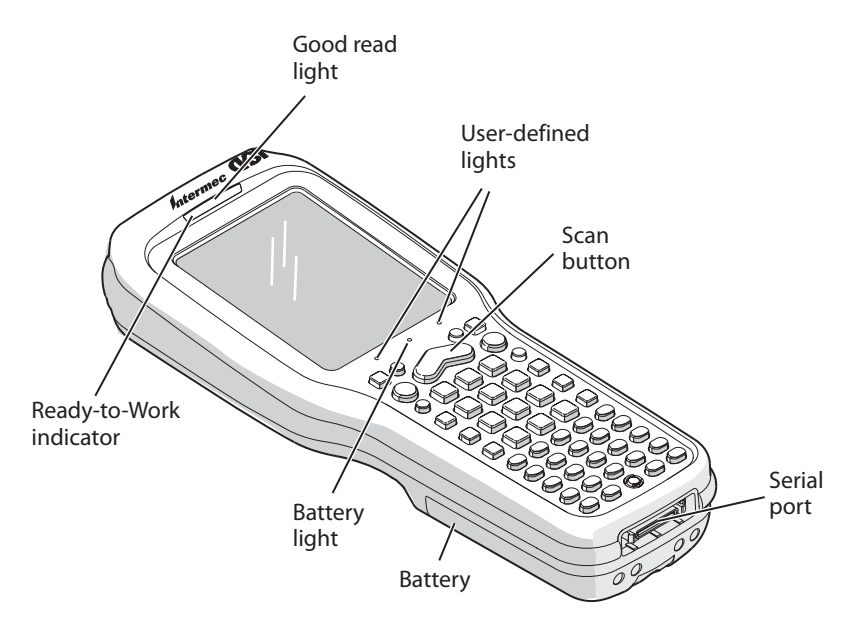

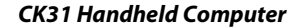

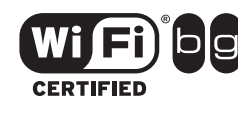

CK31 Handheld Computers with an IEEE 802.11b/g radio installed are Wi-Fi® certified for interoperability with other 802.11b/g wireless LAN devices.

The CK31 includes these features:

- $\cdot$  802.11b/g radio
- .NET Compact Framework
- Internet Explorer 6, SQL Server CE
- iBrowse
- CCX v1.0 compliance
- Color display with touch screen
- 1D linear imager or 2D area imager
- 64MB RAM/64MB Flash Memory
- 400 MHz Processor
- TE 2000 terminal emulation application including 3270, 5250, and VT/ANSI as well as support for third-party TE applications (optional)
- Data Collection Browser (dcBrowser™) application (optional)

Use this manual to understand how to use the features and options available on the CK31. For additional help using terminal emulation, see the *TE 2000 Terminal Emulation Programmer's Guide* (P/N 977-055-008).

For additional help using dcBrowser, see the documentation that ships with the dcBrowser gateway software or the *Data Collection Browser Client User's Guide* (P/N 070011).

iBrowse is a locked-down web browser for Intermec devices that is compatible with Microsoft's Internet Explorer but does not allow the user to exit the browser or access non-work related web sites. For additional help using iBrowse, see the *iBrowse User's Guide* (P/N 961-055-015).

For a complete list of accessories, see "Accessories for the CK31" on page 98.

# **Using the Battery**

The CK31 uses an AB1G lithium-ion battery as its main power source. You must fully charge the main battery before you can use the CK31. When you change the battery, a backup battery maintains your status, memory, and real-time clock for at least 10 minutes.

If the battery light blinks or turns on solid, you cannot restore factory defaults or perform a warm or cold boot on your CK31 by using the *'lo* key. You must replace the battery with a fully charged battery before you can restore factory defaults or boot your CK31.

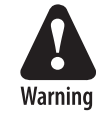

**The lithium-ion battery pack that is used in this device may present a fire or chemical burn hazard if it is mistreated. Do not disassemble it, heat it above 100°C (212°F) or incinerate it.** 

**Avertissement: Le paquet de piles d'ions de lithium qui est utilisé dans cet appareil peut presenter un risque feu ou un risque chimique de brûlure s'il est maltraité. Il ne faut pas le désassembler, le réchauffer à une température plus élevée que 100°C (212°F) ou l'incinérer.** 

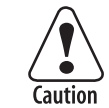

**Removing the main battery when the backup battery low or critically low icon displays on the taskbar may cause your CK31 to cold boot and you may lose data.** 

**Attention: L'enlèvement de la batterie principale quand le bas de secours de batterie ou les affichages en critique bas d'icône sur le taskbar peut causer votre CK31 à la botte froide et de vous peut perdre des données.** 

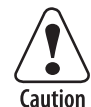

**If you fail to replace the battery immediately, you may lose important data or applications.** 

**Attention: Si la batterie n'est pas remplacée immédiatement, des données ou applications importantes risquent d'être perdues.** 

Dispose of used battery packs promptly. Keep away from children. Contact your local Intermec sales representative for replacement batteries.

Several factors determine the life of your battery such as extreme temperatures, input devices, and your usage. For example, if you use a tethered scanner every day, you will need to replace your battery more often than someone who uses an internal scanner.

### **Charging and Installing the Battery**

Make sure you fully charge the AB1G battery before you use your CK31. You can charge the battery before or after you install it into the CK31.

### **To charge the battery**

• Either insert the battery into the AC1 4-slot battery charger or place the CK31 with battery installed in the AC2 4-Bay Charging Dock, AC3 8-Bay Charging Dock, AD1 1-Bay Communications Dock, or AD2 4-Bay Communications Dock. For more information on these accessories, see page 98.

Use the next table to understand how long it will take to charge your batteries in each of the CK31 charging or communications dock accessories.

### *Charging Times for CK31 Batteries*

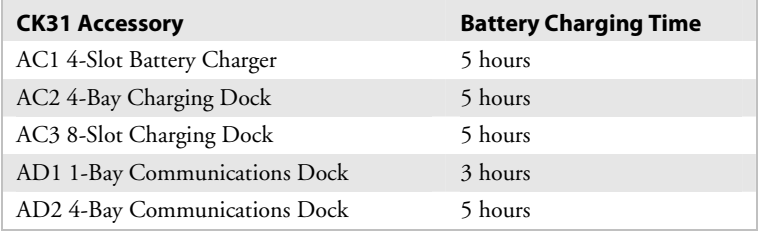

### **To install the battery**

• Insert the tabs on the bottom of the charged battery into the CK31 and snap the battery into place.

*Chapter 1 — Using the CK31 Handheld Computer* 

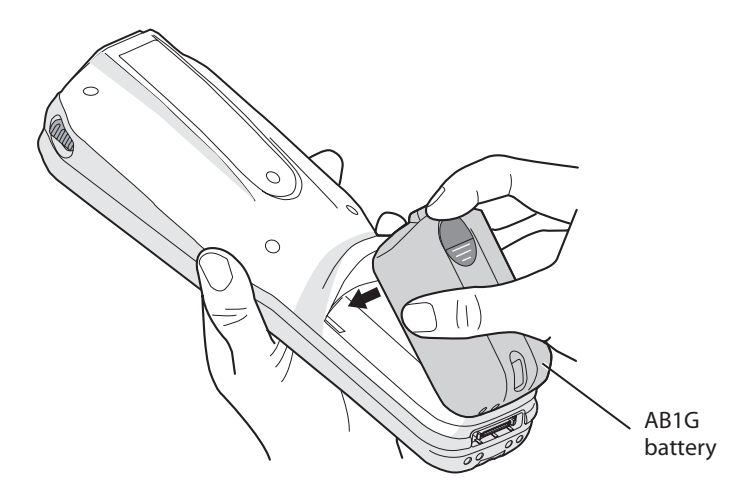

*Inserting the AB1G Battery* 

### **Maximizing Battery Life**

There are several things that you can do to extend the life of your fully charged battery.

- Verify that Radio Power Management is enabled (Fast PSP). Enabling radio power management allows your radio to switch between awake and sleep modes based on network traffic. If you use the default setting of disabled (CAM), you will have the best network performance (data throughput) but it will draw the most power from your battery.
- Verify that the backlight timeout is set to 15 seconds.
- Verify that each setting under Power Management has a value of 1 minute for a combined automatic shutoff time of 3 minutes.

You can use Intermec Settings to easily make all of these configuration changes. For help, see "Configuring the CK31 Locally With Intermec Settings" on page 28.

### **Checking the Battery Status**

The easiest way to tell the status of your battery is to look at the battery icon in the status bar of your CK31. If you do not see a battery icon, your battery has a good charge.

#### *Battery Icon Status*

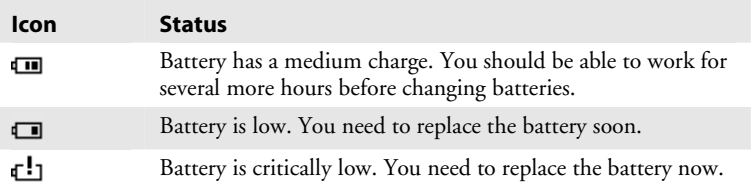

You can also check the battery status by looking at the Battery light on the front of the CK31 or by using the battery diagnostics screen. For help using the Battery light, see "Understanding the Status Lights" on page 17. For help using the Battery Information diagnostic screen, see "Battery Information" on page 74.

## **Using the Keypad**

Your CK31 has a 52-key full alphanumeric keypad. The 52-key full alphanumeric keypad is designed for applications that enter mainly numeric data (0-9) and that may need to enter the entire alphabet. The keypad also provides function keys (F1-F24) and special characters, symbols, and functions by pressing colorcoded key sequences.

You can order the CK31 keypad with an international overlay. The international overlay supports English and many Western European languages, such as French, German, Italian, Portuguese, and Spanish. You enter all of the characters and functions printed above the keys just like you would on a standard keypad.

The CK31 supports TE 2000 VT100/220/320/340 and ANSI, TE 2000 5250, and TE 2000 3270. When you order the CK31 with a TE 2000 application, you must order the corresponding keypad overlay.

Use the TE 2000 keypad overlays to enter the same keys that you can enter on a VT/ANSI keyboard, and IBM 5250 keyboard, or an IBM 3270 keyboard.

Like the standard CK31 overlay, the TE 2000 keypad overlays let you enter all the characters printed on or above the keys. The terminal emulation keypads also come with the same colorcoded keys that are on the standard overlay.

For more help using TE 2000 terminal emulation, see the TE 2000 programmer's guide.

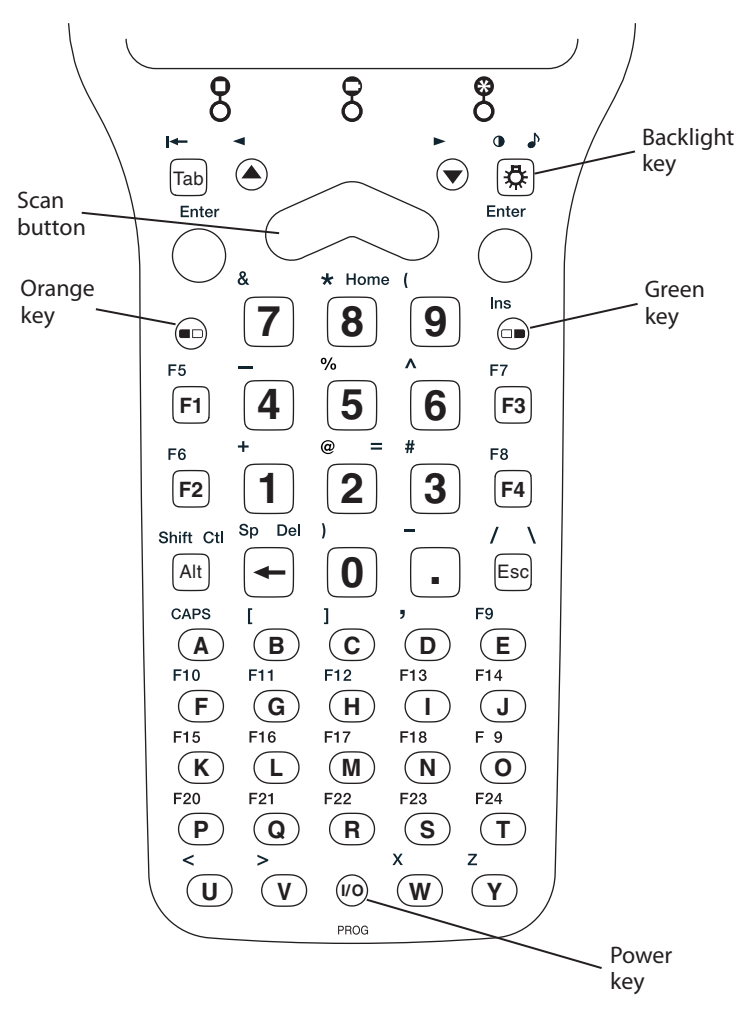

 *The 52-Key Full Alphanumeric Keypad*

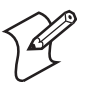

**Note:** There are several hidden characters (such as { and }) on the CK31 keypad that require using the color-coded keys to access them. For more information on accessing these hidden characters, refer to "Typing Characters Not Printed on the Keypad" on page 99.

### **Using the Color-Coded Keys**

The keypad of the CK31 provides color-coded keys to let you access additional characters, symbols, and functions printed on the keypad overlay. Once you understand how to use the colorcoded keys and key sequences, you will know how to access all of the additional features printed on the keypad overlay. There are two color-coded modifier keys on the CK31: the orange  $\blacksquare \blacksquare$  key and the green  $\Box$  key.

You press and release the first key and then press and release the second key to access the color-coded character or function printed above a key.

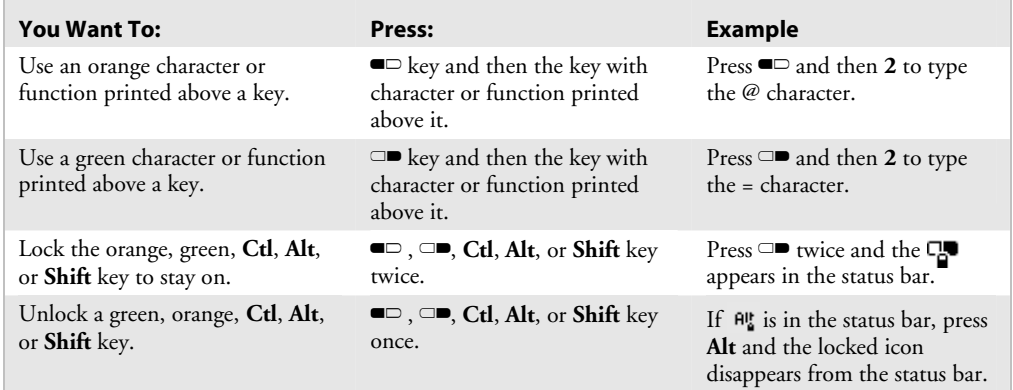

### *Using the Color-Coded Keys*

### **Capitalizing All Characters**

To type all alphabetic characters as uppercase letters, you can enable the Caps Lock feature on the CK31 keypad.

#### **To enable Caps Lock**

- **1** Press the orange  $\blacksquare$  key. The  $\blacksquare$  icon appears on the status bar.
- **2** Press **A**. The Caps Lock icon ( $\mathcal{Q}_{\mathbf{a}}$ ) appears on the status bar.
- **3** Type an alphanumeric character. The letter appears as an uppercase character on the screen.

### **To disable Caps Lock**

• Press the orange  $\blacksquare$  key and then press **A**. The Caps Lock icon disappears from the status bar.

### **Using the Power (**I**) Key**

When you press the  $\frac{1}{6}$  key to turn off the CK31, you actually put the computer in Suspend mode. In Suspend mode, the CK31 continues to supply power to all memory, but turns off power to most hardware. This power-saving feature is designed to prolong battery life.

When you press the <sup>1</sup>% key to turn the CK31 back on, your computer resumes where it was when you turned it off. If you are using WPA or 802.1x security, the computer may need to reauthenticate before it starts your application.

If the Battery light flashes and your CK31 does not resume after pressing  $\frac{1}{2}$ , your battery may be too low to supply power. Replace the battery. If replacing the battery does not solve the problem, see "Booting the CK31" on page 92.

### **Disabling or Modifying Keypad Functions**

You can disable the functionality of several keys on the keypad if you want to restrict the ability to perform adjustments made from the keypad, such as changing the beeper volume.

You can disable these keypad functions:

- Beeper volume
- Backlight on and off
- Task Manager (opened by pressing **Alt** and then **Tab**)

You can modify this keypad function:

• The behavior of the  $\sqrt{6}$  key. You can configure the boot functionality to either warm or cold boot when you press and hold the  $\sqrt{6}$  key for five seconds.

#### **To disable keypad functions**

- **1** From the **Start** menu, tap **Intermec Settings**. The Intermec Settings application appears.
- **2** Tap **Device Settings** > **Keypad**. The Keypad menu expands to show you the options.

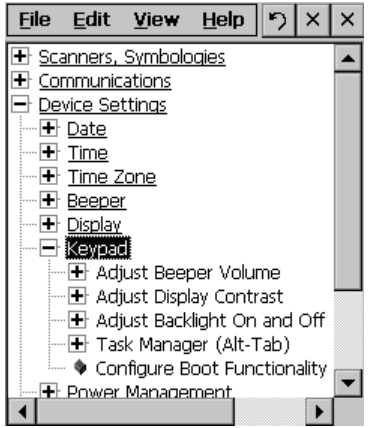

- **3** Tap the function you want to disable from the Keypad menu to expand the branch.
- **4** Tap **Disable** to select it.
- **5** Save your changes and exit Intermec Settings.

#### **To change the <sup>1</sup>/<sub>2</sub> key behavior**

- **1** From the Start menu, tap **Intermec Settings**. The Intermec Settings application appears.
- **2** Tap **Device Settings** > **Keypad**. The Keypad menu expands to show you the options.
- **3** Tap **Configure Boot Functionality** and select **Warm boot**  or **Cold boot**.

*Chapter 1 — Using the CK31 Handheld Computer* 

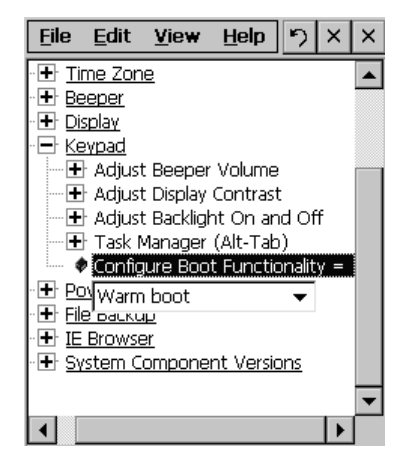

**4** Save your changes and exit Intermec Settings.

## **Using the Touch Screen**

The CK31 has a color touch screen display. The screen is 240 x 320 pixels. The desktop is 240 x 300 pixels and the taskbar is 240 x 20 pixels. In addition, the screen supports Unicode characters, user-programmable fonts, and bitmap graphics.

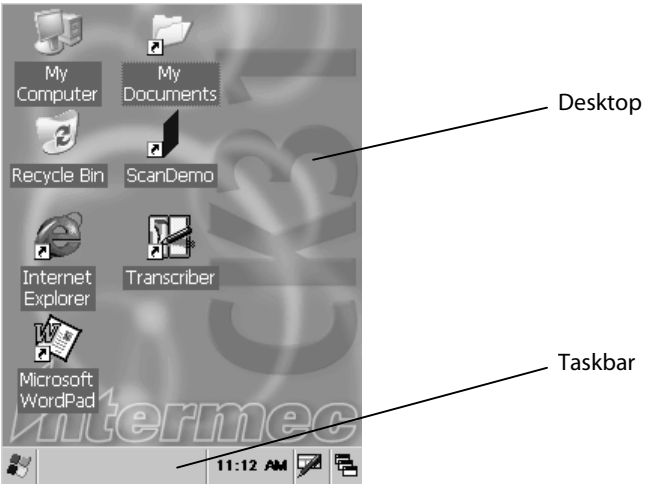

*CK31 Start Screen* 

The Start screen has two distinct areas: the desktop and the taskbar.

The desktop displays shortcuts to some of the applications installed on the CK31. The first time you turn on the CK31, the taskbar displays the Start menu icon, the time, the keyboard icon, and the desktop icon.

### **Using the Touch Screen and Stylus**

Your CK31 has a stylus for selecting items and entering information. Use the stylus in place of a mouse.

| <b>Action</b> | <b>Description</b>                                                                                                    |
|---------------|----------------------------------------------------------------------------------------------------|
| Tap           | Touch the screen once with the stylus to select options,<br>close applications, or launch menus from the taskbar.                                               |
| Double-tap    | Double-tap the screen with the stylus to launch<br>applications                                                                                                 |
| Drag          | Hold the stylus on the screen and drag across the screen to<br>select text and images.                                                                          |
| Tap and hold  | Tap and hold the stylus on an item to see a list of actions<br>available for that item. On the pop-up menu that appears,<br>tap the action you want to perform. |

*Functions You Can Perform With the Stylus* 

### **Using ScanDemo**

Most of the default shortcuts on the desktop are standard Windows CE applications. However, Intermec provides shortcuts to an additional application called ScanDemo. ScanDemo is a simple application you can use to verify that your imager is working correctly. ScanDemo enables the CK31 to read bar code labels and display the information encoded on the label along with the symbology used to encode it.

#### **To open ScanDemo**

- **1** Double-tap the **ScanDemo** shortcut on the desktop. The ScanDemo application opens.
- **2** Scan a bar code label. For information on how to scan a bar code label, see "Scanning Bar Codes" on page 20. The information you scanned along with the symbology used to encode it appears on the screen:

*Chapter 1 — Using the CK31 Handheld Computer* 

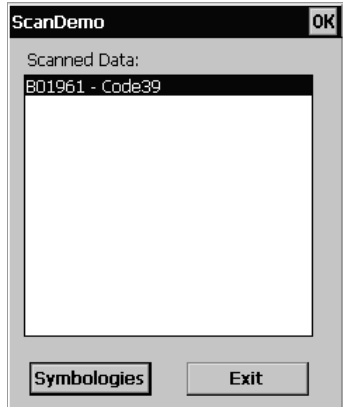

### **To enable or disable symbologies**

**1** From the ScanDemo window, tap the **Symbologies** button to see the symbologies that are enabled.

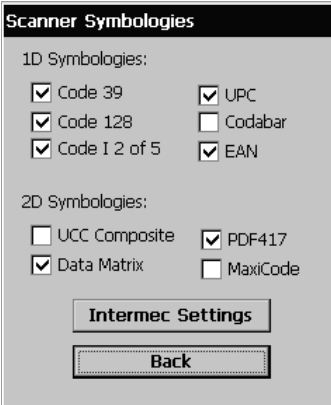

- **2** Select or clear the symbologies you want to use and tap **Back**.
- **3** If you want to enable symbologies not shown on the Scanner Symbologies window, tap Intermec Settings. Intermec Settings appears on your screen.
- **4** From the Intermec Settings application, go to **Scanners, Symbologies** > **Internal Scanner** > **Symbologies**.
- **5** Enable or disable any of the symbologies you want to use.

- **6** Save your settings and close Intermec Settings. The Scanner Symbologies window reappears.
- **7** Tap **Back**.
- **8** Scan bar code labels.

### **Understanding the Screen Icons**

Use the screen icons on the status bar to see the battery status, network connections, and special keys or functions you may be using. Standard Microsoft icons are not included in this table.

### *CK31 Screen Icons*

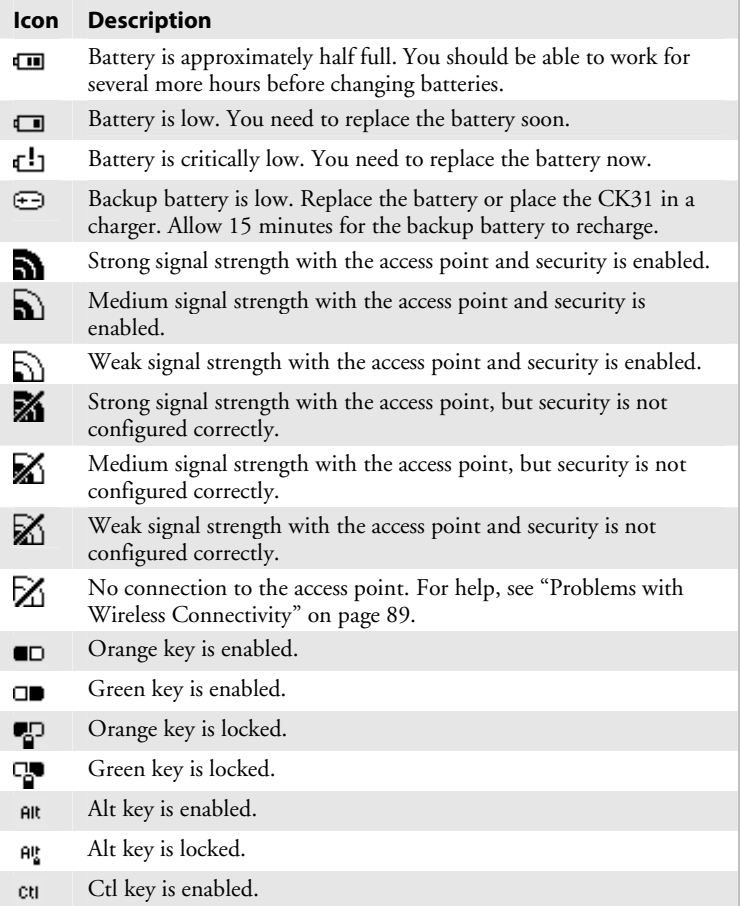

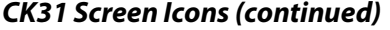

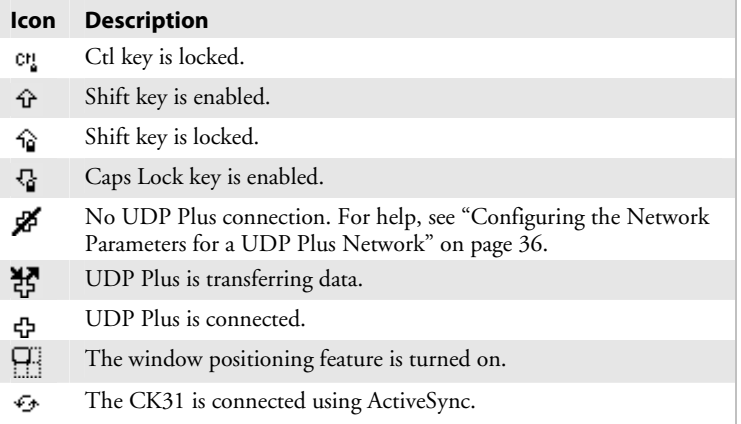

### **Repositioning a Window**

If you need to move a window to see more of a screen, you can reposition the window without having to use the mouse pointer. When you turn on the positioning feature, the focus is on the top window. You can change the focus to another window by using Task Manager to select a different task. Simply press **Alt**  and then **Tab** to bring up Task Manager to select a different task.

### **To reposition a window**

- **1** Press **Alt** and then  $\hat{\varphi}$ . An icon ( $\begin{bmatrix} \Box \ \end{bmatrix}$ ) appears on the status bar.
- **2** Use the numeric keypad to move the window.

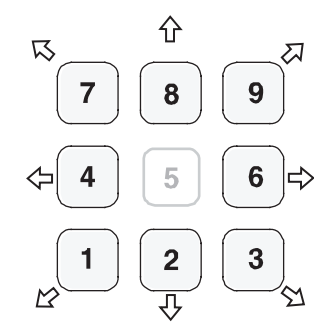

*Repositioning a Window:* Press the appropriate number key for the direction you want to move the window.

#### **To recenter the window in the CK31 screen**

• Press **5**.

### **To turn off the repositioning feature**

• Press **Alt** and then  $\hat{\varnothing}$ .

### **Calibrating the Screen**

If the screen does not respond when you tap it with the stylus, you may need to calibrate the screen.

#### **To calibrate the screen**

- **1** Press  $\Box$  and then  $\Box$ . The Start menu appears.
- **2** Press ▼ to highlight Touch Calibrate and then press Enter. The calibration screen appears.
- **3** Follow the instructions to calibrate the screen.

## **Understanding the Status Lights**

The status lights on the CK31 turn on to indicate the status of the battery, a successful decode of a bar code, or a user-defined function.

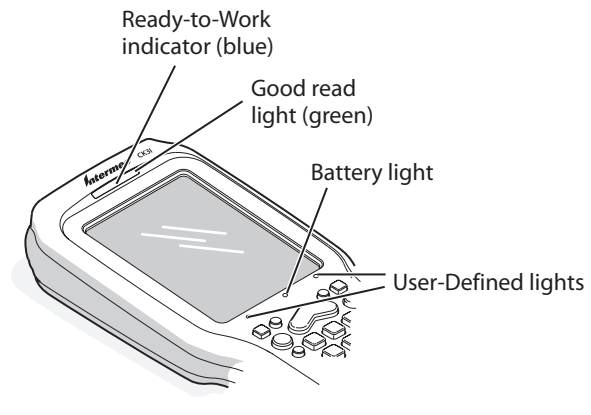

### *CK31 Status Lights*

The battery light and the battery screen icons work with each other to alert you to the status of your battery. If the battery light comes on, check the taskbar to see which battery icon appears on it. Use the CK31 Screen Icons table on page 15 to help determine when you need to replace your battery.

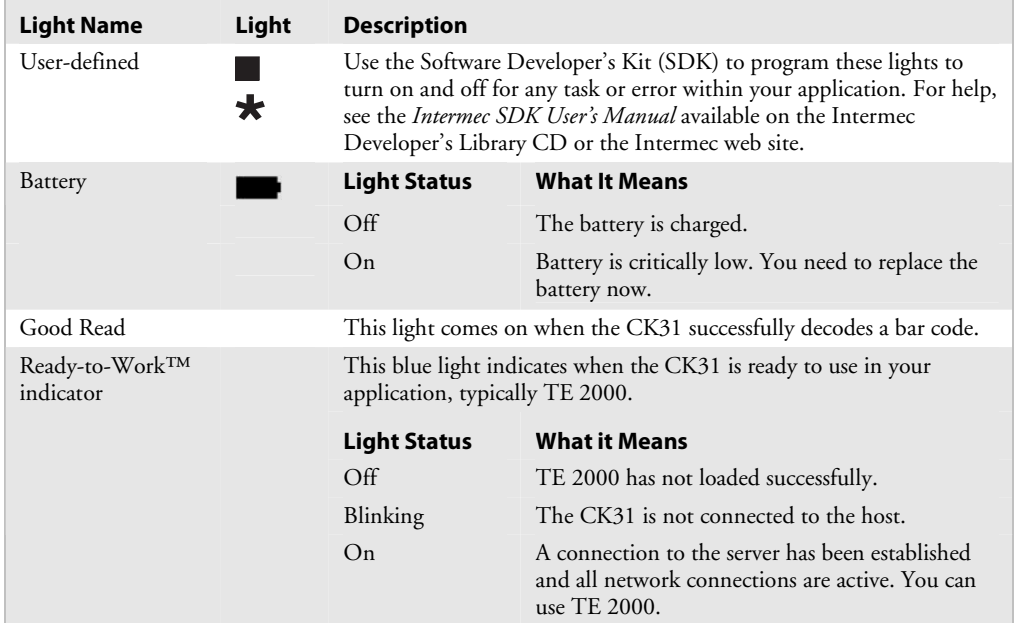

### *Understanding the CK31 Status Lights*

## **Understanding the Beeps**

The CK31 uses beeps to provide you with audio feedback when it performs some functions. For example, you hear a beep each time you scan a valid bar code.

### *Understanding the CK31 Beeps*

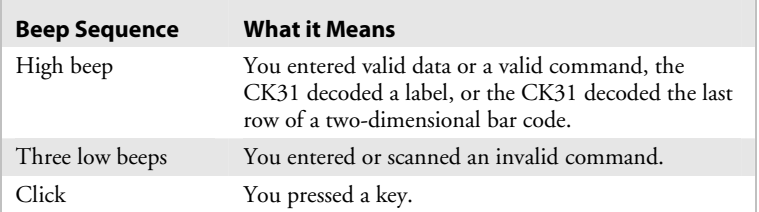

You can change the beeper volume for your needs and environment. You can set the beeper volume to off, low (quiet), medium, high (loud), and very high (very loud - default). If necessary, you can also change the beep duration and beep frequency for good read, low, and high beeps. You cannot adjust the keyclick volume or duration.

### *Changing the Beeper Volume*

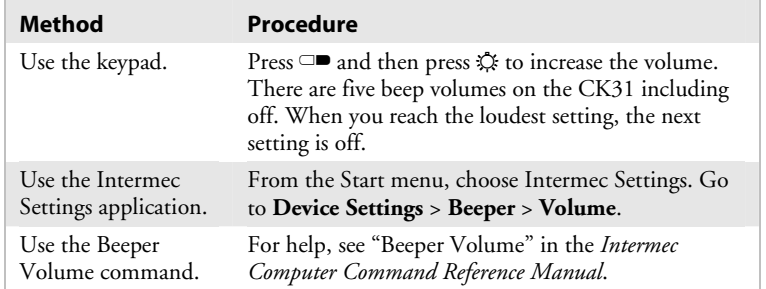

## **Scanning Bar Codes**

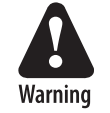

**Do not look directly into the window area or at a reflection of the laser beam while the laser is scanning. Long-term exposure to the laser beam can damage your vision.** 

**Avertissement: Ne regardez pas directement la réflexion d'un rayon laser ou dans la fenêtre du laser lorsque celui-ci est en opération. Si vous regardez trop longtemps un rayon laser, cela peut endommager votre vue.** 

Use the scanner to scan and enter bar code data. The type of scanner you are suing and the type of bar code you are decoding determines the way you scan the bar code. The CK31 supports the scanning of 1D linear bar codes and 2D images depending on the scanner model in your CK31.

When you unpack the CK31, these bar code symbologies are enabled:

- Code 39
- Code 128
- PDF417
- UPC/EAN
- DataMatrix

If you are using bar code labels that are encoded in a different symbology, you need to enable the symbology on the CK31. Use Intermec Settings to enable and disable symbologies for your scanner. For help understanding how to use Intermec Settings, see "Configuring the CK31 Locally With Intermec Settings" on page 28.

The next sections describe how to scan a bar code label with the 1D linear imager and the 2D area imager.

### **Scanning With the 1D Linear Imager**

If the CK31 has a 1D linear imager, use the following procedure to practice how to scan a bar code. The linear imager can decode PDF417 bar codes as well as bar codes with high-density, lowdensity, and poor quality in any lighting conditions.

### **To scan a bar code label with the 1D linear imager**

- **1** Press *V*o to turn on the CK31.
- **2** Point the scanner window at the bar code label and hold the computer at a slight angle six to ten inches from the label.
- **3** Press the **Scan** button on the keypad, or pull the trigger on a handle, and direct the red beam so that it falls across all bars in the bar code label.

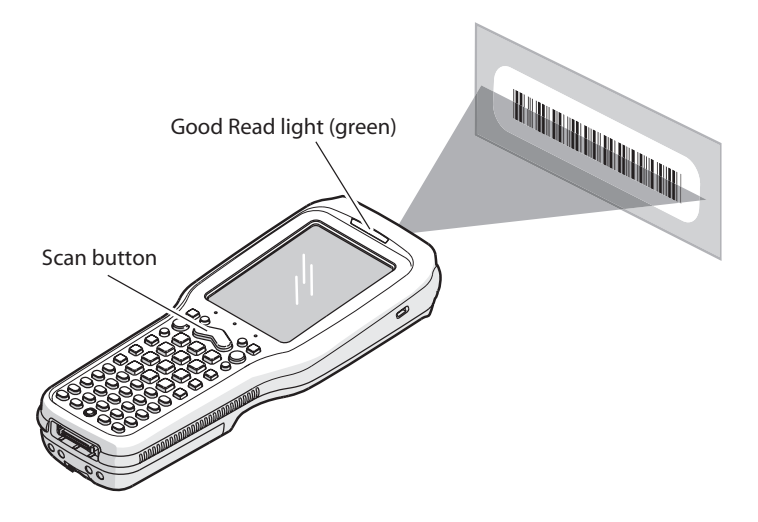

Use this test bar code:

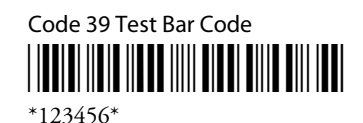

When the CK31 successfully reads a bar code label, you hear a high beep and the green Good Read light turns on briefly.

**4** Release the **Scan** button.

### **Scanning With a 2D Area Imager**

If the CK31 has a 2D imager, use the following procedure to practice how to scan a bar code. The 2D imager provides the ability to scan 2D bar code symbologies and supports omnidirectional (360°) scanning. Omni-directional scanning means that you can position the CK31 in any orientation to scan a bar code label. Using the 2D area imager is very similar to taking a picture with a digital camera.

### **To scan a bar code label with the 2D area imager**

- **1** Press **%** to turn on the CK31.
- **2** Point the scanner window at the bar code label and hold the CK31 steady a few inches from the label.
- **3** Press the **Scan** button on the keypad or pull the trigger on a handle and center the red aiming beam over the bar code label.

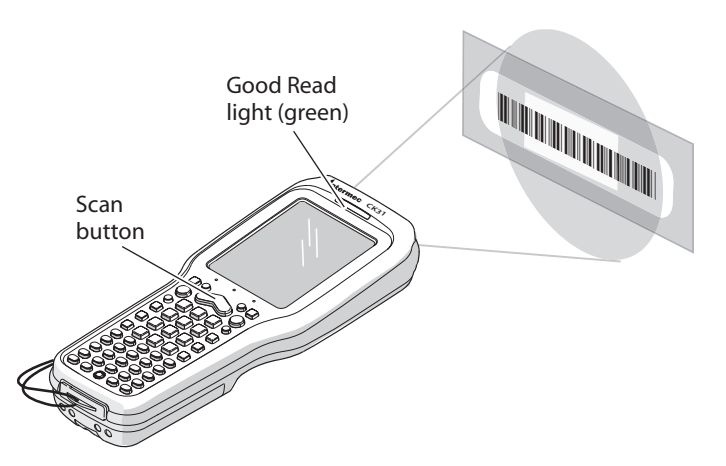

*Scanning:* Using the 2D imager to scan a bar code label.

The imager flashes repeatedly while it is trying to read a bar code. The aiming beam is smaller when the imager is closer to the bar code and larger when it is further away.

When the CK31 successfully reads a bar code label, you hear a high beep and the green Good Read light turns on briefly.

**4** Release the **Scan** button or the trigger.

If you have problems scanning a bar code with the 2D imager, try following some of these tips to improve the performance of your imager:

- Set Lighting mode to Illum LED Priority.
- Keep your hand as steady as possible while scanning a label.
- Make sure that Aimer LED Duration is set to zero.
- Position the imager as close to the bar code as possible while still being able to capture the entire bar code.
- Enable only the bar codes that you need to use every day.

Use Intermec Settings to configure these imager commands. For help using Intermec Settings, see "Configuring the CK31 Locally With Intermec Settings" on page 28. For more information on the commands and their parameters, see the *Intermec Computer Command Reference Manua*l (P/N 073529). The *Intermec Computer Command Reference Manual* is available from the Intermec web site or from the CD that ships on the inside front cover of the user's manual.

## **Using the SD Card**

You can use a Secure Digital (SD) card to increase file storage and install software. The CK31 currently supports SD cards that hold up to 1 GB of information. The SD card slot is located on the top of the CK31 just above the laser scanner window.

### **To insert an SD card**

- **1** Press *Y*o to turn off the CK31.
- **2** Unscrew the two captive screws on the SD card door and remove the door.
- **3** Gently insert the SD card into the CK31 with the printed side facing the keypad and screen side of the CK31.

*Chapter 1 — Using the CK31 Handheld Computer* 

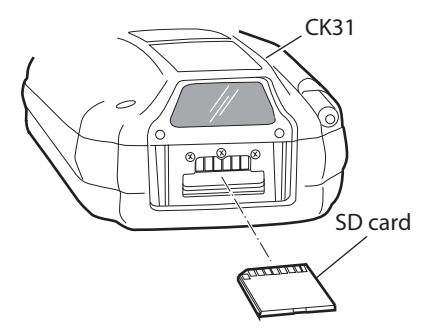

- **4** Push the card into the slot until it latches in place.
- **5** Replace the door and attach it with the two captive screws.

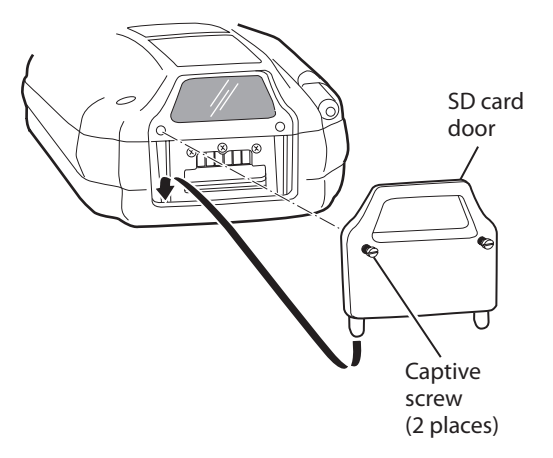

**6** Press *Yo* to turn on the CK31.

### **To remove the SD card**

- **1** Press *Y*o to turn off the CK31.
- **2** Remove the two screws on the SD card slot door and remove the door.
- **3** Push in on the SD card until you hear it unlatch. The card should eject far enough to easily remove it from the CK31.
- **4** Remove the SD card from the CK31.
- **5** Replace the door and attach it with the two captive screws.
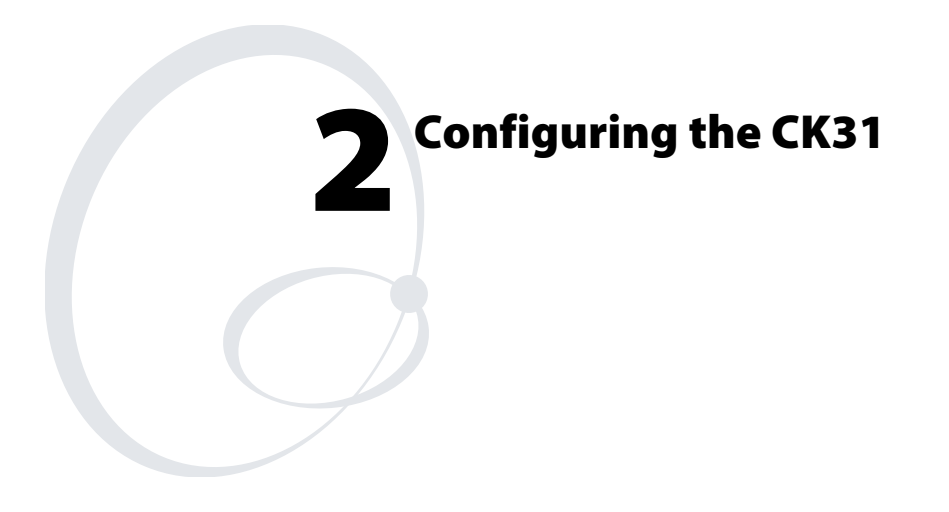

Use this chapter to understand how to configure the CK31 to communicate in your network. In this chapter, you will find these sections:

- How to Configure the CK31 Parameters
- Configuring the CK31 for Your Network
- Configuring Security

# **How to Configure the CK31 Parameters**

You can configure many parameters on the CK31, such as the bar code symbologies it decodes or the network settings. These characteristics are controlled by configuration parameters. The values you set for these configuration parameters determine how the computer operates.

#### **Use Setup Assistant**

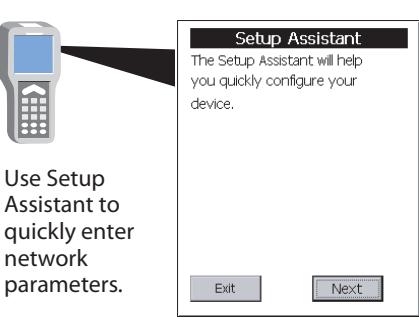

## **Use Intermec Settings Remotely**

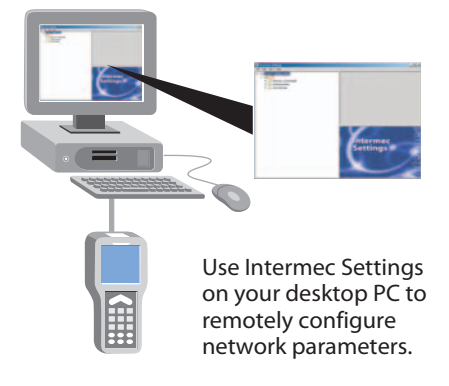

## **Use Intermec Settings Locally**

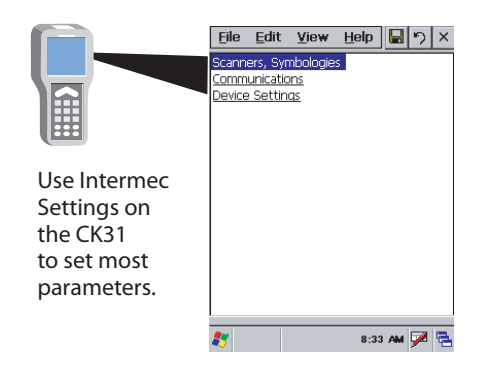

*Configuring the CK31:* The CK31 provides several ways for you to configure the communications, device, and imaging parameters.

# **Configuring the CK31 With the Setup Assistant**

When first setting up the CK31, use the Setup Assistant to set or enable basic network parameters and connect your CK31 to the network. The Setup Assistant guides you through setting the following basic network parameters:

- Date and time (including time zone)
- SSID (Network name)
- 802.1x security
- DHCP server or IP address, subnet mask, and default router
- Primary and secondary DNS and WINS addresses
- Device name

To set other parameters, use the Intermec Settings or another configuration method. The Setup Assistant runs on the CK31 the first time you turn on the computer.

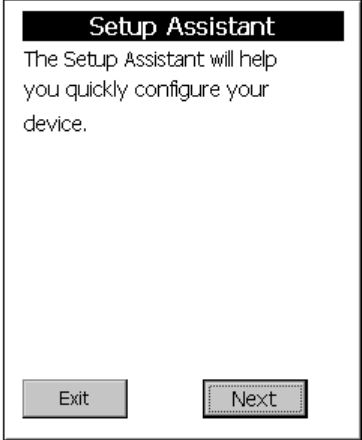

*The Setup Assistant Start Screen* 

After you complete the Setup Assistant, the CK31 should be communicating with your network. A network connection icon appears in your taskbar. For more information on the network icons, see "Understanding the Screen Icons" on page 15.

# **Configuring the CK31 Locally With Intermec Settings**

Use Intermec Settings to configure the CK31 and view system information. You can access Intermec Settings while running any application.

# **To open Intermec Settings**

**1** Tap the **Start** icon or press  $\Box$  and then  $\Box$ . The Start menu appears.

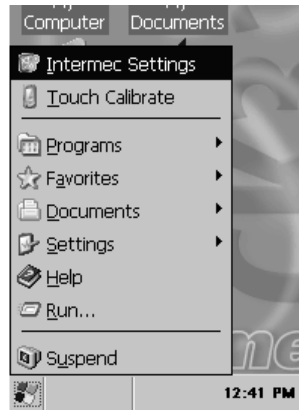

**2** Select **Intermec Settings**. The Intermec Settings application appears.

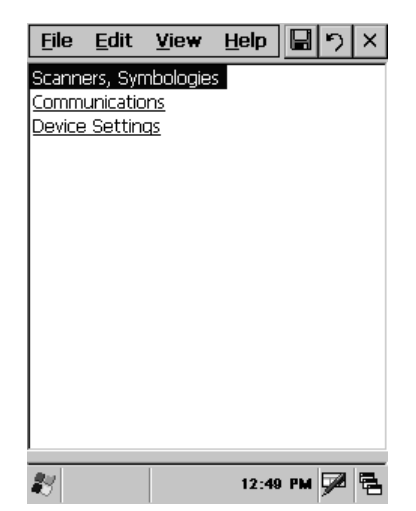

Use the following diagram to help find the commands you need to use to configure your CK31s. These screens do not represent the exact information you will see on your CK31. They have been modified to show you how the information is structured. For detailed information on most of the commands available in Intermec Settings, see the *Intermec Computer Command Reference Manual* (P/N 073529). The *Intermec Computer Command Reference Manual* is available from the Intermec web site or from the CD that ships on the inside front cover of the user's manual.

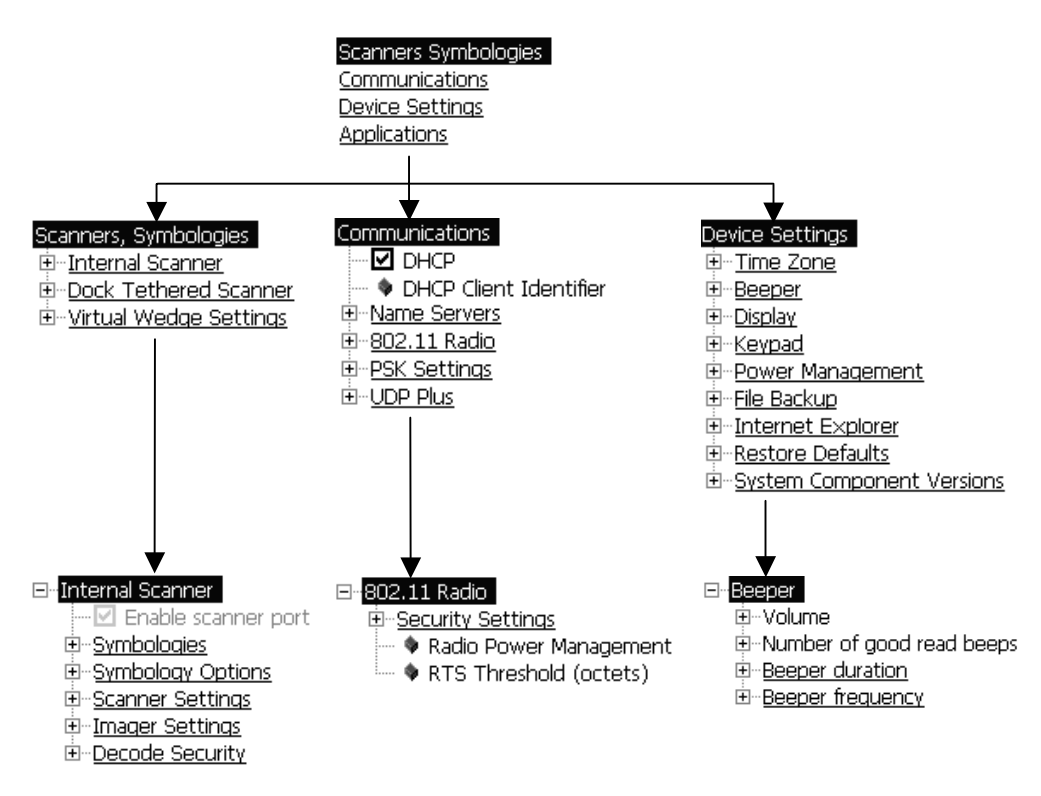

*Intermec Settings Menus:* Use this diagram to help navigate through the Intermec Settings application. This diagram should only be used as a guide; it does not accurately represent all of the information you will see on your screen.

Use this table to understand how to navigate and enter information in Intermec Settings.

| <b>To Do This:</b>         | Press:                                                                                                    |
|----------------------------|----------------------------------------------------------------------------------------------------|
| Select or expand an option | • Tap the option<br>$\bullet \bullet$ or $\bullet$ to select an option                                                             |
| Select text in a text box  | • From the highlighted option, press Tab<br>• Tap in the text box and drag the stylus<br>over the text                             |
| Expand an option           | • Tap the option<br>• Press $\triangle$ or $\blacktriangleright$ to select an option and<br>then press $Alt - \blacktriangleright$ |
| Save settings              | • $Tap$ File > Save Settings<br>• Press Alt-F and then press Enter                                                                 |

*Navigating in Intermec Settings* 

## **Restoring Default Settings**

You can restore the CK31 to factory default settings from Intermec Settings. For a complete list of the default settings, see "Default Configuration" on page 104.

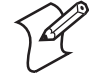

**Note:** Using the Restore Defaults option restores all parameters including network settings. When you choose to restore defaults, you erase the registry. As a result, you may lose network communications. This option should only be used by network administrators or by Intermec support personnel.

## **To restore factory default settings**

- **1** From Intermec Settings, select **Device Settings** > **Restore Defaults**.
- **2** Select **Restore Defaults** and choose the **Run App** button. A Run Application dialog box appears asking if you want to run the restore defaults program.

**3** Select **Yes**. The Restore Defaults dialog box appears.

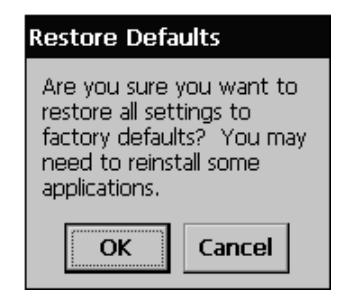

- **4** Tap **OK**. The CK31 erases the registry and then performs a cold boot. When the CK31 is done booting, the calibration screen appears.
- **5** Follow the instructions on the screen to calibrate your stylus. When you are done calibrating your stylus, the Setup Assistant appears.

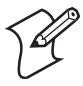

**Note:** You may need to reinstall some applications after restoring the default settings because any settings that were modified for your application will be reset.

### **Exiting Intermec Settings**

When you are done modifying your device configuration and have saved your settings, you should exit Intermec Settings.

## **To exit Intermec Settings**

• From the Main Menu choose File > Exit.

or

• Tap the X in the upper right corner of the window.

If you try to exit Intermec Settings without saving your changes, a message box appears asking if you want to save your configuration changes. Tap Yes.

# **Configuring the CK31 Remotely With Intermec Settings**

You can also use Intermec Settings remotely to configure your CK31. The remote version of Intermec Settings provides these features:

- Intermec Settings can configure CK31s one-to-one through an ActiveSync connection.
- Intermec Settings can run as a plug-in to the Wavelink Avalanche device management system. Avalanche automates device management within a network and lets you install, update, and manage the software and configurations of wireless and other devices.

The ActiveSync (one-to-one) version of Intermec Settings is available from the Intermec web site as part of the Intermec Developer's Library (IDL) download or from the IDL CD. For information on installing ActiveSync and establishing a partnership, see "Installing Applications Using ActiveSync" on page 59. Intermec Settings is also available as part of a Wavelink Avalanche package for the CK31. You can also download this package from the Intermec web site.

For information on how to use the Intermec Settings application, see the online manual available from the Help menu in Intermec Settings.

# **Synchronizing the CK31 System Time With a Time Server**

It is important that the time on all of your CK31s be synchronized with a network time server to ensure real-time communications and updates. Network time servers acquire Coordinated Universal Time (UTC) from an outside source such as the U.S. Naval Observatory (USNO). The CK31 uses Simple Network Time Protocol (SNTP) to synchronize with a network time server.

The default reference time server is the USNO (tock.usno.navy.mil). To synchronize the time on your CK31 with this time server, you must have a valid connection to the Internet. You can also synchronize the CK31 system time with a corporate network server within your firewall that is SNTP capable. To use an internal corporate network server, you need to set the domain name in the registry.

# **Configuring the CK31 for Your Network**

The CK31 is a versatile handheld computer that you can easily add to your wired or wireless data collection network. You can connect your CK31 to your network using:

- serial communications.
- 802.11b/g radio communications.

# **Configuring Serial Communications**

The CK31 has a serial port to transfer data to and receive data from another device via RS-232 communications. You can also insert the CK31 into a communications dock to transmit data to and receive data from a host computer or PC using RS-232 communications. The serial adapter and the communications dock are sold separately. For more information on accessories and how to order them, see page 98.

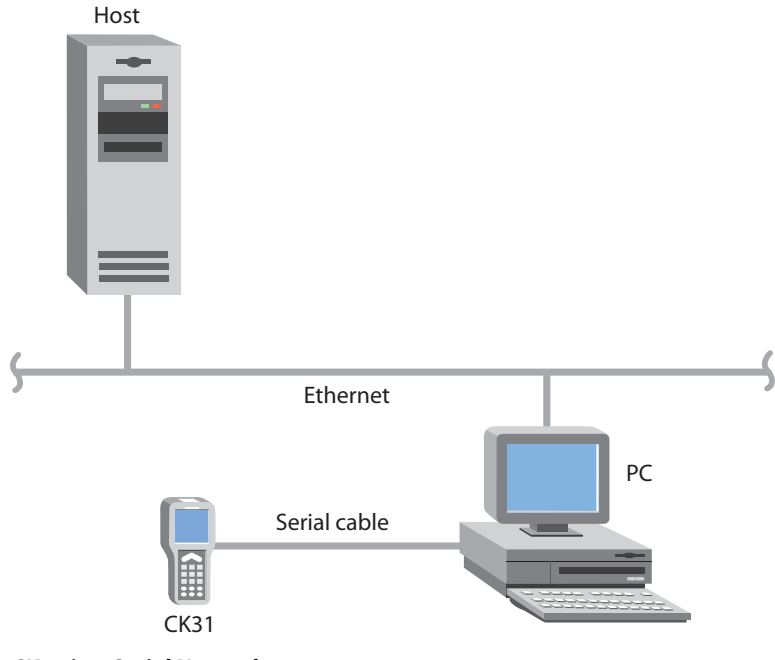

*CK31 in a Serial Network.* 

#### **To use serial communications with your CK31**

- **1** Turn off the CK31.
- **2** Connect the CK31 to the serial port of another device. You can do this in one of the following ways:
	- Connect the CK31 serial port to a button link or serial printer using the 26-pin to DB9 (9-pin) serial adapter and a male-to-female null modem RS-232 cable.
	- Connect the AD1 communications dock to the serial port of the other device using a DB9 to DB9 serial adapter cable. Insert the CK31 into the dock.
- **3** Turn on the CK31.

# **Configuring 802.11b/g Radio Communications**

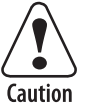

**Make sure all components with antennas are at least 30 cm (1 ft) apart when power is applied. Failure to comply could result in equipment damage.** 

**Attention: Assurez-vous que la distance entre tous les éléments avec antennes soit d'au moins 30 centimètres (un pied) avant de faire la connexion avec l'alimentation électrique, faute de quoi vous risquez d'endommager votre installation.** 

The wireless CK31 has an internal 802.11b/g radio to transfer data using wireless communications. This section of the manual assumes that you have already set up your wireless communications network including your access points. If you are using a UDP Plus network, you also need to have your Intermec Application Server communicating with a host computer.

Your CK31 supports these network protocols:

- TCP/IP
- UDP Plus

The next sections explain the parameters you need to configure for the CK31 to work in your wireless network.

# **Configuring the Network Parameters for a TCP/IP Network**

In a TCP/IP network, the CK31 communicates with a host computer directly using TCP/IP. The access point acts as a bridge to allow communications between the wired network and the wireless network.

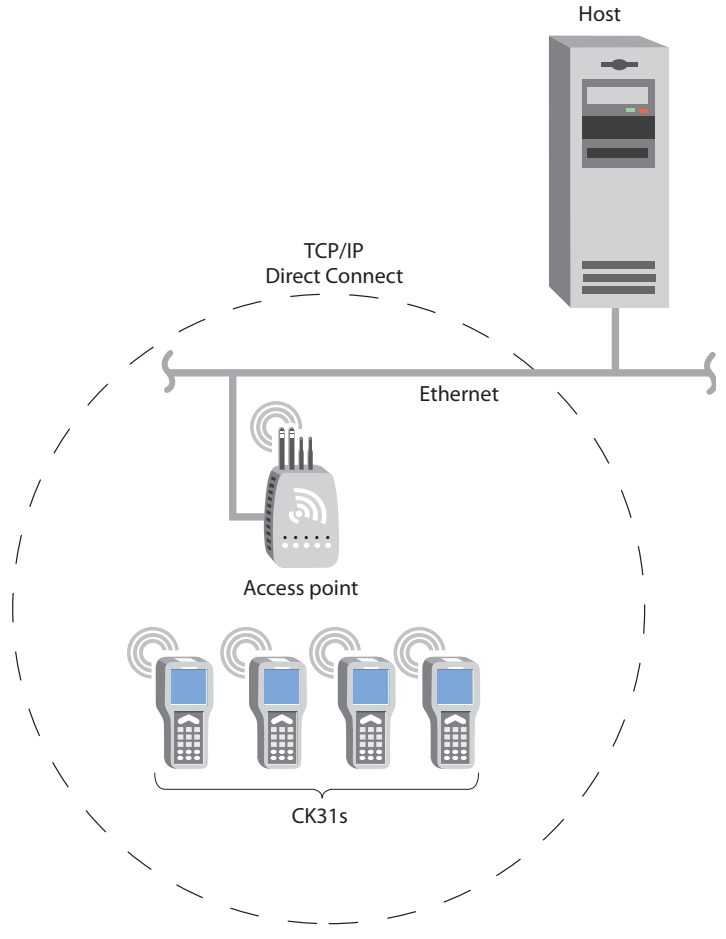

*CK31 in a TCP/IP Direct Connect Network* 

# **To use wireless communications in a TCP/IP network**

- **1** Configure these network parameters on each CK31 in the network:
	- Network name (SSID)

- IP settings (if not using DHCP)
- **2** Configure security. For help, see "Configuring Security" on page 37.

The easiest way to configure the network parameters on the CK31 is to use Intermec Settings. For help, see "Configuring the CK31 Locally With Intermec Settings" on page 28.

# **Configuring the Network Parameters for a UDP Plus Network**

In a UDP Plus network, the CK31 communicates with a host computer through the Intermec Application Server.

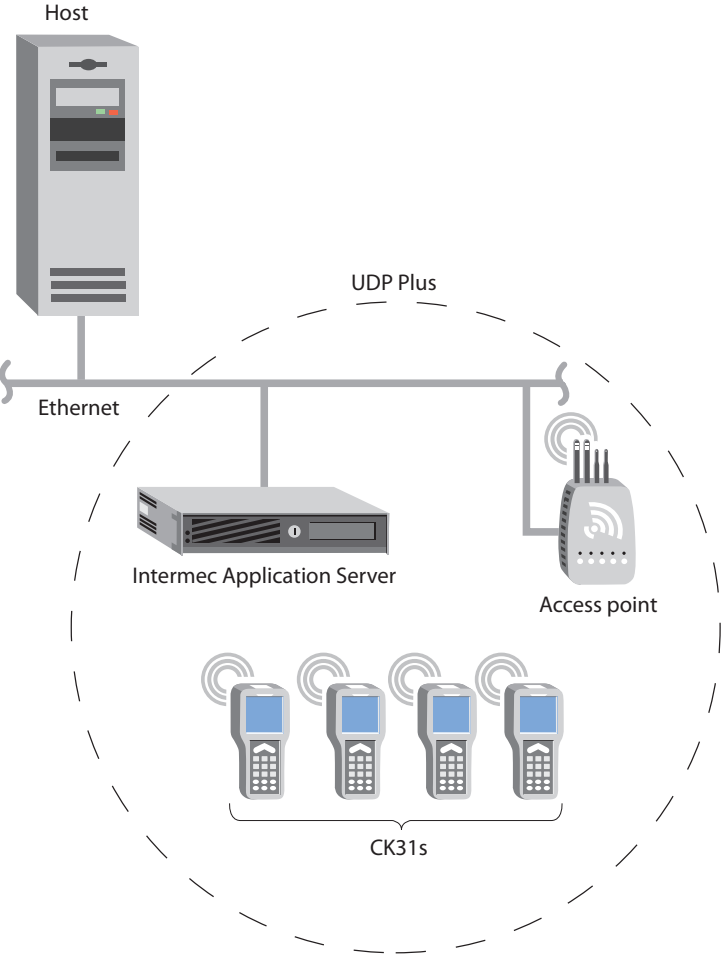

*CK31 in a UDP Plus Network* 

The Intermec Application Server translates UDP Plus packets on the wireless network into TCP/IP packets on the wired network and vice versa. The access point acts as a bridge to allow communications between the wired network and the wireless network.

#### **To use wireless communications in a UDP Plus network**

- **1** Configure these network parameters on each CK31 in the network:
	- Network name (SSID)
	- Controller IP address
	- IP settings (if not using DHCP)
	- Network port
- **2** Configure the security. For help, see "Configuring Security" in the next section.

The easiest way to configure the network parameters on the CK31 is to use Intermec Settings. For help, see "Configuring the CK31 Locally With Intermec Settings" on page 28.

# **Configuring Security**

The CK31 provides three types of security for your wireless network:

- Wi-Fi Protected Access (WPA)
- 802.1x
- WEP

This section explains how to configure security on your wireless CK31. If you choose not to use security, see "Disabling Security" on page 53. Intermec always recommends that you implement security.

You must use either Microsoft or Funk security to implement your security solution. For details, see the next section, "Choosing Between Microsoft and Funk Security."

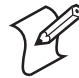

**Note:** If you are using 802.1x security, this section also assumes that your authentication server and authenticators are properly configured. For more information on the different types of security, see the *MobileLAN™ secure 802.1x Security Solution Installation Guide* (P/N 073134) available at www.intermec.com.

# **Choosing Between Microsoft and Funk Security**

Before you can implement a security solution on the CK31, you need to choose between Microsoft and Funk security:

- Microsoft security is the default setting. If you want to use Microsoft security, you can start configuring your WPA, 802.1x, or WEP security now.
- Funk security provides everything you get with Microsoft security plus the addition of CCX v1.0 compliance. Funk security enables you to use LEAP and TTLS authentication on your CK31.

If you choose to use Funk security, you need to:

- select Funk security as your security choice.
- select a profile.

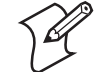

**Note:** Your security choice does not depend on your authentication server. For example, you can choose Funk security if you use Microsoft Active Directory® to issue certificates.

## **Selecting Funk as Your Security Choice**

The default security setting is Microsoft. If you want to use Funk security, you need to select it as your security choice.

#### **To select Funk security as your security choice**

- **1** Tap the **Start** icon or press  $\Box$  and then  $\Box$ . The Start menu appears.
- **2** Select **Intermec Settings**. The Intermec Settings application appears.

- **3** Select **Communications** > **802.11 Radio** > **Security Settings** > **Security Choice**.
- **4** From the **Security Choice** list, select **Funk Security**.
- **5** Press **Enter**. An alert box appears telling you that you must save your settings and warm boot the CK31 for your new security choice to take effect.
- **6** Tap **OK** or press **Esc** to clear the alert box.
- **7** Save your settings.
- **8** Warm boot your CK31 by pressing and holding the *Vo* key for five seconds.

## **Selecting a Profile for Funk Security**

You can define up to four profiles for your Funk Odyssey security. Different profiles let your CK31 communicate in different networks without having to change all of your security settings. For example, you might want to set up one profile for the manufacturing floor and one for the warehouse.

#### **To select a profile for Funk security**

- **1** Tap the **Start** icon or press  $\Box$  and then  $\Box$ . The Start menu appears.
- **2** Select **Intermec Settings**. The Intermec Settings application appears.
- **3** Select **Communications** > **802.11 Radio** > **Security Settings** > **Funk Security**.
- **4** (Optional) Give your profiles meaningful names.
	- **a** Select a profile. The profile expands.
	- **b** Select **Profile Label** and a text box appears.
	- **c** Select the text in the box and type in your meaningful name.
	- **d** Press **Enter**.
- **5** Repeat Step 4 for as many profiles as you want to define.

- **6** Select the active profile you want to configure with security settings.
- **7** Configure your security settings.

# **Using WPA Security**

Wi-Fi Protected Access (WPA) is a strongly enhanced, interoperable Wi-Fi security that addresses many of the vulnerabilities of Wired Equivalent Privacy (WEP). Instead of WEP, WPA uses Temporal Key Integrity Protocol (TKIP) for its data encryption method.

Currently, WPA satisfies some of the requirements in the IEEE 802.11i draft standard. When the standard is finalized, WPA will maintain forward compatibility.

WPA runs in Enterprise (802.1x) mode or PSK (Pre-Shared Key) mode:

- In Enterprise mode, WPA provides user authentication using 802.1x and the Extensible Authentication Protocol (EAP). That is, an authentication server (such as a RADIUS server) must authenticate each device before the device can communicate with the wireless network.
- In PSK mode, WPA provides user authentication using a shared key between the authenticator and the CK31. WPA-PSK is a good solution for small offices or home offices that do not want to use an authentication server.

To use WPA security, you need:

• an authentication server (Enterprise mode only).

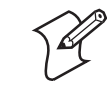

**Note:** You can also use a MobileLAN access point with software release 1.80 or later as an authentication server. For help, see the *MobileLAN access WA2XG System Manual* (P/N 074921).

- an access point with an 802.11b/g radio that supports WPA.
- a CK31 with the 802.11b/g radio and the 802.1x/WPA security option.

# **Configuring WPA Security With Funk Security**

Use these procedures to set WPA and WPA-PSK security on your CK31 with Funk security.

#### **To configure WPA security on your CK31 with Funk security**

- **1** Make sure you have configured the communications and radio parameters on your CK31.
- **2** Make sure you have selected Funk as your security choice.
- **3** Open Intermec Settings.
- **4** Choose **Communications** > **802.11 Radio** > **Security Settings** > **Funk Security** > **Profile**.
- **5** For **Association**, choose **WPA** and press **Enter**. Encryption automatically defaults to TKIP.
- **6** For **Authentication**, choose **TTLS, PEAP,** or **TLS** and press **Enter**.

If you choose TTLS or PEAP:

- **a** Select **User name**, type your user name, and then press **Enter**.
- **b** Select **Password prompt**, choose **Enter password now**, and then press **Enter**.

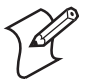

**Note:** You can use **Prompt for password** to troubleshoot your connection to the network if you have problems.

- **c** Select **User Password**, type a user password, and then press **Enter**.
- **d** For **Validate Server Certificate**, choose **Enabled** and press **Enter**.

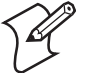

**Note:** You must have the date on the CK31 set correctly when you enable Validate Server Certificate.

If you choose TLS:

**a** Load a user and root certificate on your CK31. For help, see "Loading a Certificate" on page 50.

- **b** For **Validate Server Certificate,** choose **Enabled** and press **Enter**.
- **c** You must enter a **User Name** and **Subject Name**. You can also enter a **Server Common Name** if you want to increase your level of security.
- **7** Exit Intermec Settings.

# **To enable WPA-PSK security on your CK31 with Funk security**

- **1** Make sure you have configured the communications and radio parameters on your CK31.
- **2** Make sure you have selected Funk as your security choice.
- **3** Open Intermec Settings.
- **4** Choose **Communications** > **802.11 Radio** > **Security Settings** > **Funk Security** > **Profile**.
- **5** For **Association**, choose **WPA** and press **Enter**.
- **6** For **Authentication**, choose **None** and press **Enter**.
- **7** For **Pre-Shared Key**, enter the pre-shared key or the passphrase.

The pre-shared key must be a value of 32 hex pairs preceded by 0x for a total of 66 characters. The value must match the key value on the access point. The passphrase must be from 8 to 63 characters. After you enter a passphrase, the CK31 internally converts it to a pre-shared key.

This value must match the passphrase on the authenticator.

**8** Exit Intermec Settings.

# **Configuring WPA Security With Microsoft Security**

Use these procedures to set WPA and WPA-PSK security on your CK31 with Microsoft security.

## **To enable WPA security on your CK31 with Microsoft security**

- **1** Make sure you have configured the communications and radio parameters on your CK31.
- **2** Open Intermec Settings.

- **3** Choose **Communications** > **802.11 Radio** > **Security Settings** > **Microsoft Security**.
- **4** For **Infrastructure Mode**, choose **Infrastructure**.
- **5** For **Network Authentication**, choose **WPA**. Data Encryption automatically defaults to TKIP.
- **6** For **802.1x Authentication**, choose either **TLS** or **PEAP**.

If you choose TLS:

**a** Select **Properties** and tap the **Run App** button. The Auth. Settings box appears.

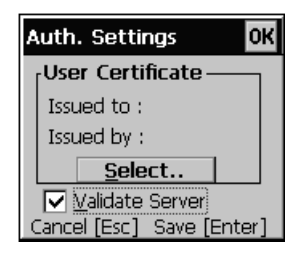

- **b** From the Auth. Settings box, tap the **Select** button.
- **c** Select your certificate from the list and press **Enter**.

If you choose PEAP:

- **a** Select **Properties** and tap the **Run App** button. The Auth. Settings box appears.
- **b** Enable the **Validate Server** check box.
- **c** Press **Enter**. Once the radio starts to authenticate, the Network Password dialog box appears.

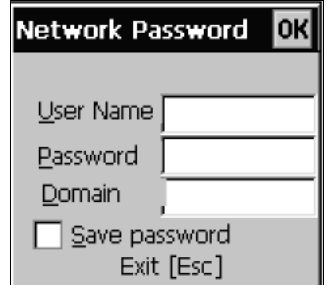

- **d** Enter a **User Name** and **Password** and enable the **Save Password** check box.
- **e** (Optional) In the **Domain** field, enter the Active Directory domain associated with the user account.
- **f** Press **Enter**.
- **7** Exit Intermec Settings.

#### **To enable WPA-PSK security on your CK31 With Microsoft Security**

- **1** Make sure you have configured the communications and radio parameters on your CK31.
- **2** Open Intermec Settings.
- **3** Choose **Communications** > **802.11 Radio** > **Security Settings** > **Microsoft Security**.
- **4** For **Infrastructure Mode**, choose **Infrastructure**.
- **5** For **Network Authentication**, choose **WPA-PSK**. Data Encryption automatically defaults to TKIP.
- **6** For **Pre-Shared Key**, enter the pre-shared key or the passphrase.

The pre-shared key must be a value of 32 hex pairs preceded by 0x for a total of 66 characters. The value must match the key value on the authenticator. The passphrase must be from 8 to 63 characters. After you enter a passphrase, the CK31 internally converts it to a pre-shared key.

This value must match the passphrase on the authenticator.

**7** Exit Intermec Settings.

# **Using 802.1x Security**

802.1x security provides centralized user authentication using an authentication server, authenticators (access points), and supplicants. These components communicate using an EAP authentication type, such as TLS (Transport Layer Security) or PEAP (Protected Extensible Authentication Protocol). 802.1x security provides data encryption using dynamic WEP key management.

To use 802.1x security, you need:

• An authentication server

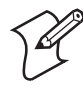

**Note:** You can also use a MobileLAN access point with software release 1.80 or later as an authentication server. For help, see the *MobileLAN access WA2X System Manual*  (P/N 073915).

- An access point with an 802.11b/g radio
- A CK31 with an 802.11b/g radio and the 802.1x/WPA security option

## **Configuring 802.1x Security With Funk Security**

- **1** Make sure you have configured the communications and radio parameters on your CK31.
- **2** Make sure you have selected Funk as your security choice.
- **3** Open Intermec Settings.
- **4** Choose **Communications** > **802.11 Radio** > **Security Settings** > **Funk Security** > **Profile**.
- **5** For **Association**, choose **Open** and then press **Enter**.
- **6** For **Encryption**, choose **WEP** and then press **Enter**.
- **7** For **Authentication**, choose **TTLS, PEAP**, or **TLS** and then press **Enter.**

If you choose TTLS or PEAP:

- **a** Select **User name**, type your user name, and then press **Enter**.
- **b** Select **Password prompt**, choose **Enter password now**, and then press **Enter**.

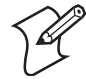

**Note:** You can use **Prompt for password** to troubleshoot your connection to the network if you have problems.

- **c** Select **User Password**, type a user password, and then press **Enter**.
- **d** For **Validate Server Certificate**, choose **Enabled** and press **Enter**.

If you choose TLS:

- **a** Load a user and root certificate on your CK31. For help, see "Loading a Certificate" on page 50 for help.
- **b** For **Validate Server Certificate**, choose **Enabled** and press **Enter**.
- **c** You can also enter a **User Name**, **Subject Name** and **Server Common Name** if you want to increase your level of security.
- **8** Exit Intermec Settings.

# **Configuring 802.1x Security With Microsoft Security**

- **1** Make sure you have configured the communications and radio parameters on your CK31.
- **2** Open Intermec Settings.
- **3** Choose **Communications** > **802.11 Radio** > **Security Settings** > **Microsoft Security**.
- **4** For **Infrastructure Mode**, choose **Infrastructure**.
- **5** For **Network Authentication**, choose **Open**.
- **6** For **Data Encryption**, choose **WEP**.
- **7** For **802.1X Authentication**, choose **TLS** or **PEAP.**

If you choose TLS:

**a** Select **Properties** and tap the **Run App** button. The Auth. Settings box appears.

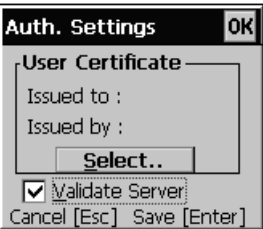

- **b** From the **Auth. Settings** box, choose the **Select** button.
- **c** Select your certificate from the list and press **Enter**.

If you choose PEAP:

- **a** Select **Properties** and choose the **Run App** button. The Auth. Settings box appears.
- **b** Select the **Validate Server** check box.
- **c** Press **Enter**. Once the radio starts to authenticate, the Network Password dialog box appears.

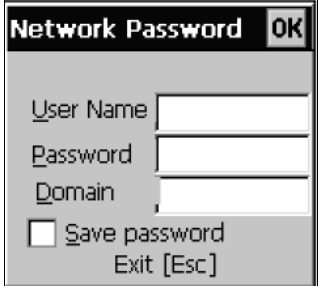

- **d** Enter a **User Name** and **Password** and enable the **Save Password** check box.
- **e** (Optional) In the **Domain** field, enter the domain.
- **f** Press **Enter**.
- **8** For **Network Key Setting**, choose **Automatic**.
- **9** Exit Intermec Settings.

# **Using LEAP Security**

Lightweight Extensible Authentication Protocol (LEAP), also known as Cisco-Wireless EAP, provides username/passwordbased authentication between a wireless client and a RADIUS server. In the 802.1x framework, traffic cannot pass through an Ethernet hub or wireless network access point until it successfully authenticates itself.

The station must identify itself and prove that it is an authorized user before it is actually allowed to use the LAN. LEAP also delivers a session key to the authenticated station, so that future frames can be encrypted with a key that is different than keys used by other sessions.

To use LEAP security, you need:

- a RADIUS server.
- Cisco access point.s

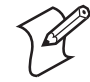

**Note:** LEAP security is not supported with Microsoft security.

#### **To enable LEAP security on your CK31**

- **1** Make sure you have selected Funk as your security choice.
- **2** Make sure you have configured the communications and radio parameters on your CK31.
- **3** From Intermec Settings, choose **Communications** > **802.11 Radio** > **Security Settings** > **Funk Security** > **Profile**.
- **4** For **Authentication**, choose **LEAP** and then press **Enter**.
- **5** For **Association**, choose **Open** or **Network EAP** and then press **Enter**.
- **6** For **Encryption**, choose **WEP** and then press **Enter**.
- **7** Select **User name**, type your user name, and then press **Enter**.
- **8** Select **Password prompt**, choose **Enter password now**, and then press **Enter**.

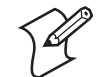

**Note:** You can use **Prompt for password** to troubleshoot your connection to the network if you have problems.

- **9** Select **User Password**, type a user password, and then press **Enter**.
- **10** Exit Intermec Settings.

# **Using Static WEP Security**

The CK31 uses the Wired Equivalent Privacy (WEP) protocol to add security to your wireless network based on the 802.11b standard.

To use WEP security, you need:

- a CK31 handheld computer with an 802.11b/g radio.
- an access point with an 802.11b/g radio.

# **Configuring Static WEP Security With Funk Security**

- **1** Make sure you have selected Funk as your security choice.
- **2** Make sure you have configured the communications and radio parameters on your CK31.
- **3** Open Intermec Settings.
- **4** Choose **Communications** > **802.11 Radio** > **Security Settings** > **Funk Security** > **Profile**.
- **5** For **Association**, choose **Open** and then press **Enter**.
- **6** For **Encryption**, choose **WEP** and then press **Enter**.
- **7** For **Authentication**, choose **None** and then press **Enter**.
- **8** Select **WEP Key** and then define a value for each WEP key. You can define up to four WEP keys.

Enter an ASCII key or a hex key that is either 5 bytes or 13 bytes long depending on the capability of the radio. Set a 5 byte value for 64-bit WEP or a 13-byte value for 128-bit WEP. Hex keys must be preceded by 0x and contain 5 or 13 hex pairs.

- **9** Select **Network Key Index**, choose the WEP key you want to use for transmitting data.
- **10** Exit Intermec Settings.

### **Configuring Static WEP Security With Microsoft Security**

- **1** Make sure you have configured the communications and radio parameters on your CK31.
- **2** Open Intermec Settings.
- **3** Choose **Communications** > **802.11 Radio** > **Security Settings** > **Microsoft Security**.
- **4** For **Network Authentication**, choose **Open**.
- **5** For **Data Encryption**, choose WEP.

- **6** For **Network Key Setting**, choose **Enter Key and Index**.
- **7** For **Network Key Value**, enter an ASCII key or a hex key that is either 5 bytes or 13 bytes long depending on the capability of the radio.

Set a 5-byte value for 64-bit WEP or a 13-byte value for 128 bit WEP. Hex keys must be preceded by 0x and contain 5 or 13 hex pairs.

- **8** For **Network Key Index**, select the key you want to use for data transmission.
- **9** Exit Intermec Settings.

# **Loading a Certificate**

If you choose to use transport layer security (TLS) with WPA or 802.1x security, you need to have a unique client certificate on the CK31 and a trusted root certificate authority (CA) certificate. You can use a third-party CA to issue unique client certificates and a root certificate.

If you are using Active Directory® to issue certificates, you can use the Enroll Certificates application to load the certificates. If you are using a third-party CA, you can use the Import Root or User Certificates programs to load the certificates.

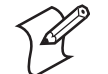

**Note:** Do not cold boot the CK31. Cold booting the computer resets the time and date.

#### **To load certificates on the CK31 if you are using Active Directory**

- **1** Configure the network and radio settings for the CK31 to communicate with your certificate authority or establish an ActiveSync connection with the CA.
- **2** From the Configuration Utility, Select **Communications** > **802.11 Radio** > **Security Settings** > **Certificates**.
- **3** Select **Enroll Certificates** and tap the **Run App** button.

**4** From the **Run Application** box, tap **Yes**. The Enroll Certificates dialog box appears.

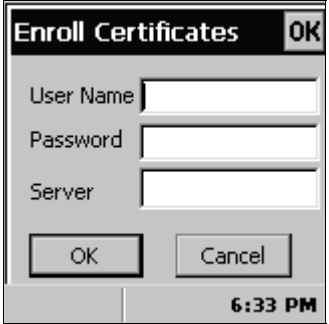

- **5** In the Enroll Certificates dialog box, enter the **User Name, Password,** and **Server (IP address)** to log into the CA server.
- **6** Tap **OK** or press **Enter**. A dialog box appears asking if you want to load the root certificate.

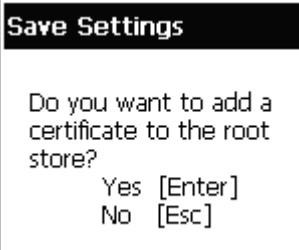

- **7** Press **Enter** for yes. The Enrollment Tool message box appears telling you that the user certificate has been added.
- **8** Press **Enter** to close the Enrollment Tool message box.
- **9** Configure your CK31 for WPA or 802.1x security.

## **To load certificates on the CK31 if you are using a third-party CA**

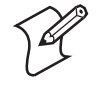

**Note:** You need to create the \temp\root and \temp\user folders on your CK31 before you can copy the certificate files to your handheld computer.

**1** Copy your .cer file to the \temp\root folder on the CK31.

- **2** Copy your .der and .pvk files to the \temp\user folder on the CK31.
- **3** From the Configuration Utility, select **Communications** > **802.11 Radio** > **Security Settings** > **Certificates**.
- **4** Select **Import Root Certificates** and tap the **Run App** button to load the .cer file. A dialog box appears asking if you want to add the certificate to the root store.

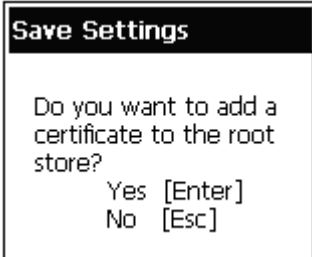

**5** Press **Enter** to add the certificate. A message box appears telling you that the root certificate has been imported.

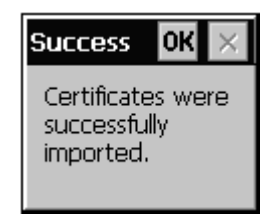

- **6** Tap **OK** or press **Enter** to close the Success message box.
- **7** Select **Import User Certificate** to load the .der and .pvk files. A message box appears telling you that the certificate has been imported.

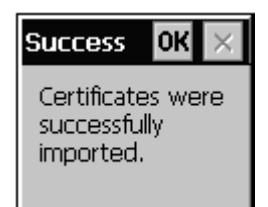

- **8** Tap **OK** or press **Enter** to close the Success message box.
- **9** Configure your CK31 for WPA or 802.1x security.

# **Disabling Security**

If you choose not to use security with your wireless network, you can disable it on the CK31. Intermec recommends that you always set security in your network.

## **To disable security**

- **1** Open Intermec Settings.
- **2** Choose **Communications** > **802.11 Radio** > **Security Settings** > **Microsoft Security**.
- **3** For **Network Authentication**, choose **Open**.
- **4** For **Data Encryption**, choose **Disabled**.
- **5** Close Intermec Settings.

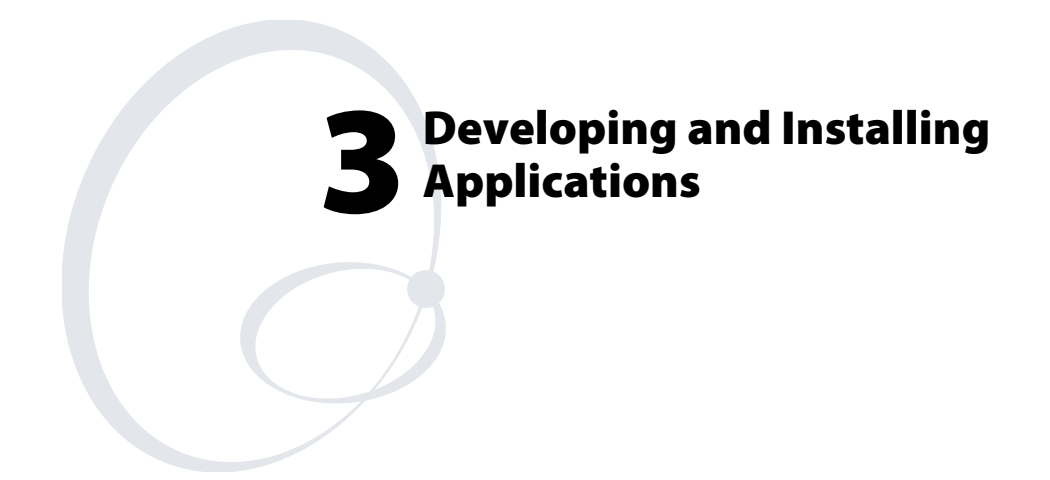

In this chapter you will find guidelines for developing applications using the Software Developer's Kit (SDK) and converting existing Trakker Antares applications using the Programmer Software Kit (PSK). You will also find information on installing applications and automatically launching them. In this chapter you will find these sections:

- Developing Applications for the CK31
- Installing Applications on the CK31
- Launching Your Application Automatically
- Setting or Changing the CK31 Password
- Backing Up Your Files
- Upgrading Your CK31

# **Developing Applications for the CK31**

The CK31 Handheld Computers run applications programmed in Microsoft Embedded Visual C++. The CK31 can also run applications developed for the .NET Compact framework using Microsoft C# and Visual Basic.

Use this section to understand the hardware and software you need to:

- develop a new application for the CK31.
- develop a web-based application for the CK31.
- convert a Trakker Antares application to a CK31 application.

# **Developing a New Application**

Use the Intermec SDK to develop new applications to run on the CK31. The Intermec SDK is a library of C++ language functions you can use to create applications for the CK31.

See the SDK online user's manual for help developing your application. The *Intermec CK31 SDK User's Manual* contains hardware and software requirements, all of the functions that are supported by the CK31, and how to use these functions. The SDK is part of the Intermec Developer's Library (IDL), which is available on CD (P/N 235-114-001) or as a download from the Intermec web site at www.intermec.com.

You need these hardware and software components to use the Intermec SDK:

- Pentium PC, 400 MHz or higher
- Windows 2000 (Service Pack 2 or later) or Windows XP (Home, Professional, or Server)
- For native C++ development, Microsoft eMbedded Visual C++ version 4.0 with eVC++ Service Pack 2
- For .NET Development and Compact Framework (C# and VB.NET), Microsoft Visual Studio .NET 2003
- 128MB RAM (196MB recommended)

- 360MB hard drive space for minimum installation (720MB for complete)
- CD-ROM drive compatible with multimedia PC specification
- VGA or higher-resolution monitor (Super VGA recommended)
- Microsoft Mouse or compatible pointing device

# **Developing a Web-Based Application**

You can develop web-based data collection applications for use on the CK31. For help, see any HTML source book. The CK31 contains Internet Explorer (IE) 6.0 for Windows CE or iBrowse for you to use. The Microsoft standard IE 6.0 is available from the desktop and provides all of the common elements you expect to find. iBrowse is also available from the desktop and provides a locked-down browser with IE 6.0 compatibility.

## **To open Microsoft Internet Explorer or iBrowse**

• Double-tap **Internet Explorer** or **iBrowse** from the desktop. The Internet Explorer or iBrowse default window appears.

# **Converting a Trakker Antares Application to a CK31 Application**

If you have an existing Trakker Antares application that you would like to run on the CK31, you can use the PSK to convert it. The Intermec PSK is a set of libraries and tools that you use to convert your existing Trakker Antares C applications into C++ applications for use on the CK31.

The CK31 does not support all Trakker Antares PSK functions. You may need to rewrite parts of your application when converting it for use on the CK31. See the online Intermec PSK User's Manual for a list of functions that are not supported.

You need these hardware and software components to use the PSK:

• PC with at least 1 MB of free disk space running Microsoft Windows 2000/XP

- Microsoft embedded Visual C++ version 4.0 with Service Pack 2
- Intermec SDK and development tools
- Intermec PSK, which contains these files and utilities:
	- PSK functions library
	- Header files
	- Example files

The PSK is part of the Intermec Developer's Library (IDL), which is available on CD (P/N 235-114-001) or as a download from the Intermec web site at www.intermec.com.

# **Installing Applications on the CK31**

There are several ways you can install applications on the CK31:

- You can package your application as a cabinet (.cab) file.
- If you have a simple application, you may only need to deliver the .exe file.
- You can copy a directory structure that contains the application, supporting files, DLLs, images, and data files.

Intermec recommends using CAB files to install your applications. The CK31 uses standard Windows CE CAB files and will install third-party CAB files. Before the CK31 executes a CAB file, it marks the file as read-only so that it will not be deleted after installation. After the CAB file is extracted, the CK31 automatically saves any changes you have made to the registry or file system so that they will persist through a cold boot. This process means that you will not have to reinstall your applications when your battery goes dead or you perform a cold boot.

Intermec recommends that you store your applications in the CK\_FFS folder where they can persist through a cold boot. The CK\_FFS folder is an area of storage that is part of the CK31 flash memory. This storage area is not deleted during a cold boot.

If you have an SD card inserted in your CK31, it appears as the SDMMC Disk folder. This folder is the recommended location for placing your application install files.

There are several ways you can install files and applications on the CK31:

- ActiveSync
- SD Card
- FTP Server
- Wavelink Avalanche

The following sections explain how to use each one of these processes to install your application on the CK31.

# **Installing Applications Using ActiveSync**

You can use ActiveSync to establish a connection between your PC and the CK31. ActiveSync allows you to transfer files, synchronize files, perform remote debugging, and other device management activities. ActiveSync is a free application available from the Microsoft web site.

To establish a partnership between your PC and the CK31, you will need:

- a USB cable or a female-to-female null modem serial cable.
- an AD1 communications dock.
- ActiveSync version 3.7.1 or later.

# **Installing ActiveSync and Establishing a Partnership**

You can use either a USB cable or a serial cable to establish your initial partnership between the CK31 and your PC.

## **To install ActiveSync and establish a partnership**

**1** Download ActiveSync from the Microsoft web site and follow the onscreen instructions for installing it on your PC. When the installation process is complete, the Get Connected dialog box appears.

*Chapter 3 — Developing and Installing Applications* 

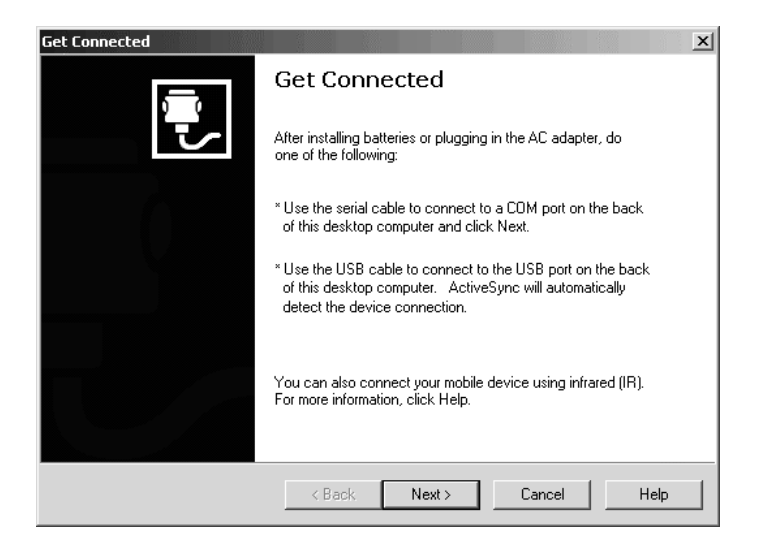

- **2** Connect the AD1 to your PC with the USB or serial cable.
- **3** If you are using a serial cable, from the CK31 Start Screen tap My Computer and then choose **Program Files** > **ActiveSync Serial**.

The default setting for ActiveSync on the CK31 is USB.

- **4** Click **Next** in the Get Connected dialog box. ActiveSync detects a device on the USB or serial port and prompts you to set up a new partnership.
- **5** In the Set Up a Partnership dialog box, click **Next**.
- **6** In the Select Number of Partnerships dialog box, select **Yes, I want to synchronize with only this computer** and then click **Next**.
- **7** In the Select Synchronization Settings dialog box, check the items you want to synchronize and click **Next**.
- **8** In the Setup Complete dialog box, click **Finish**.

When the partnership has been established, the following screen appears on your PC showing the device name of your CK31 and the Connected status.
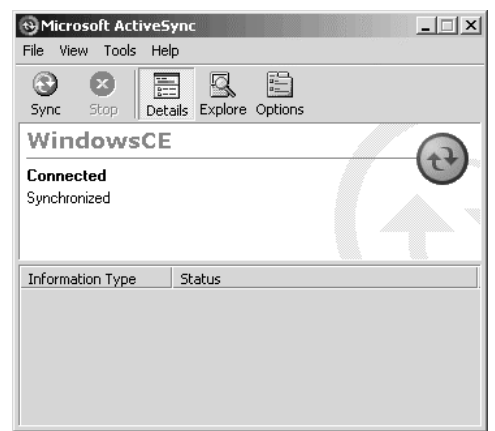

*Chapter 3 — Developing and Installing Applications* 

*The Microsoft ActiveSync Screen* 

An ActiveSync icon ( $\odot$ ) also appears on the CK31 status bar indicating that it has established an ActiveSync partnership with your PC.

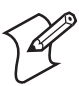

**Note:** If ActiveSync does not establish a partnership on the first try, the Get Connected dialog box appears on your PC with the message "Your device was not detected." Make sure all of your cables are securely connected and click **Next** on the Get Connected dialog box until your device is detected. You may have to try removing the CK31 from the AD1 and then inserting it back into the communications dock to establish a partnership.

Now that the partnership has been established, ActiveSync initiates all future connections. To connect to your PC using ActiveSync in the future, simply place a CK31 in the AD1 communications dock, connect the CK31 serially to your PC, or turn on the CK31.

# **Using ActiveSync to Copy Files and Install Applications**

You can use ActiveSync to copy files to the CK31 and to install applications. Use the following procedures to learn how to copy files and install applications on the CK31 using ActiveSync.

#### **To install an application on the CK31 using ActiveSync**

- **1** Connect the CK31 to your PC using ActiveSync. For help, see the previous section, "Installing ActiveSync and Establishing a Partnership."
- **2** In the Microsoft ActiveSync screen, click **Explore**. Windows Explorer opens the Mobile Device window of your CK31.

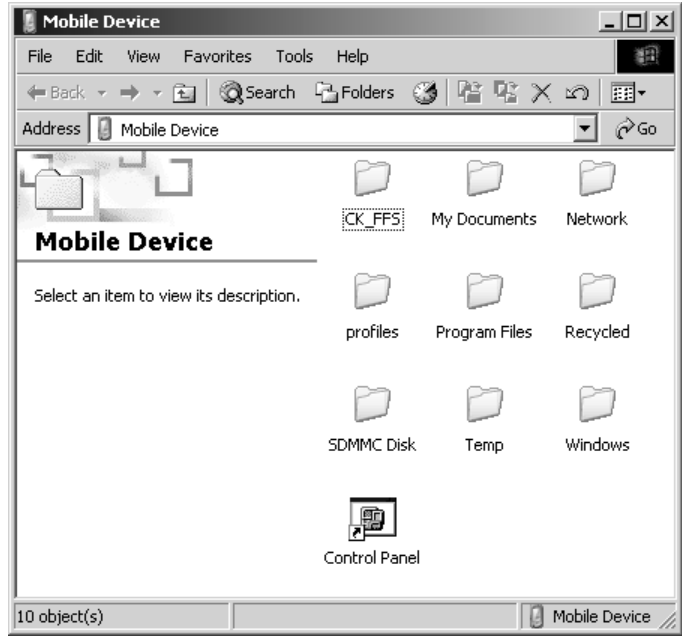

- **3** In Windows Explorer on your PC, browse to the file that you want to copy to your CK31.
- **4** Right-click the file and click **Copy**.
- **5** Place the cursor in the SDMMC Disk or CK\_FFS folder of your CK31, right-click, and click **Paste**.

The file has now been copied to the CK31 and you can see it using My Computer on the CK31.

**6** Navigate to your application file and run it.

After your application is installed, you can run it from the Program files folder from My Computer.

# **Installing Applications Using Your SD Card**

If you have an SD card for your CK31, this is the best place for you to install applications.

#### **To install applications using the SD card**

- **1** If you are using an SD card reader, remove the SD card from the CK31 and place it in the reader. For help, see "Using the SD Card" on page 23.
- **2** Copy your application file to the SD card.

If you are using ActiveSync, an FTP server, or Wavelink Avalanche to copy the files to the SD card, place the application in the SDMMC Disk folder located in My Computer.

- **3** If you are using an SD card reader, insert the SD card back into the CK31.
- **4** Navigate to the SDMMC Disk folder and run your application.

# **Installing Applications Using the FTP Server**

The CK31 has a built-in FTP server that connects to a network through the 802.11b/g radio. You can use the server to transfer your application file to the CK31. Another benefit of using the FTP server is that you can create FTP scripts to automate the process of copying your files to the CK31. This option is useful when you need to send files to a large number of CK31s.

If you want to disable the FTP server, use a CAB file or another method to modify the registry key

HKEY\_LOCAL\_MACHINE\COMM\FTPD. You need to set the value IsEnabled (a REG\_DWORD) to zero (0). If you set the value to zero, the Web server will not accept connections from the network, even from the local host.

# **Installing Applications Using Wavelink Avalanche**

You can use the Wavelink Avalanche device management system to install applications on all of your wireless CK31s. The CK31 ships with the Avalanche Enabler already loaded on it.

Each time the Avalanche Enabler is activated (typically on a warm boot), the CK31 attempts to connect to the Avalanche Agent. When the CK31 connects to the agent, the Agent determines whether an update is available and immediately starts the software upgrade, file transfer, or configuration update.

#### **To use Avalanche to remotely manage the CK31**

- **1** Install software packages and updates for the CK31 using the Avalanche Administrative Console.
- **2** Schedule the CK31 updates or manually initiate an update using the Avalanche Administrative Console.

For more information on using Wavelink Avalanche, contact your local Intermec representative or visit the Wavelink web site at www.wavelink.com.

# **Launching Your Application Automatically**

To launch your application automatically on the CK31 every time you perform a warm or cold boot, make sure your CAB file places a shortcut to your application in the \Windows\StartUp folder.

# **Setting or Changing the CK31 Password**

When you initially start the CK31, there is no password to protect access to the CK31. Anyone can turn on the CK31 and access all of the information and tools loaded on it. When you login to your CK31 with password protection enabled, the password icon  $(\mathcal{P})$  appears in the taskbar.

#### **To set a password**

**1** Tap the **Start** icon or press  $\Box$  and then  $\Box$ . The Start menu appears.

**2** Select **Settings** > **Control Panel** > **Password**. The Password Properties dialog box appears.

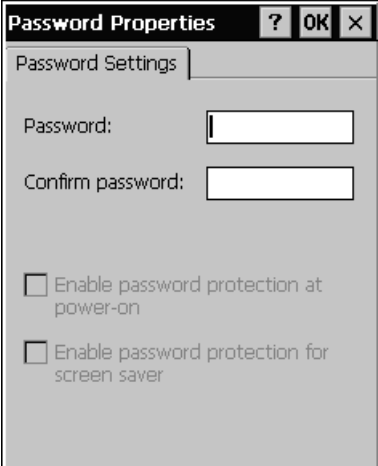

- **3** Type your new password in the **Password** field, and then press **Tab** to move to the **Confirm password** field.
- **4** Type your new password in again.
- **5** Select the **Enable password protection at power-on** option.
- **6** Tap **OK** or press **Enter**. You are returned to the Control Panel.
- **7** Close the Control Panel.

# **To change your password**

- **1** Tap the **Start** icon or press  $\Box$  and then  $\Box$ . The Start menu appears.
- **2** Select **Settings** > **Control Panel** > **Password**. The Enter Password dialog box appears.

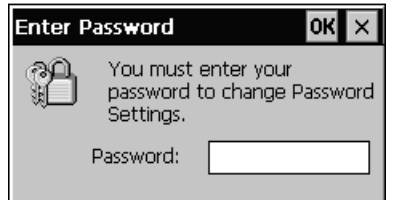

- **3** In the **Password** field, type your password and tap **OK** or press **Enter**.
- **4** Type your new password in the **Password** field, and then press **Tab** to move to the **Confirm password** field.
- **5** Type your new password in again.
- **6** Select the **Enable password protection at power-on** option.
- **7** Tap **OK** or press **Enter**. You are returned to the Control Panel.
- **8** Close the Control Panel.

# **Backing Up Your Files**

The CK31 makes it easy for you to make a backup copy of all files you have installed or modified on the computer that are not already located in the SDMMC Disk or CK\_FFS folders. When you make a backup copy of the file system, the CK31 saves the file system to a folder called Persistent Copy. This folder and all of the files and subfolders it contains, are automatically restored when the CK31 cold boots.

You should back up your files any time you want to make permanent changes to the files in the Persistent Copy folder. You also need to back up the files when you want to permanently delete a file. When you install a CAB file, the CK31 automatically performs this backup process.

## **To back up your files**

- **1** Tap the **Start** icon or press  $\Box$  and then  $\Box$ . The Start menu appears.
- **2** Select **Intermec Settings**.
- **3** From Intermec Settings, select **Device Settings** > **File Backup**.
- **4** Select **Backup Files Location** and choose the location where you want your files to be backed up.
- **5** Select **Backup the File System** and choose the **Run App** button. A Run Application dialog box appears asking if you want to run the file backup program.

**6** Select **Yes**. The Finalizing dialog box appears with a status bar showing you the progress of your file backup.

A copy of all your files is saved to the Persistent Copy folder in your desired location.

**7** Close Intermec Settings.

# **Upgrading Your CK31**

There are two ways to upgrade your CK31:

- You can upgrade your computer using an SD card.
- You can remotely upgrade your computer using Intermec Settings.

When you upgrade the operating system, you erase the current configuration and replace it with the new default configuration. You will need to set the network communications parameters on the CK31 to reestablish communications with the other devices in the wireless network.

# **Upgrading the Operating System Using an SD Card**

To upgrade the operating system, you need:

- an SD card
- an SD card reader (optional)
- the latest upgrade ZIP file. This file is available from the Intermec web site at www.intermec.com. Go to **Service & Support** > **Downloads**. Make sure the file you select is for your language and that it has an SD at the end of the file name.

You can use any file transfer method (ActiveSync, FTP server, and so on) to copy the ZIP file to your SD card. Intermec recommends using an SD card reader.

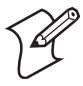

**Note:** If you are using an SD card reader to copy files to your SD card, see "Using the SD Card" on page 23 for information on how to remove and insert the SD card.

### **To upgrade the operating system**

- **1** Download the latest upgrade ZIP file from the Intermec web site to your desktop PC.
- **2** Unzip the files on your desktop PC.
- **3** If you are using an SD card reader, remove the SD card from the CK31 and place it in the reader.
- **4** Copy all of the files to your SD card.

If you are using ActiveSync, an FTP server, or Wavelink Avalanche to copy the files to your CK31, place the files in the SDMMC Disk folder.

**5** If you are using an SD card reader, insert the SD card into the CK31.

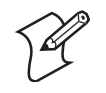

**Note:** Make sure the CK31 has completely loaded all of the upgrade files before you remove the SD card, warm boot, or cold boot the computer.

**6** Perform a cold boot on the CK31. For help, see "Cold Booting the CK31" on page 92.

# **Upgrading Your CK31 Remotely Using Intermec Settings**

You can use Intermec Settings to upgrade the operating system on your Intermec CK31 through an ActiveSync connection. For information on installing ActiveSync and establishing a partnership, see "Installing Applications Using ActiveSync" on page 59.

When you remotely upgrade your computer, you are updating the operating system and the Intermec Value Add (IVA) files. Before you can upgrade your computer, you need:

• the Intermec Settings application. This file is available from the Intermec web site as part of the Intermec Developer's Library (IDL) download or from the IDL CD.

• the device upgrade ZIP file. This file is available from the Intermec web site at www.intermec.com. Go to **Service & Support** > **Downloads**. Make sure the file you select is for your language and that it says Intermec Settings upgrade in the filename.

## **To remotely upgrade a CK31 using Intermec Settings**

- **1** Install the Intermec Settings application on your PC.
- **2** Create a device upgrade folder and unzip the device upgrade files to it.
- **3** On your PC, go to **Start** > **Programs** > **Intermec** > **Intermec Settings** > **Upgrade Device**.
- **4** In the Select upgrade folder dialog box, browse to the folder containing your upgrade files and click **OK**.

Intermec Settings begins the upgrade process. When the next message box appears on the PC display, you can remove the CK31 from the communications dock and place it in a charging dock.

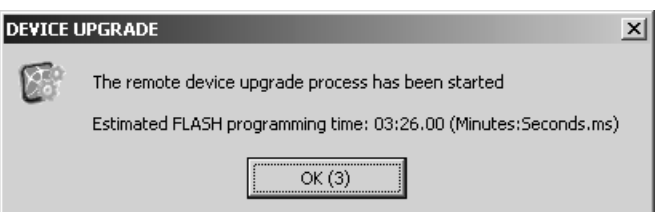

The CK31 updates the system and then cold boots.

- **5** If you need to upgrade more CK31s, place another CK31 in the communications dock and the remote device upgrade starts automatically.
- **6** When you are done upgrading CK31s, choose **File** > **Exit** from the Main Menu.

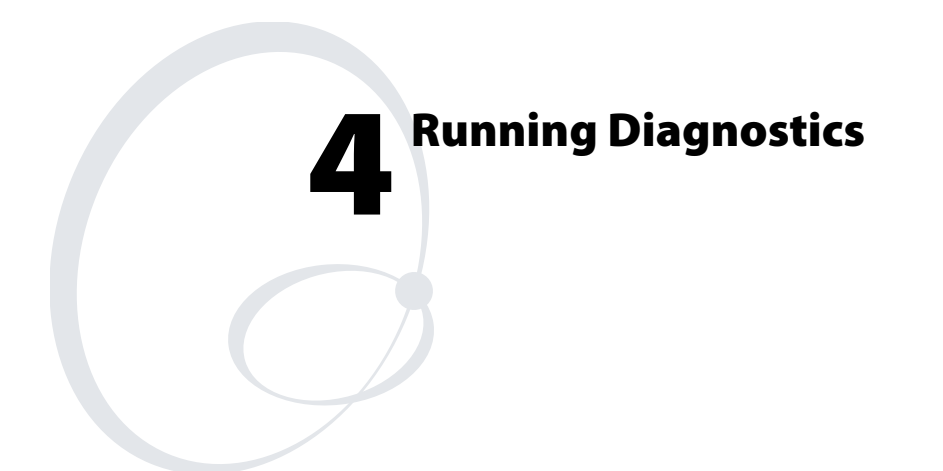

Use diagnostics on the CK31 to analyze hardware problems, fix application problems, and view system information.

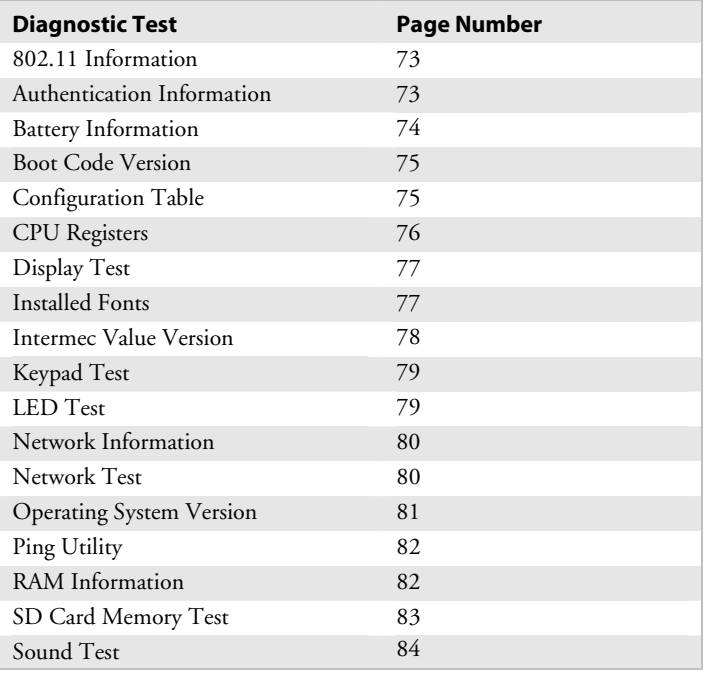

# **Using Diagnostics on the CK31**

You can access the Intermec Diagnostics at any time, even while running an application. The Intermec Diagnostics menu contains these options:

- Hardware
- Software
- System

Use the Hardware diagnostics menu to run tests on the CK31 or view system information. For example, you can run an LED test to determine if your CK31 lights are working correctly.

Use the Software diagnostics menu to view the version of your operating system, the bootcode version, and Intermec Value Add (IVA) information.

Use the System diagnostics menu to help analyze network, system, or applications problems on the CK31. For example, you can run diagnostics to check the network communications.

# **Understanding the Diagnostics Screens**

This section lists all of the diagnostics screens in alphabetical order. You will see the following information for each diagnostics screen:

- Description, purpose, and definition
- Location of diagnostic from the Start menu
- A sample diagnostics screen

# **802.11 Information**

The 802.11 Information diagnostic tool provides detailed information about your 802.11b/g radio. You can view information such as the SSID, the radio signal strength indicator (RSSI), the channel, and the MAC address of the connected access point.

## **From the Start menu:**

• Go to **Programs** > **Intermec Diagnostics** > **System** > **802.11 Information** 

#### **Sample Screen**

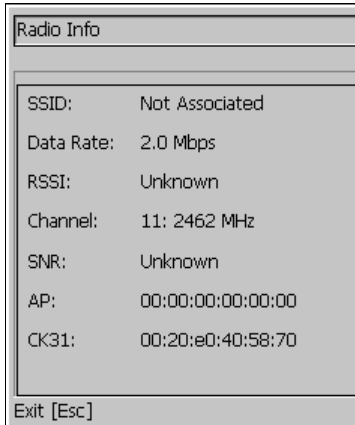

# **Authentication Information**

Use the Authentication Information diagnostic to see the state of your security authentication. You can use this information to troubleshoot why your device may not be authenticating. This diagnostic works with both Microsoft and Funk security choices.

## **From the Start menu:**

• Go to **Programs** > **Intermec Diagnostics** > **System** > **Authentication Information** 

**Sample Screen** 

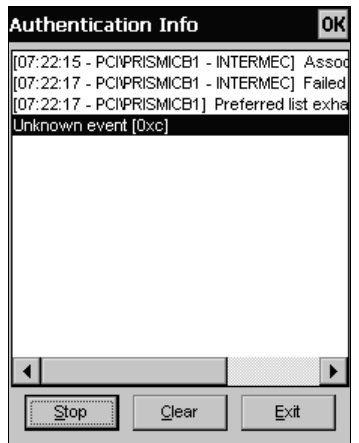

# **Battery Information**

Use this diagnostic to view information on the CK31 main battery, backup battery, and AC power status. You can also use this screen to see the current volts and charging status.

# **From the Start menu:**

• Go to **Programs** > **Intermec Diagnostics** > **Hardware** > **Battery Information** 

## **Sample Screen**

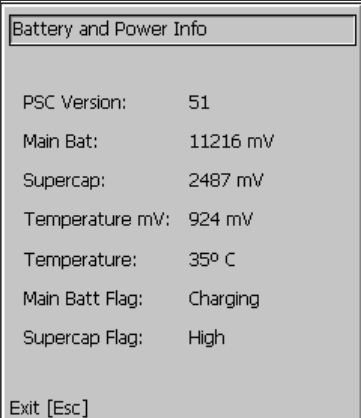

# **Boot Code Version**

The Boot Code Version diagnostic displays the version of boot code loaded on your CK31.

#### **From the Start menu:**

• Go to **Programs** > **Intermec Diagnostics** > **Software** > **Boot Code Version** 

#### **Sample Screen**

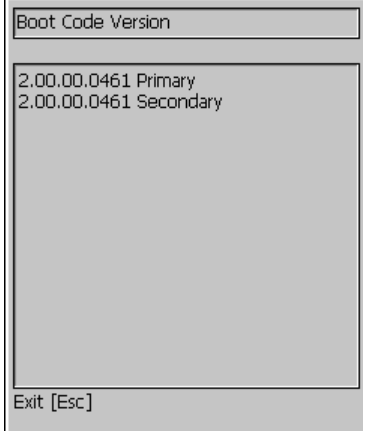

# **Configuration Table**

Use the Configuration Table to view important information about your CK31 such as the serial number, configuration number, model, software options, and the scanner type.

You can use this information to tell the Intermec representative information on the hardware and software that were installed at the Intermec factory.

#### **From the Start menu:**

• Go to **Programs** > **Intermec Diagnostics** > **Hardware** > **Configuration Table** 

### **Sample Screen**

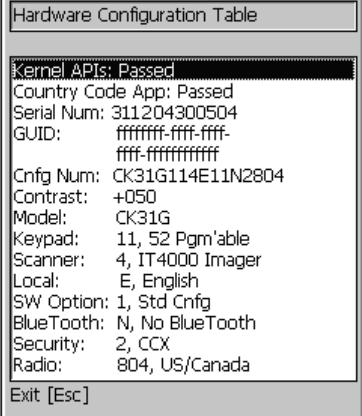

# **CPU Registers**

The CPU Registers diagnostic reads every register in the x-scale processor chip and displays the values.

## **From the Start menu:**

• Go to **Programs** > **Intermec Diagnostics** >**Hardware** > **CPU Registers** 

# **Sample Screen**

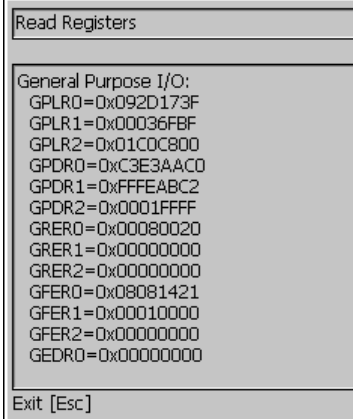

# **Display Test**

Use the Display Test to make sure that every pixel on the CK31 screen is working correctly. For example, you may want to test the screen if you do not see complete characters on the screen. The Display Test turns all pixels on, displays horizontal stripes, displays vertical stripes, and then turns all pixels off.

## **From the Start menu:**

• Go to **Programs** > **Intermec Diagnostics** > **Hardware** > **Display Test** 

# **Sample Screen**

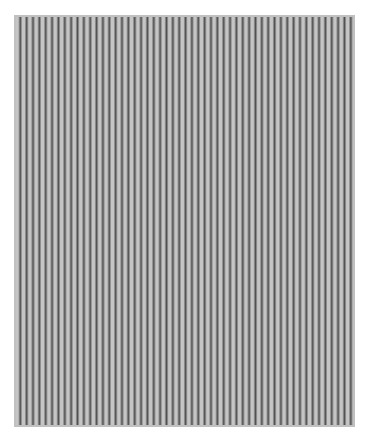

# **Installed Fonts**

Use this screen to view all of the fonts installed on your CK31. You can press the number associated with a font to see an example of how the font appears on the screen. For example, press **1** to see how Lucida Console looks on the screen.

#### **From the Start menu:**

• Go to **Programs** > **Intermec Diagnostics** > **Software** > **Installed Fonts** 

*Chapter 4 — Running Diagnostics* 

### **Sample Screen**

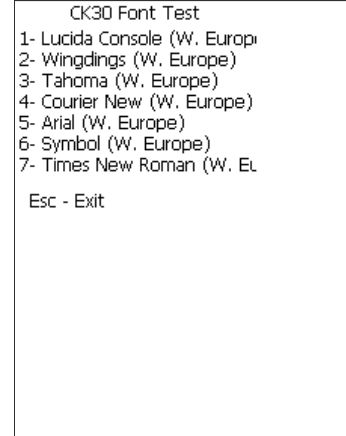

# **Intermec Value Version**

Use this screen to see the versions of Intermec Value Add (IVA) version of products on your CK31.

# **From the Start menu:**

• Go to **Programs >Intermec Diagnostics** > **Software** > **Intermec Value Version** 

### **Sample Screen**

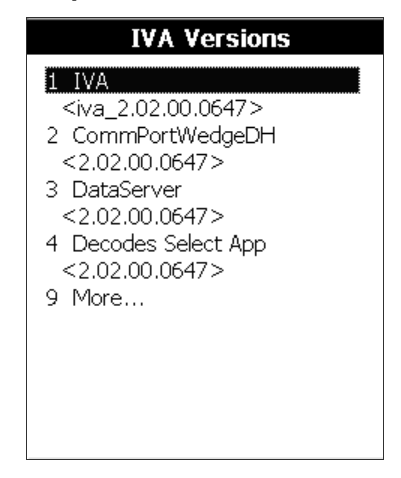

# **Keypad Test**

A developer can use the Keypad Test to quickly find the hex value for any key on the keypad. You can also test to make sure the keypad is operating correctly.

#### **From the Start menu:**

• Go to **Programs** > **Intermec Diagnostics** > **Hardware** > **Keypad Test** 

#### **Sample Screen**

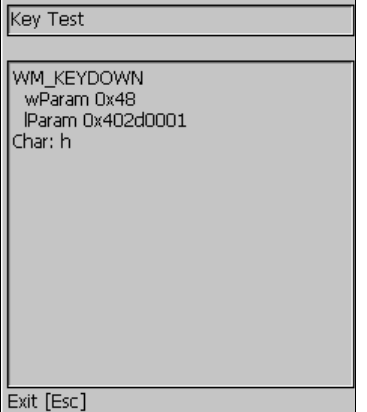

# **LED Test**

Use the LED Test to make sure that your LEDs (lights) are operating correctly. The LED Test turns the lights on the CK31 on in this sequence: Good Read light, the user-defined lights, Ready-to-Work indicator, and then the System Status light. The lights blink one time each and then they blink five times each.

# **From the Start menu:**

• Go to **Programs** > **Intermec Diagnostics** > **Hardware** > **LED Test** 

# **Network Information**

Use the Network Information diagnostic screen to view the DHCP server IP address, the CK31 device address, and the MAC address.

#### **From the Start menu:**

• Go to **Programs >Intermec Diagnostics** > **System** > **Network Information** 

#### **Sample Screen**

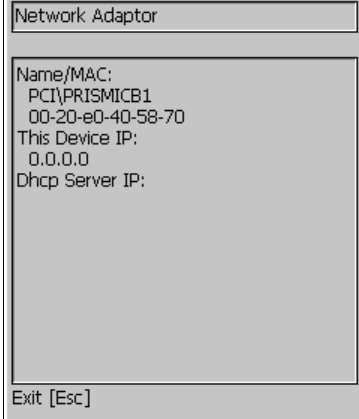

# **Network Test**

Use the Network Test to test the network interface connection if you are using DHCP. The Network Test searches for a DHCP server first. When the test finds a server, press **Enter** to send the Ping command. If you do not have DHCP enabled, you need to enter the IP address of the host to ping and then press **Enter**. The test sends the ping command four times and displays the results. If you receive a result other than ping OK, the test failed.

#### **From the Start menu:**

• Go to **Programs** > **Intermec Diagnostics** > **System** > **Network Test** 

### **Sample Screen**

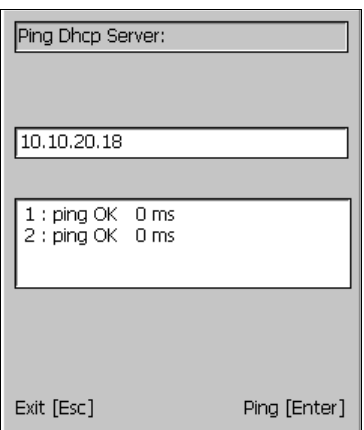

# **Operating System Version**

Use the OS Version diagnostic screen to view the operating system software version loaded on the CK31.

## **From the Start menu:**

• Go to **Programs** > **Intermec Diagnostics** > **Software** > **OS Version** 

## **Sample Screen**

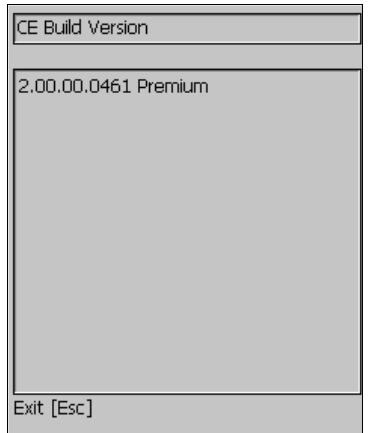

# **Ping Utility**

Use the Ping Utility to test the network interface connection. Enter the IP address of the host to ping and then press **Enter**. The test sends the ping command four times and displays the results. If you receive a result other than ping OK, the test failed.

## **From the Start menu:**

• Go to **Programs** > **Intermec Diagnostics** > **System** > **Ping Utility** 

#### **Sample Screen**

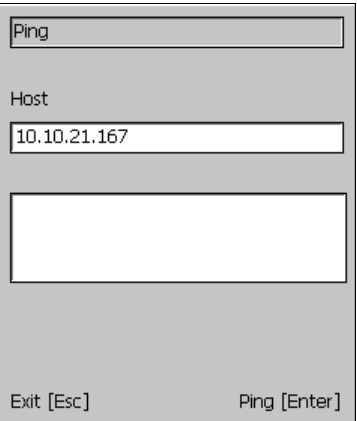

# **RAM Information**

Use the RAM Information diagnostic to see how much RAM and flash memory is available on the CK31. You can also see the Flash Part ID.

# **From the Start menu:**

• Go to **Programs** > **Intermec Diagnostics** > **Hardware** > **RAM Information** 

# **Sample Screen**

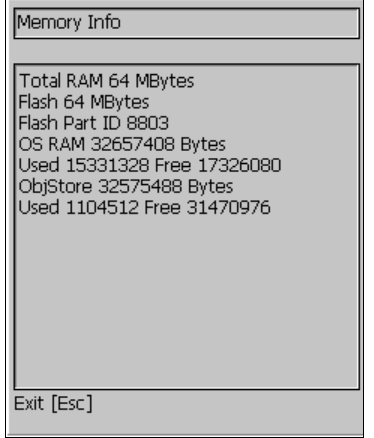

# **SD Card Memory Test**

Use the SD Card Memory Test to view memory information on your SD card. Tap **Start** to initiate the memory test.

## **From the Start menu:**

• Go to **Programs** > **Intermec Diagnostics** > **Hardware** > **SD Card Memory Test** 

# **Sample Screen**

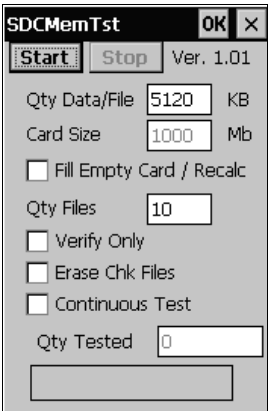

# **Sound Test**

Use the Sound Test to make sure the entire beeper volume range and beep frequency range are available and working correctly. The Sound Test can also help you choose a beeper volume and frequency that you can hear in your working environment.

When you select the test, the CK31 sounds a series of beeps from the default beep through the entire range of quiet to loud beeps. After it sounds the beeper volume, it cycles through the beeps starting with low frequency up through the highest frequency supported.

## **From the Start menu:**

• Go to **Programs** > **Intermec Diagnostics** > **Hardware** > **Sound Test** 

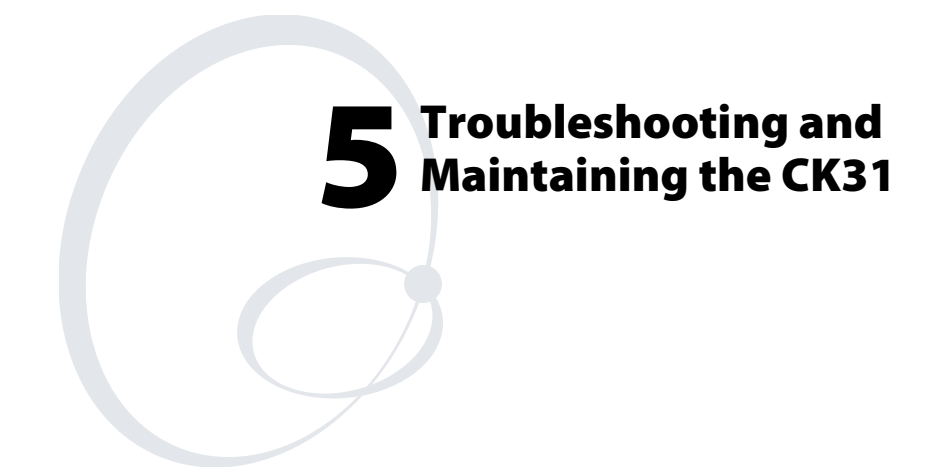

Use this chapter to solve problems you may encounter while using the CK31. You will also find information on booting the computer and routine maintenance.

If you have any problems using the CK31, look in this chapter to find a possible solution. This chapter consists of the following sections:

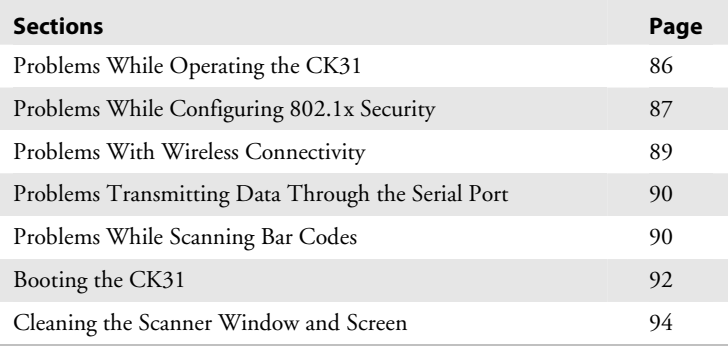

# **Problems and Solutions**

You can also use the CK31 diagnostics to help analyze and solve problems. For help, see Chapter 4, "Running Diagnostics," on page 71.

If you send the CK31 in for service, it is your responsibility to save the computer data and configuration. Intermec is responsible only for ensuring that the keypad and other hardware features match the original configuration when repairing or replacing your computer.

# **Problems While Operating the CK31**

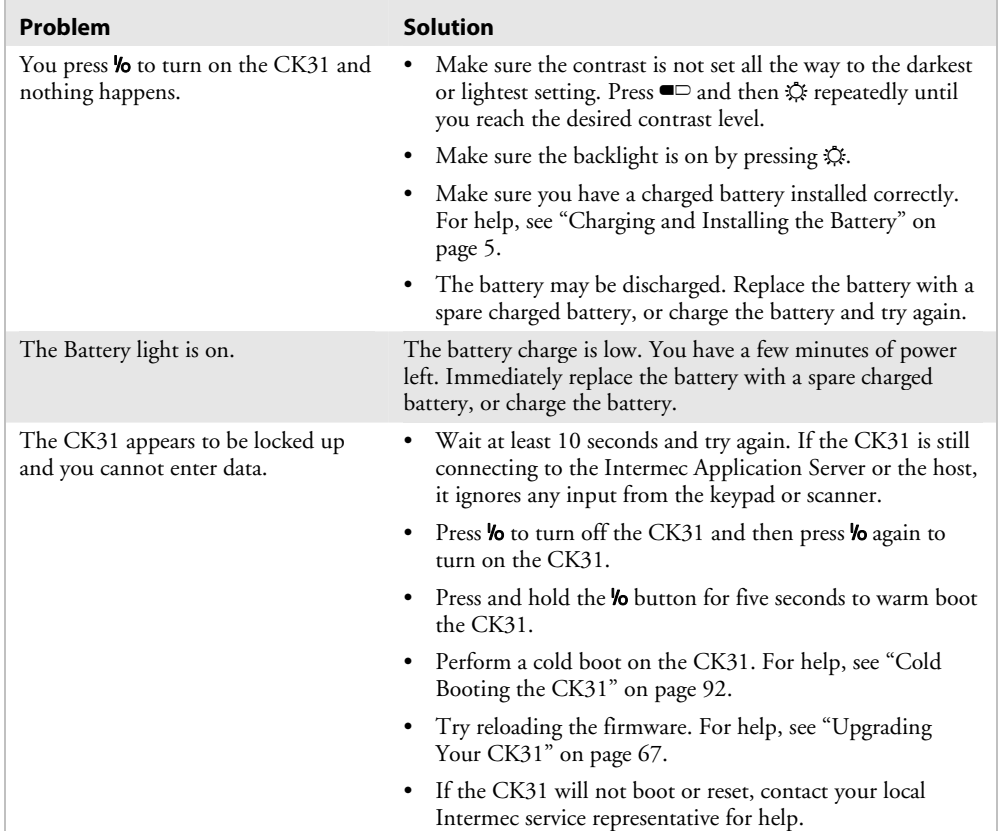

# *Problems While Operating the CK31 (***continued***)*

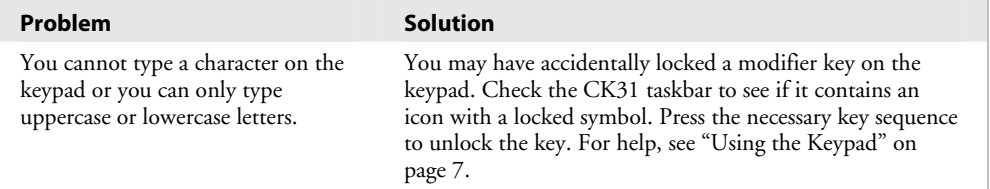

# **Problems While Configuring 802.1x Security**

If you have trouble configuring the computer for 802.1x security, check these problems and possible solutions.

# *Problems While Configuring 802.1x Security*

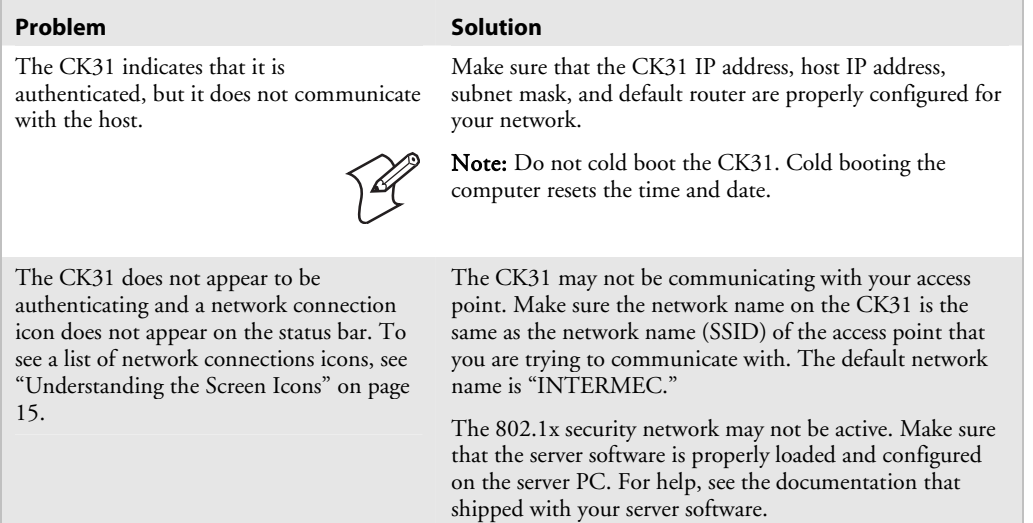

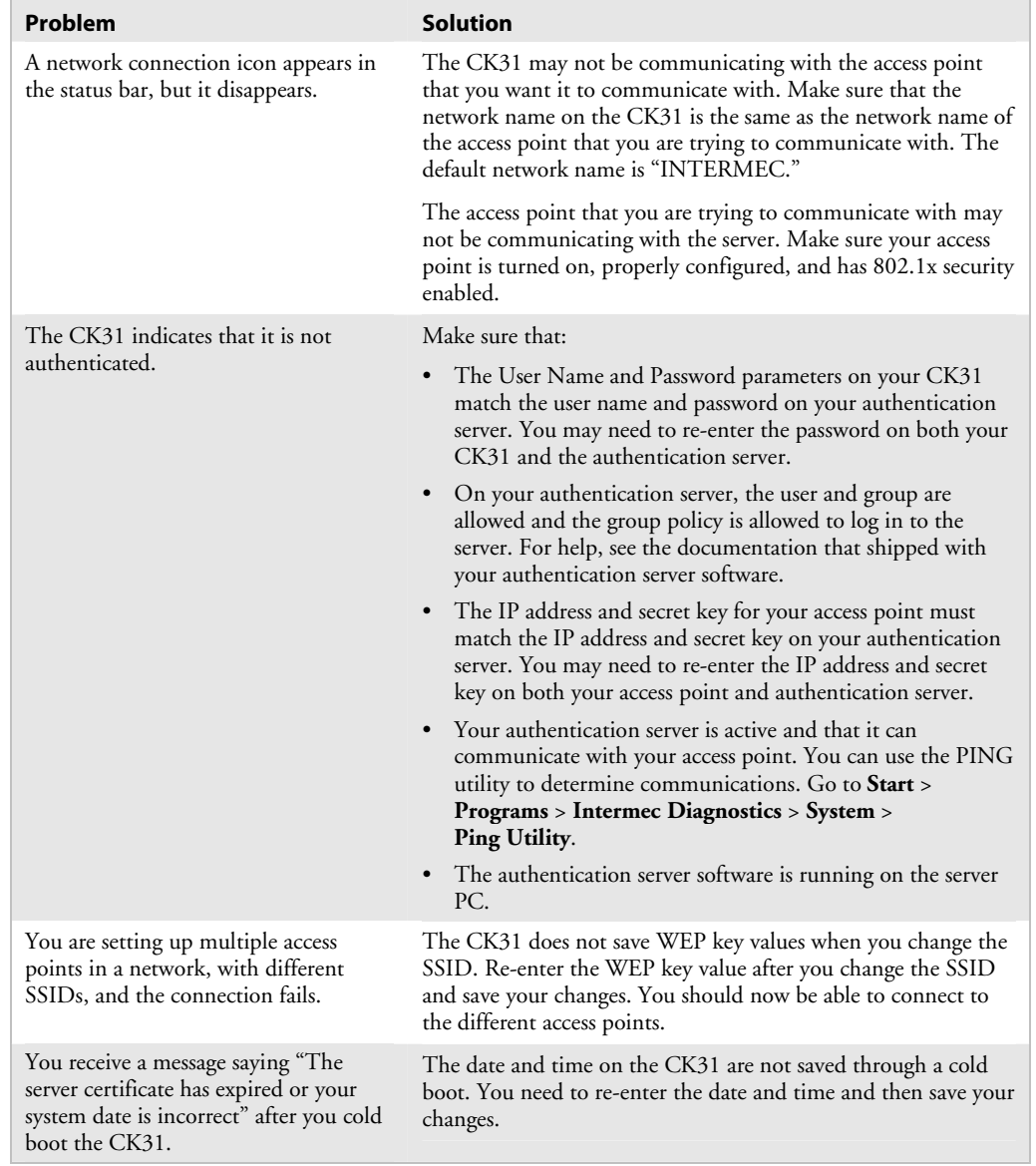

# *Problems While Configuring 802.1x Security (continued)*

# **Problems With Wireless Connectivity**

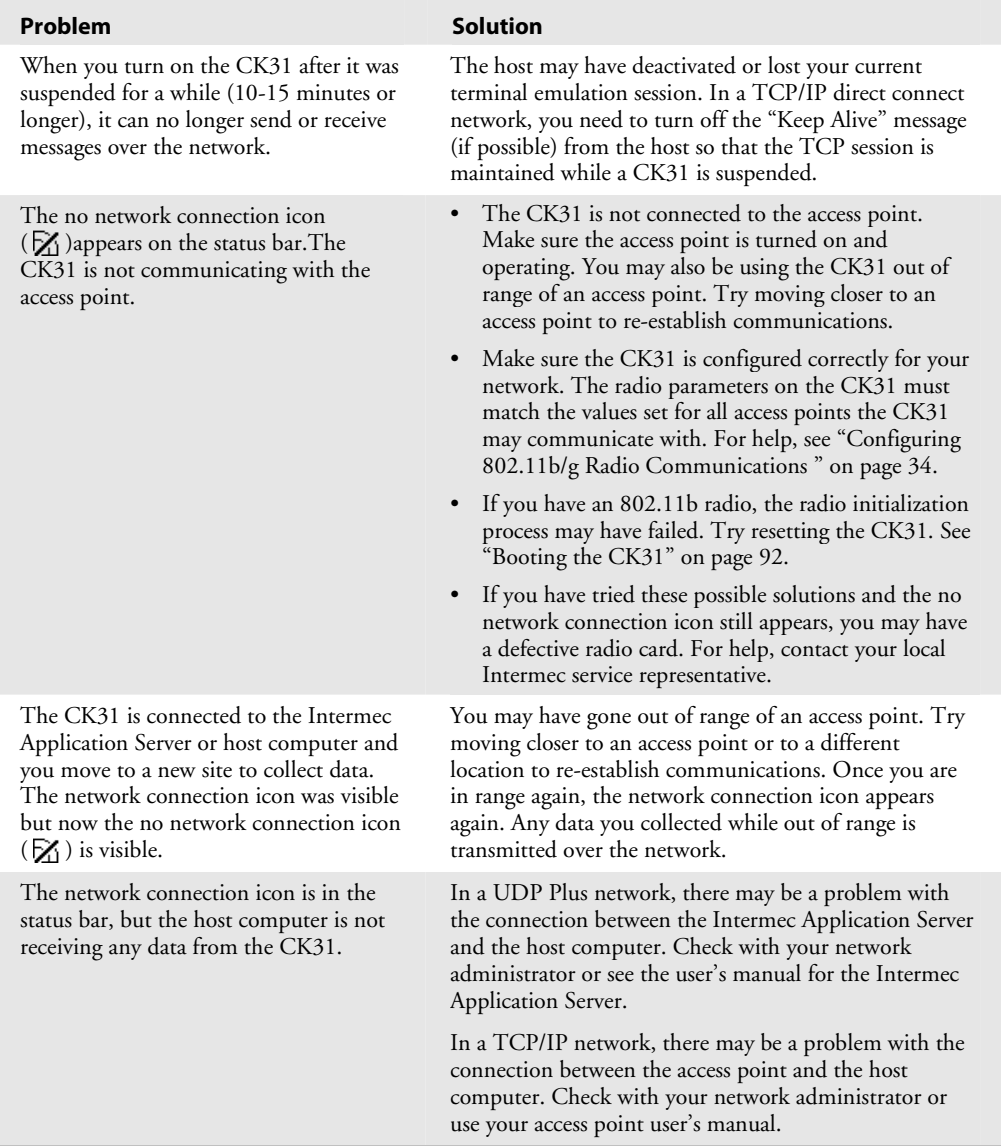

# **Problems Transmitting Data Through the Serial Port**

If you are having problems sending or receiving data through the integrated serial port on the CK31, check these possible problems:

- Make sure the CK31 is connected to the PC, host computer, or RS-232 serial device using the appropriate cable adapter and null modem cable.
- If the CK31 is in a communications dock, make sure that the communications dock is connected to the serial device using the appropriate cable.
- Make sure that ActiveSync is not connecting to the CK31 through the serial port.

For more information on using the serial port, see "Configuring Serial Communications" on page 33.

# **Problems While Scanning Bar Codes**

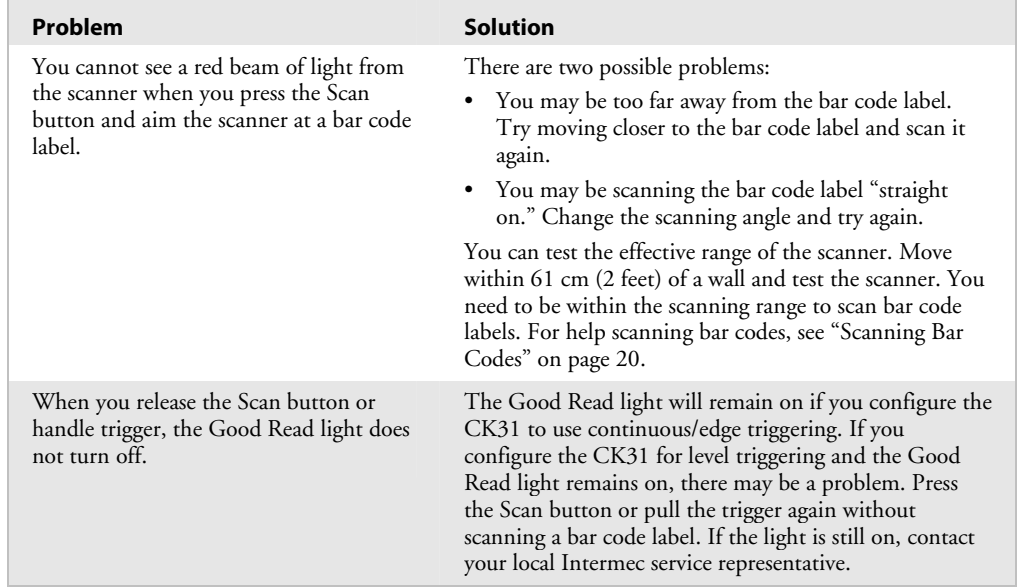

# *Problems While Scanning Bar Codes (continued)*

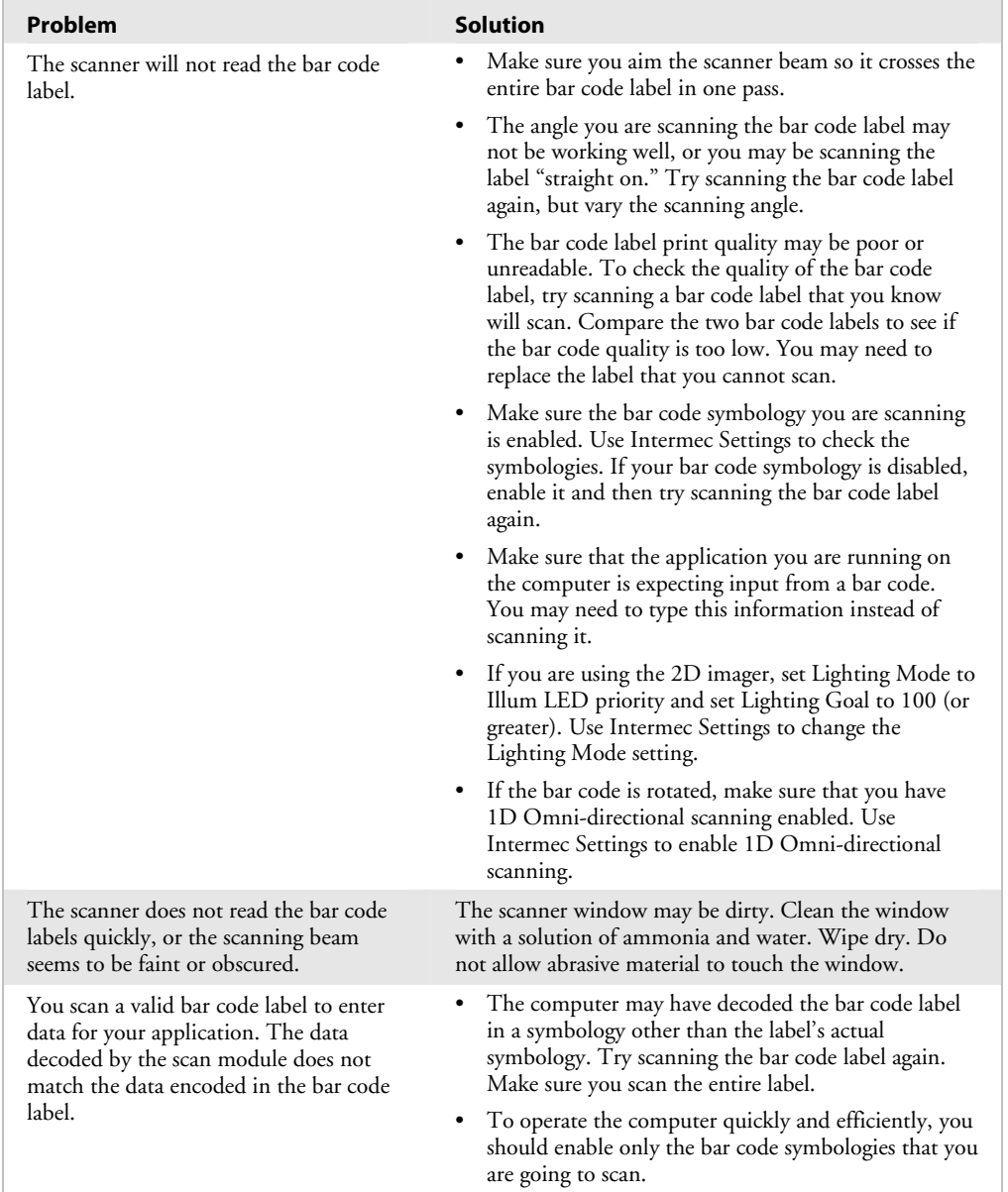

# **Booting the CK31**

You seldom need to warm or cold boot the CK31. The CK31 uses the configuration currently saved in flash memory during the boot process.

You need to boot the CK31 when an application is locked up and will not respond, when you upgrade the firmware, or when you reflash the computer. The next instructions explain how you warm and cold boot the CK31.

# **Warm Booting the CK31**

If your charged CK31 does not resume after pressing  $\mathcal{V}_0$ , or if the computer or an application is locked up, you may need to warm boot it.

#### **To warm boot the CK31**

• Press and hold **%** for 5 seconds. The CK31 tells you it is performing a warm boot and the screen comes back up to the start screen.

# **Cold Booting the CK31**

If the CK31 or application is locked up and does not respond to a warm boot, follow this procedure to perform a cold boot. When you perform a cold boot, all data in your RAM storage is deleted. To make a backup copy of everything in your RAMbased storage system, see "Backing Up Your Files" on page 66.

#### **To cold boot the CK31**

- **1** Remove the battery.
- **2** Using a small pointed device (such as the end of the stylus), press the reset switch on the backside of the CK31.

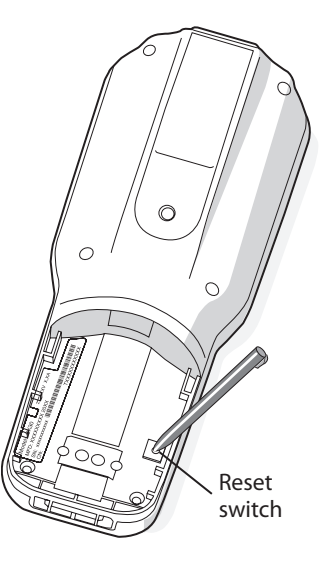

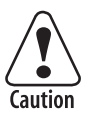

**Do not use force or a sharp object when pressing the reset switch. You may damage the reset switch.** 

**Attention: N'employez pas la force ou un objet pointu quand appuyant sur le remettez à zéro le bouton . Vous pouvez endommager le remettez à zéro le bouton.** 

**3** Replace the battery.

The battery light on the CK31 blinks three times and the CK31 starts the power on sequence.

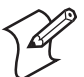

**Note:** Date and time settings are not saved through a cold boot. You will need to reset the time and date.

# **Cleaning the Scanner Window and Screen**

To keep the computer in good working order, you may need to perform these minor maintenance tasks:

- Clean the scanner window.
- Clean the CK31 screen.

Clean the scanner window and CK31 screen as often as needed for the environment in which you are using the computer. To clean the CK31, use a solution of ammonia and water.

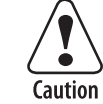

**There are no user-serviceable parts inside the CK31. Opening the unit will void the warranty and may cause damage to the internal components.** 

**Attention: Le CK31 ne contient pas de pièces réparables par l'utilisateur. Le fait d'ouvrir l'unité annule la garantie et peut endommager les pièces internes.** 

#### **To clean the scanner window and computer screen**

- **1** Press *Yo* to turn off the CK31.
- **2** Dip a clean towel or rag in the ammonia solution and wring out the excess. Wipe off the scanner window and screen. Do not allow any abrasive material to touch these surfaces.
- **3** Wipe dry.

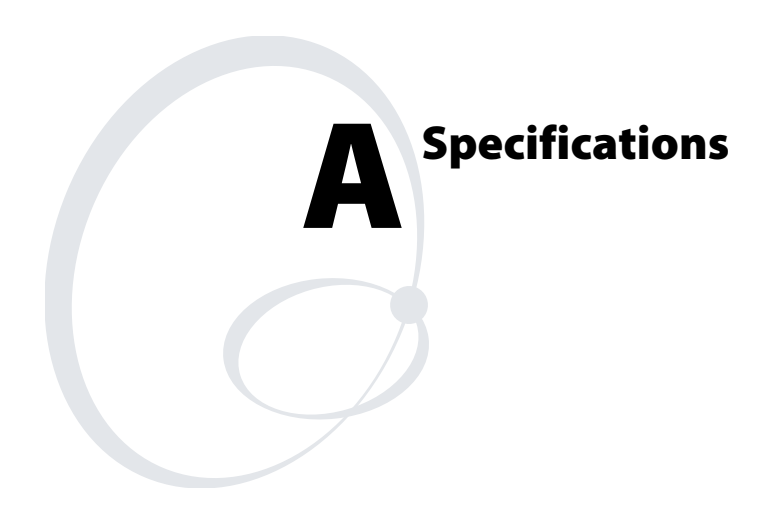

*Appendix A — Specifications* 

# **Physical and Environmental Specifications**

Use this section to locate technical information about the CK31 and its available features and options.

### **Physical Dimensions**

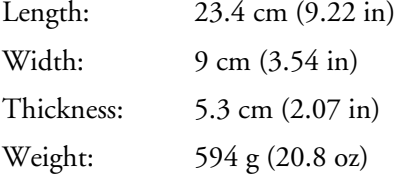

### **Power Specifications**

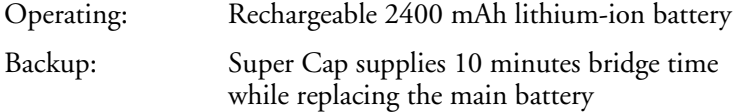

# **Electrical Specifications**

Models: CK31

Electrical rating:  $\equiv 7,4$  to 12 VDC; 500 mA peak

# **Temperature and Humidity Specifications**

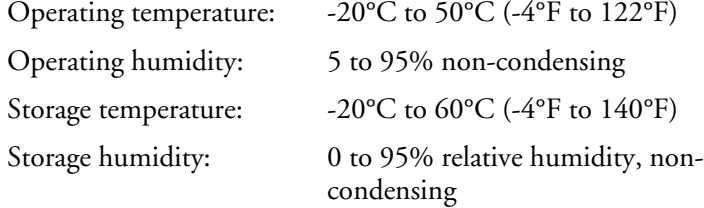

### **Screen Specifications**

- 240 RGB x 320 pixels
- 8.9 cm (3.52 in) diagonal square active area, ¼ VGA
- LED backlight with high and low settings

## **Keypad**

• 52-key full alphanumeric keypad
# **Bar Code Symbologies**

- 
- Codablock Matrix 2 of 5
- 
- Code 2 of 5 MSI
- Code 39 PDF417
- Code 93 Plessey
- Code 128 QR Code
- DataMatrix RSS
- EAN.UCC Composite Telepen
- Interleaved 2 of 5 UPC/EAN
- **1D Linear Imager Reading Distances**

Reading distance on the 1D line

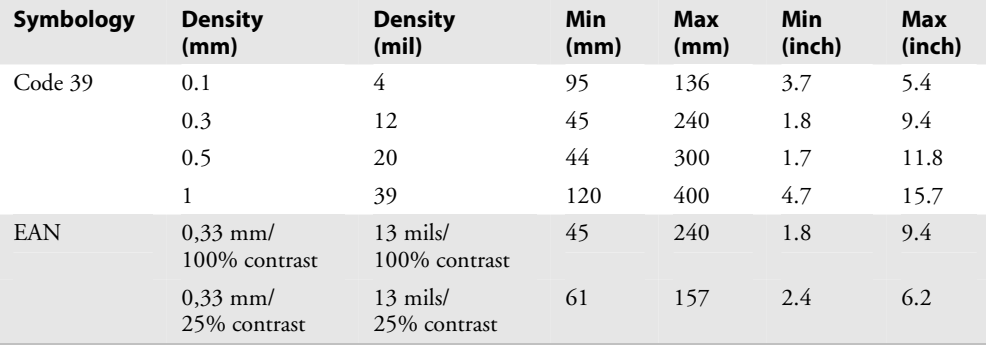

### Reading distances on the 2D line

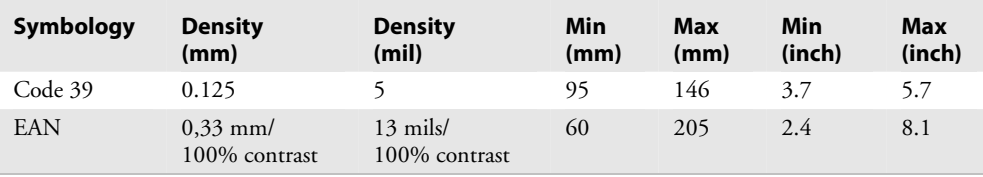

- Maxicode
- 
- Code 11 Micro PDF417
	-
	-
	-
	-
	-
	-
	-

#### **2D Area Imager Reading Distances**

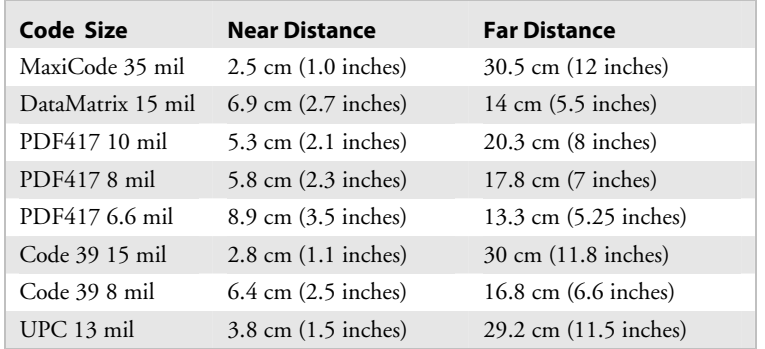

\*Code 39 retroreflective

### **Accessories for the CK31**

You can use these accessories (sold and ordered separately) with the CK31. To order accessories, contact your local Intermec sales representative.

#### **073573 Power Supply**

Use the 073573 power supply to provide power for the communications docks and chargers.

#### **AB1G Battery**

Use the lithium-ion battery to provide main power to the computer.

#### **AC1 4-Slot Battery Charger**

Use the AC1 to charge up to four AB1G batteries at a time. The battery charger is designed to sense when a battery is fully charged and not overcharge it, ensuring long and consistent battery life.

#### **AC2 4-Bay Battery Charging Dock**

Use the AC2 to charge up to four AB1 batteries without having to remove them from the CK31. You can insert up to four CK31s with batteries installed making it easy to remember to charge your batteries overnight.

#### **AC3 8-Slot Battery Charging Dock**

Use the AC3 to charge up to eight AB1 batteries without having to remove them from the CK31.

#### **AD1 Communications Dock**

Use the AD1 to charge your AB1G battery and provide power to your CK31 while still having the ability to communicate via a serial, Ethernet, or USB port.

#### **AD2 4-Bay Communications Dock**

Use the AD2 to hold up to four CK31s with a battery installed. The AD2 dock charges the batteries, provides power to the computer, provides one Ethernet connector, and provides a serial port for each inserted CK31.

#### **CK31 Handle (P/N 074141)**

The handle provides a convenient scanning trigger for the CK31.

### **Typing Characters Not Printed on the Keypad**

The keypad uses hidden key sequences to access characters not printed on the keypad overlay. Use the following table to understand how to access these hidden characters on the keypad.

#### *Typing Hidden Characters on the Keypad*

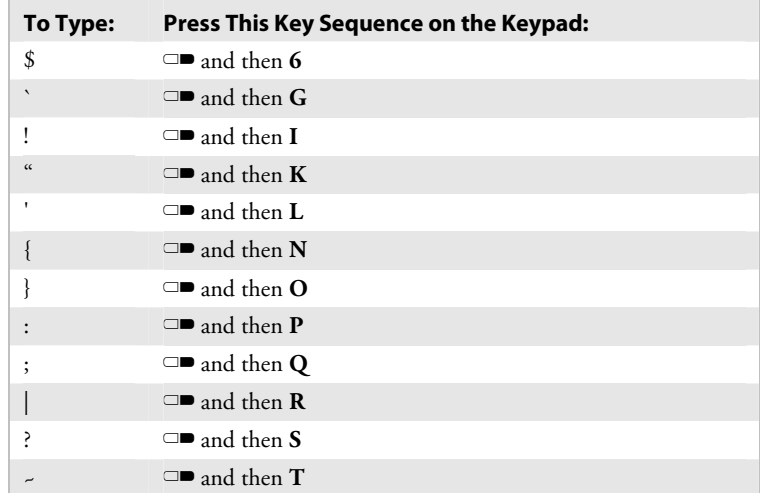

### **To Type: Press This Key Sequence on One of the Keypads:**   $\$\qquad\qquad$   $\Box$  and then 6 { C and then **9**  $}$  and then **0** < Not hidden > Not hidden ] Not hidden [ Not hidden , Not hidden

### *Typing Hidden Characters on the International Keypads*

#### *Typing Hidden Characters on the 3270/5250 TE Keypads*

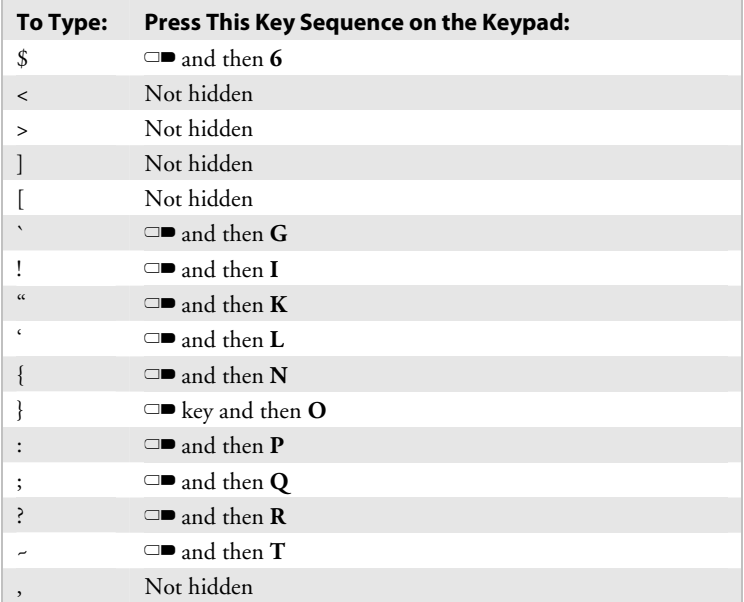

### *Typing Hidden Characters on the VT/ANSI TE Keypads*

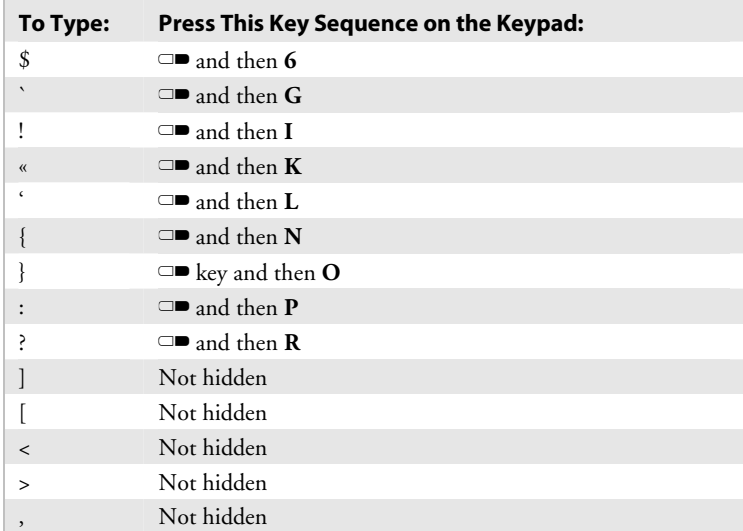

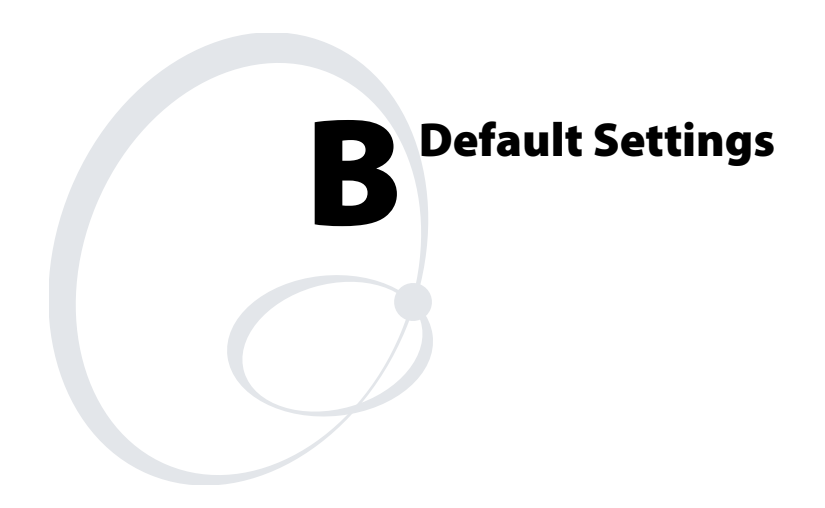

## **Default Configuration**

Use the following tables to see the default configuration settings of the CK31. If you restore the CK31 to factory default settings, it will use these values. The tables are organized according to the options in Intermec Settings. For detailed information on most of the commands available in Intermec Settings, see the *Intermec Computer Command Reference Manual* (P/N 073529). The *Intermec Computer Command Reference Manual* is available from the Intermec web site or from the CD that ships on the inside front cover of the user's manual.

#### *Default Scanner Configuration*

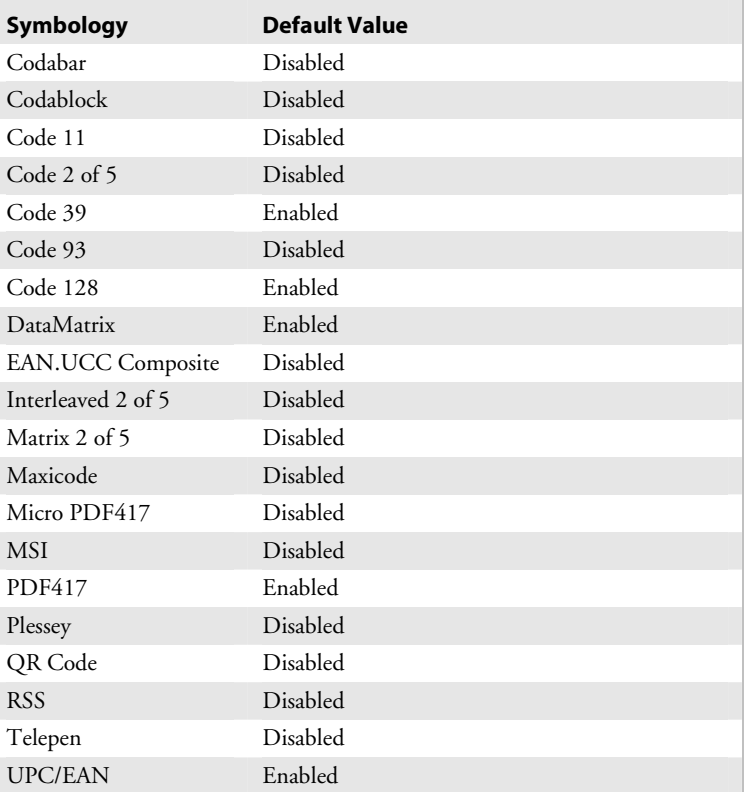

### *Default Scanner Configuration (continued)*

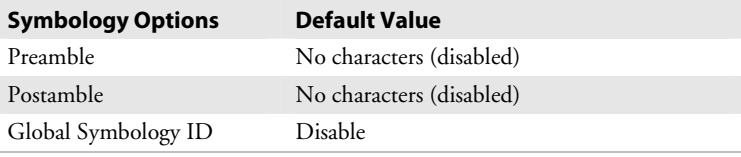

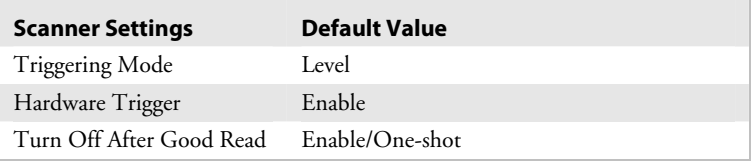

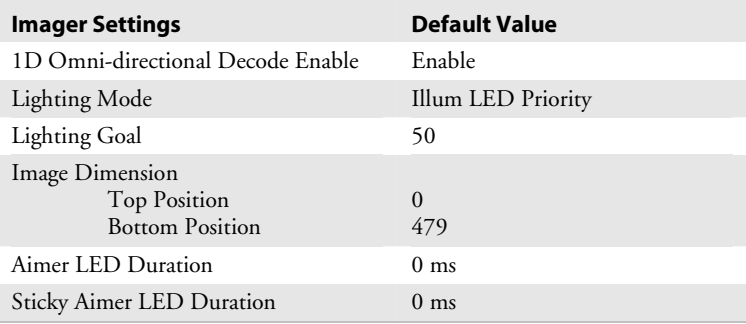

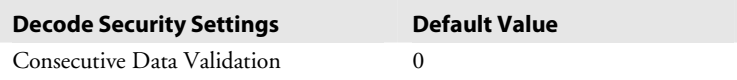

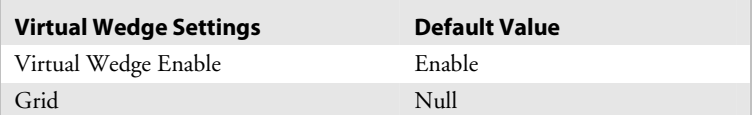

### *Default Communications Configuration*

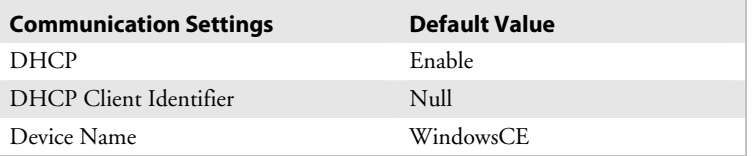

### *Default Communications Configuration (continued)*

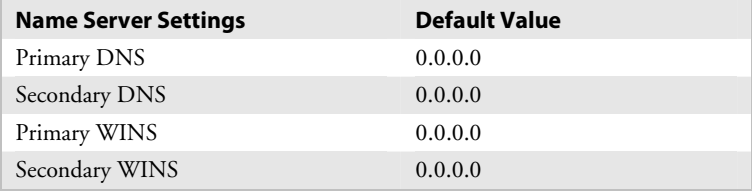

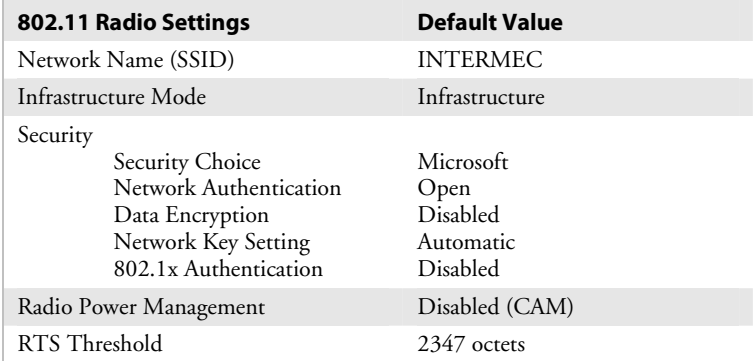

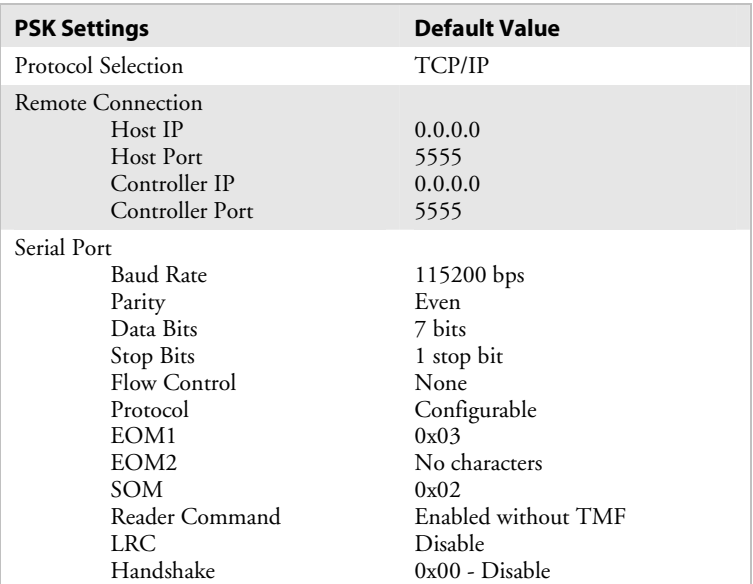

### *Default Communications Configuration (continued)*

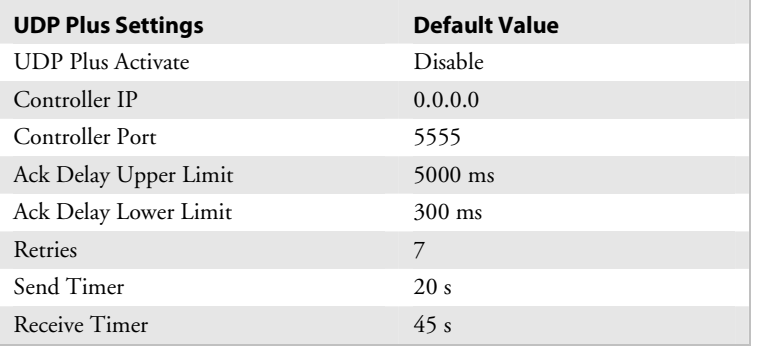

### *Default Device Settings Configuration*

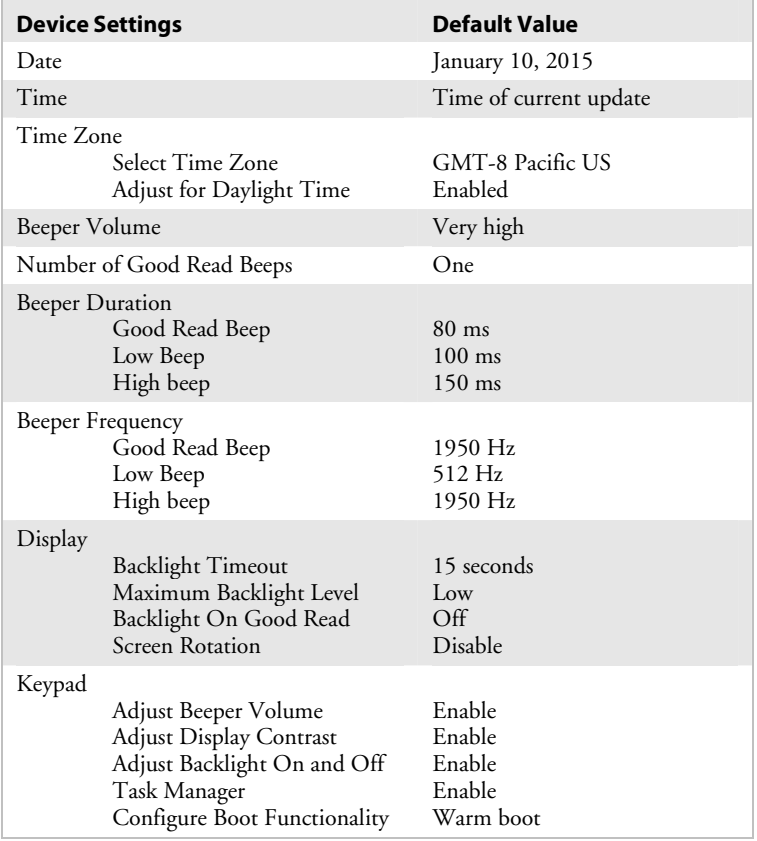

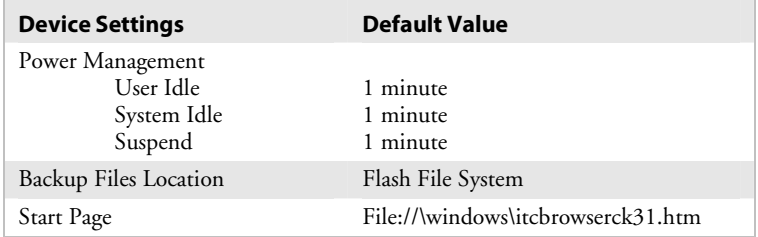

### *Default Device Settings Configuration (continued)*

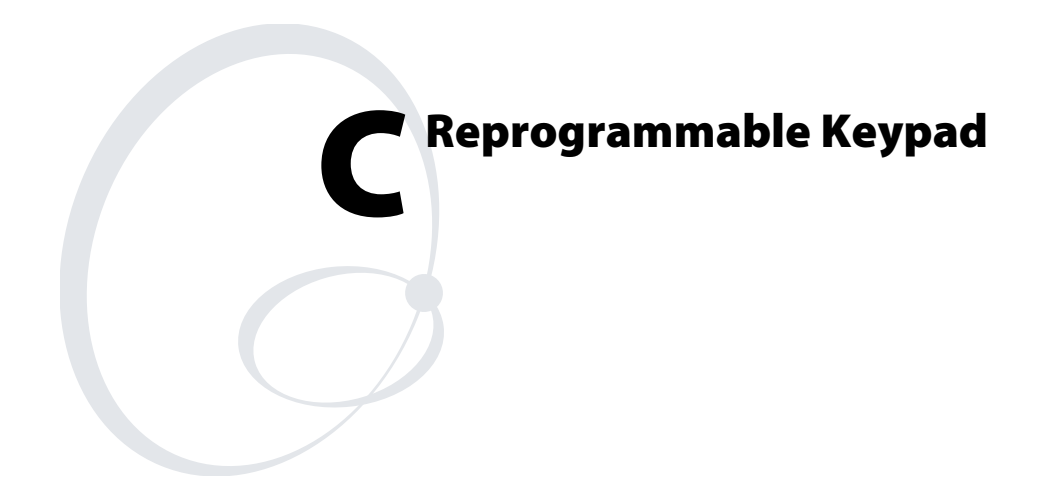

# **Reprogramming the Keypad**

You can use the reprogrammable keypad utility of the CK31 to:

- change the functionality of keypad keys or key combinations.
- create keypad macros.

Use this table to understand how to navigate through the reprogrammable keypad utility.

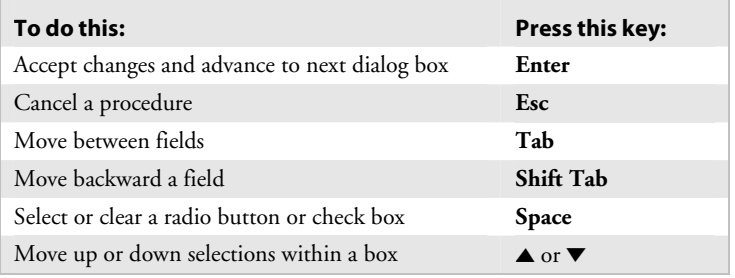

### **Changing the Functionality of Keypad Keys or Key Combinations**

Use the reprogrammable keypad utility to change the functionality of keypad keys or key combinations. The reprogrammable keypad utility enables you to:

- program any Unicode character to any key or modified key combination.
- program any Virtual Key/Unicode character to any key or modified keystroke.
- use any key as a function key such as backlight and contrast.
- launch an application from a key or key combination.
- remap hardware scan codes.

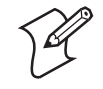

**Note:** You cannot easily reprogram several keys on the CK31 keypad. If you have a special request, please contact your local Intermec representative.

#### **Starting the Reprogrammable Keypad Utility**

Before you can reprogram any key, you need to enable the reprogrammable keypad utility.

#### **To enable the reprogrammable keypad utility**

- **1** Double-tap My Computer on the desktop.
- **2** Double-tap the Windows folder.
- **3** From the Windows folder, double-tap FilterKeysToggle.exe. The Key Reprogram Feature dialog box appears.

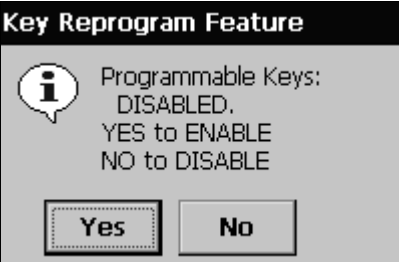

- **4** Tap **Yes**.
- **5** Press Ctl Alt Shift **A**. The reprogrammable keypad utility appears.

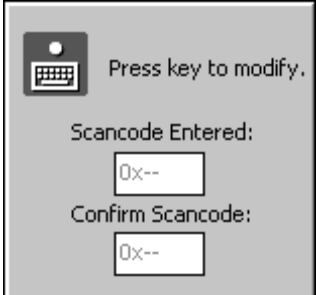

#### **Programming a Unicode Character**

You can program any Unicode character to any key or modified key combination.

#### **To program a Unicode character**

- **1** Start the reprogrammable keypad utility.
- **2** Press the key you want to reprogram twice. The hexadecimal scan code for the key appears in both fields.
- **3** Press **Enter**. The select modifiers dialog box appears.

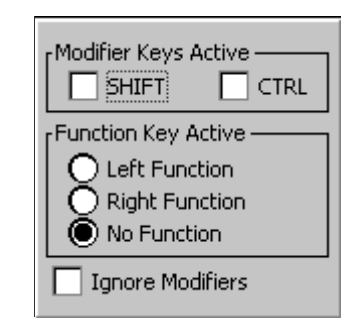

- **4** Select the modifier or function keys that you want to press before you access the key you are modifying. For example, if you want to press **Shift** to access the reprogrammed key, you select **Shift**. You do not need to select a modifier or function key.
- **5** Press **Enter**. The Key Response dialog box appears.

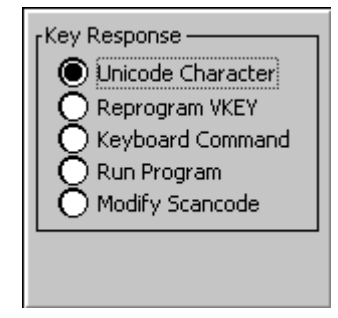

**6** Select **Unicode Character** and press **Enter**. The Unicode dialog box appears.

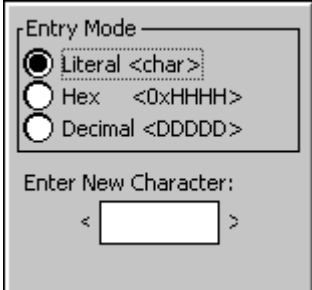

**7** Select the Entry Mode for the Unicode character.

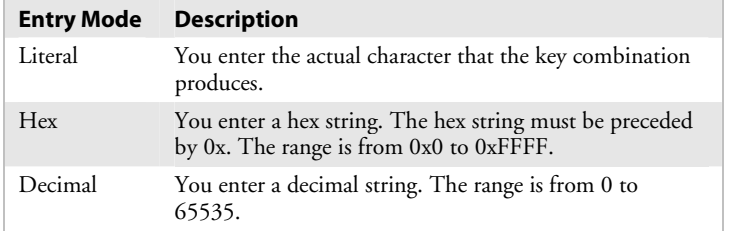

- **8** Press **Tab** or tap in the text box to select the Enter New Character text box.
- **9** Type the new character or string and press **Enter**. A dialog box appears asking if you want to commit your new entry to permanent storage.
- **10** Tap **Yes** or **No**.

#### **Programming a Virtual Key or Unicode Character**

You can program any Virtual Key or Unicode character to any key or modified key combination.

#### **To program a Virtual Key or Unicode character**

- **1** Start the reprogrammable keypad utility.
- **2** Press the key you want to reprogram twice. The hexadecimal scan code for the key appears in both fields.
- **3** Press **Enter**. The select modifiers dialog box appears.

*Appendix C — Reprogrammable Keypad* 

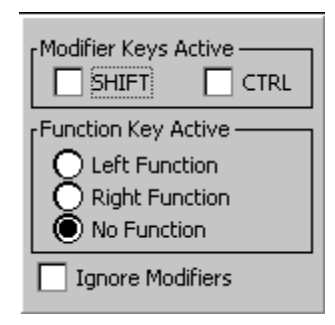

- **4** Select the modifier or function keys that you want to press before you access the key you are modifying. For example, if you want to press **Shift** to access the reprogrammed key, you select **Shift**. You do not need to select a modifier or function key.
- **5** Press **Enter**. The Key Response dialog box appears.

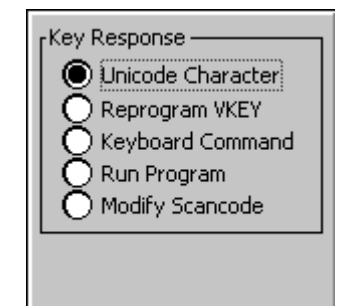

**6** Select **Reprogram VKEY** and press **Enter**. The Virtual Key (VKEY) dialog box appears.

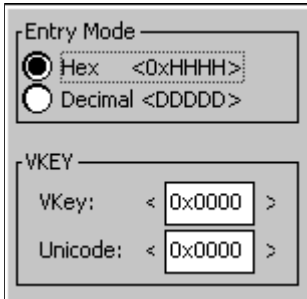

**7** Select the Entry Mode for the VKEY character.

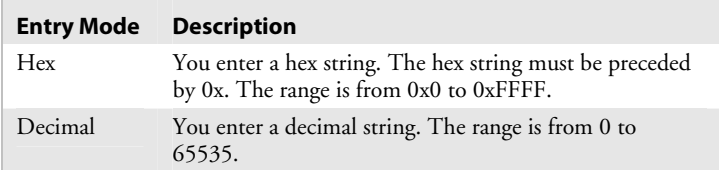

- **8** Press **Tab** or tap in the text box to select the first VKEY text box.
- **9** Type the Vkey string and press **Tab** or tap in the Unicode text box.
- **10** Type the Unicode string and press **Enter**. A dialog box appears asking if you want to commit your new entry to permanent storage.
- **11** Tap **Yes** or **No**.

#### **Programming Any Key as a Function Key**

You can program any key to work as a function key. You can choose for your function key to behave as:

- Scanner Trigger
- Backlight Key
- Contrast Key
- Volume Key
- Mouse Key Toggle
- Rotate Display
- Insert VKey
- LWIN VKey (Menu launch on CK31)
- Delete VKey
- Backtab VKey
- Pan Mode Toggle
- High Contrast Toggle (Accessibility changes to system colors)
- Contrast Lighter
- Contrast Darker

- Reprogram Key (key sequence to launch the reprogrammable keypad utility)
- Reprogram Key Delete (deletes the key sequence to launch the reprogrammable keypad utility)
- Record MACRO (record a new key sequence to launch the Macro Utility)
- Delete MACRO (deletes the key sequence to launch the Macro Utility)

#### **To program any key as a function key**

- **1** Start the reprogrammable keypad utility.
- **2** Press the key you want to reprogram twice. The hexadecimal scan code for the key appears in both fields.
- **3** Press **Enter**. The select modifiers dialog box appears.

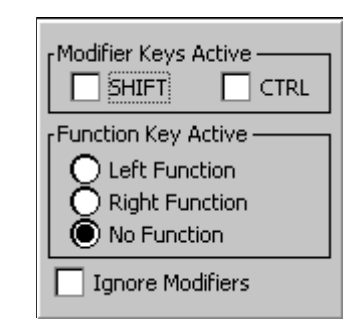

- **4** Select the modifier or function keys that you want to press before you access the key you are modifying. For example, if you want to press **Shift** to access the reprogrammed key, you select **Shift**. You do not need to select a modifier or function key.
- **5** Press **Enter**. The Key Response dialog box appears.

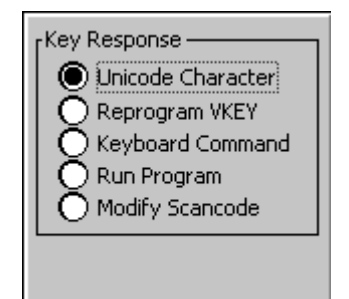

**6** Select **Keyboard Command** and press **Enter**. The Keyboard Command Select dialog box appears.

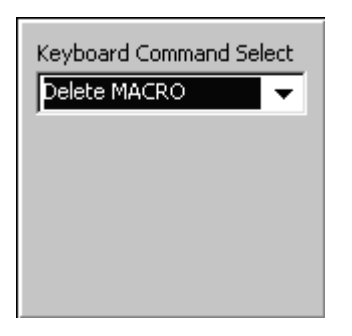

- **7** Select the desired function from the list and press **Enter**. A dialog box appears asking if you want to commit your new entry to permanent storage.
- **8** Tap **Yes** or **No**.

#### **Launching an Application From a Key or Key Combination**

You can program any key or key combination to launch an application.

#### **To program a key or key combination to launch an application**

- **1** Start the reprogrammable keypad utility.
- **2** Press the key you want to reprogram twice. The hexadecimal scan code for the key appears in both fields.
- **3** Press **Enter**. The select modifiers dialog box appears.

*Appendix C — Reprogrammable Keypad* 

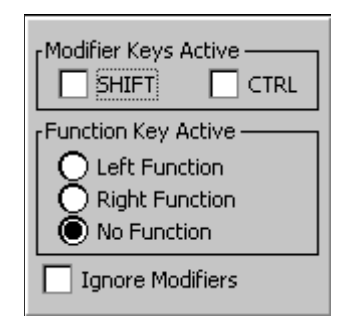

- **4** Select the modifier or function keys that you want to press before you access the key you are modifying. For example, if you want to press **Shift** to access the reprogrammed key, you select **Shift**. You do not need to select a modifier or function key.
- **5** Press **Enter**. The Key Response dialog box appears.

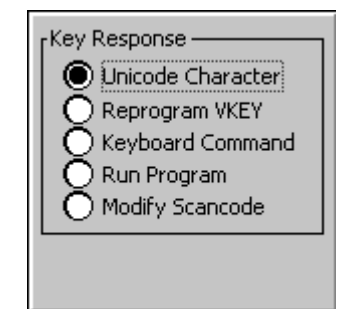

**6** Select **Run Program** and press **Enter**. The application dialog box appears.

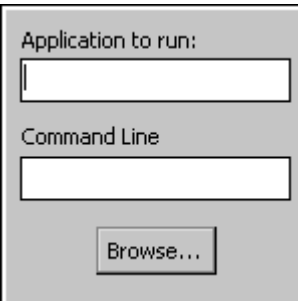

- **7** In the Application to run text box, type the location of the application you want to launch or tap **Browse** to locate the application.
- **8** (Optional) Enter any command line parameters you want to use.
- **9** Press **Enter**. A dialog box appears asking if you want to commit your new entry to permanent storage.
- **10** Tap **Yes** or **No**.

#### **Remapping a Hardware Scan Code**

You can remap the keys on the keypad to function the way you want them to function for your work environment. For example, you can remap the left **Enter** key to function as the right **Enter** key on a 52-key keypad. This remapping is useful for a lefthanded person. When you remap a key, it ignores the select modifiers dialog box.

#### **To remap a key**

- **1** Start the reprogrammable keypad utility.
- **2** Press the key you want to reprogram twice. The hexadecimal scan code for the key appears in both fields.
- **3** Press **Enter**. The select modifiers dialog box appears.

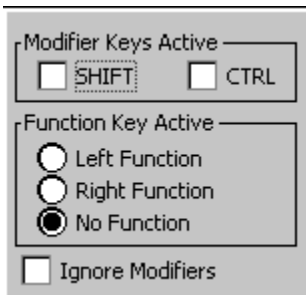

**4** Press **Enter**. The Key Response dialog box appears.

*Appendix C — Reprogrammable Keypad* 

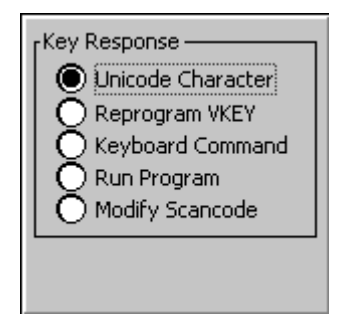

**5** Select **Modify Scan code** and press **Enter**. The Press Key to Translate dialog box appears.

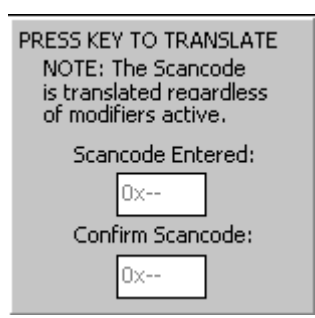

- **6** Press the new key you want the scan code remapped to twice.
- **7** Press **Enter**. A dialog box appears asking if you want to commit your new entry to permanent storage.
- **8** Tap **Yes** or **No**.

#### **Removing One or All Reprogramming Modifications**

You can remove all reprogramming modifications you made or pick a specific modification to remove. Another way you can remove all modifications is by choosing to restore defaults. For help restoring defaults, see "Restoring Default Settings" on page 30.

#### **To remove all reprogramming modifications**

**1** Press **Ctl Alt Shift ▼**. The Remove all keypad modifications dialog box appears.

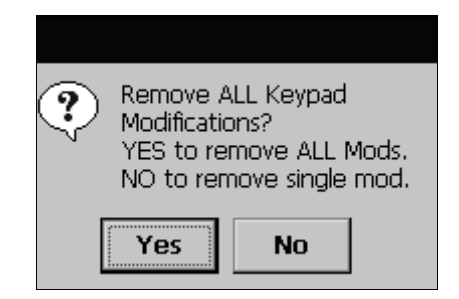

- **2** Tap **Yes**. A dialog box appears asking if you want to remove the entry from permanent storage.
- **3** Tap **Yes** or **No**. You will hear a beep when your changes are successful.

#### **To remove one reprogramming modification**

**1** Press **Ctl Alt Shift ▼**. The Remove all keypad modifications dialog box appears.

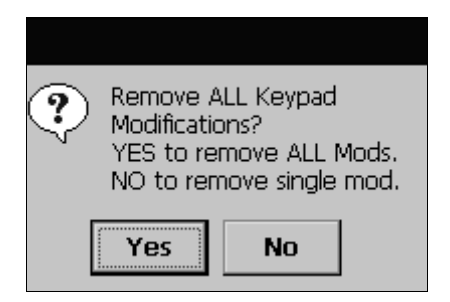

**2** Tap **No**. The next dialog box appears.

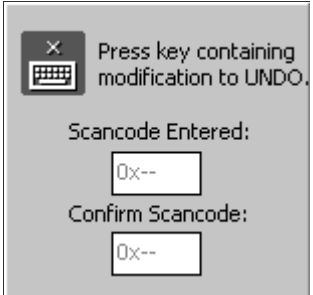

- **3** Press the key containing the modification you want to remove twice and press **Enter**. The select modifiers dialog box appears.
- **4** Select the modifiers that you have assigned to the key and press **Enter**. You will hear a beep when your changes are successful.

#### **Finding the Registry Entries for Keypad Changes**

The CK31 provides registry files for each keypad change you make. These files are located at:

\CK\_FFS\KeypadMods\KeypadModxxxx.reg

Each modification has its own entry. To combine entries, copy all the keys into a single registry file and combine identical keys to contain the data from both files.

For example if one .reg file contains:

```
[HKEY_LOCAL_MACINE\HARDWARE\DEVICEMAP\KEYBD] 
"ScancodeFilterArray"=hex:\ 
     0a,00,00,00,04,00,00,00,00,00
```
#### And the other .reg contains:

```
[HKEY_LOCAL_MACINE\HARDWARE\DEVICEMAP\KEYBD] 
"ScancodeFilterArray"=hex:\ 
    11,00,01,00,03,00,00,00,00,00 
"KeyFilterProcess0x111"="\Windows\cmd.exe" 
"KeyFilterCmd0x111"="test"
```
#### Your combined reg file should look like this:

```
[HKEY_LOCAL_MACINE\HARDWARE\DEVICEMAP\KEYBD] 
"ScancodeFilterArray"=hex:\ 
    11,00,01,00,03,00,00,00,00,00, 
    0a,00,00,00,04,00,00,00,00,00 
"KeyFilterProcess0x111"="\Windows\cmd.exe" 
"KeyFilterCmd0x111"="test"
```
### **Creating Keypad Macros**

A keypad macro is a sequence of keys mapped to a single key or key combination. Keep the following considerations in mind when programming with macros:

- You can only use one macro at a time.
- Do not use scan triggers in macros because they are timing dependent.
- Avoid using key sequences that launch applications because of timing issues.
- The best use of macros is as a tool for repetitive data entry.

#### *Understanding the Macro Icons in the Status Bar*

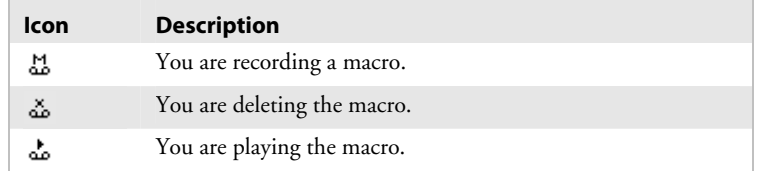

#### **Starting the Keypad Macro Utility**

Before you can record a macro, you need to enable the keypad macro utility.

#### **To enable the keypad macro utility**

- **1** Double-tap My Computer.
- **2** Double-tap the Windows folder.
- **3** From the Windows folder, double-tap FilterKeysToggle.exe. The Key Reprogram Feature dialog box appears.

*Appendix C — Reprogrammable Keypad* 

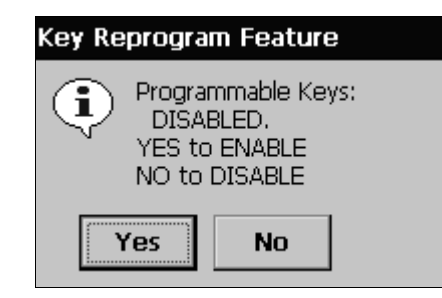

- **4** Tap **Yes**.
- **5** Press Ctl Alt Shift  $\blacksquare$ . The keypad macro utility appears.

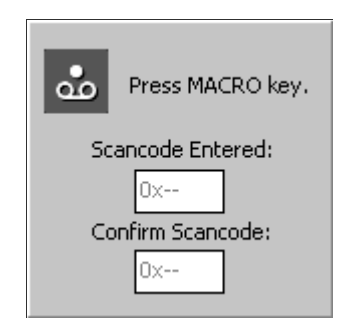

#### **Recording a Keypad Macro**

The best use of a macro is for entering repetitive data. However, you can also record a series of steps in a procedure.

#### **To record a keypad macro**

- **1** Start the keypad macro utility.
- **2** Press the key you want to activate the macro twice. The hexadecimal scan code for the key appears in both fields.
- **3** Press **Enter**. The select modifiers dialog box appears.

*Appendix C — Reprogrammable Keypad* 

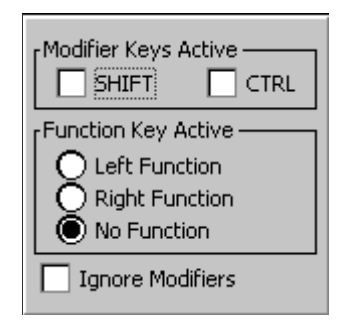

- **4** Select the modifier or function keys that you want to press before you activate the macro. For example, if you want to press **Shift** to activate the macro key, you select **Shift**. You do not need to select a modifier or function key.
- **5** Press **Enter**. The select timing dialog box appears.

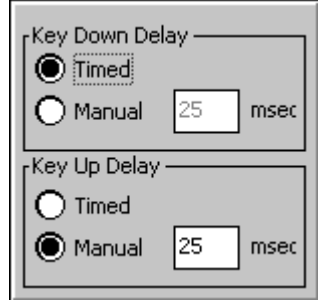

- **6** Select **Timed** or **Manual** for Key Down Delay and Key Up Delay. If you select Timed, the key response delay matches the timing of the key press. If you select Manual, you need to enter the time for the delay.
- **7** Press **Enter**. The macro entry dialog box appears.

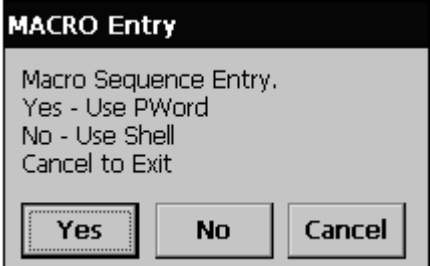

- **8** Tap **Yes** to launch Pocket Word if you want to enter data for the macro. Tap **No** to use the Shell for recording your macro.
- **9** Either enter data in Pocket Word or perform a process in the Shell.
- **10** Press Ctl Alt Shift  $\blacksquare$  to stop recording the macro. The reprogram key dialog box appears.

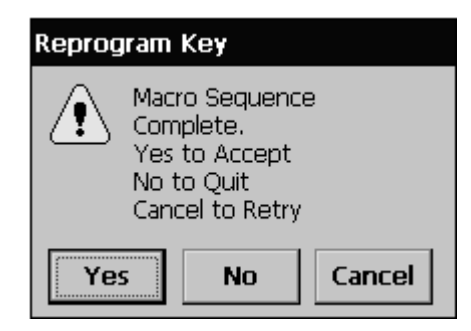

- **11** Tap **Yes** to accept your macro. A dialog box appears asking if you want to commit your macro to permanent storage.
- **12** Tap **Yes** or **No**.

#### **Removing All or One Keypad Macro**

You can remove all macros or pick a specific macro to remove.

#### **To remove all macros**

**1** Press **Ctl Alt Shift** □■. The Remove all keypad macros dialog box appears.

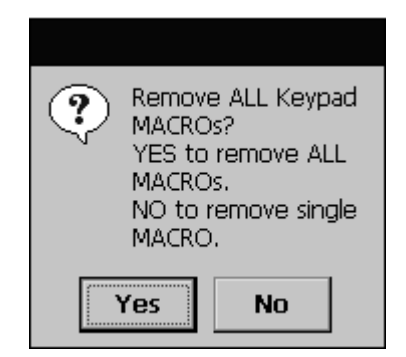

**2** Tap **Yes**. A dialog box appears asking if you want to remove the entry from permanent storage.

**3** Tap **Yes** or **No**. You will hear a beep when your changes are successful.

#### **To remove one macro**

**1** Press **Ctl Alt Shift** □■. The Remove all keypad macros dialog box appears.

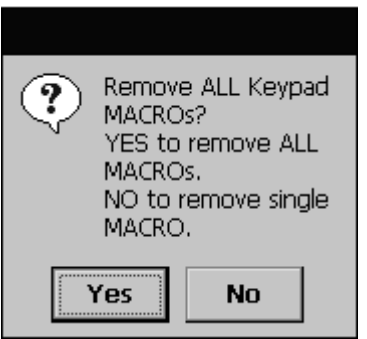

**2** Tap **No**. The next dialog box appears.

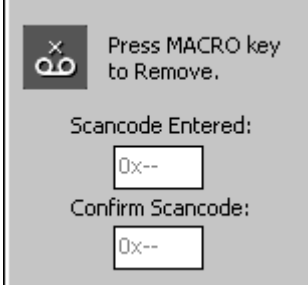

- **3** Press the key that activates the macro twice and press **Enter**. The select modifiers dialog box appears.
- **4** Select the modifiers that you have assigned to the macro key and press **Enter**. You will hear a beep when your changes are successful.

#### **Finding the Registry Entries for Keypad Macros**

Registry files for each keypad macro are provided for you. These files are located at:

\CK\_FFS\KeypadMods\KeypadModxxxx.reg

Each macro has its own entry. To combine entries, copy all the keys into a single registry file and combine identical keys to contain the data from both files.

For example if one .reg file contains:

[HKEY\_LOCAL\_MACINE\HARDWARE\DEVICEMAP\KEYBD] "ScancodeFilterArray"=hex:\ 08,00,0d,00,06,00,06,00,00,00 "KeyMacro0xd08"=hex:\ 08,00,00,00,00,00,00,00,\ 08,f0,00,00,7a,00,00,00,\ 10,00,00,00,19,00,00,00,\ 10,f0,00,00,01,00,00,00,\ 18,00,00,00,19,00,00,00,\ 18,f0,00,00,6e,00,00,00

And the other .reg contains:

[HKEY\_LOCAL\_MACINE\HARDWARE\DEVICEMAP\KEYBD] "ScancodeFilterArray"=hex:\ 0d,00,05,00,06,00,06,00,00,00 "KeyMacro0x50d"=hex:\  $0a,00,00,00,00,00,00,00,\lambda$  $0a, f0, 00, 00, a0, 00, 00, 00, \lambda$ 11,00,00,00,19,00,00,00,\ 11,f0,00,00,6c,00,00,00,\ 19,00,00,00,19,00,00,00,\ 19,f0,00,00,6b,00,00,00

Your combined reg file should look like this:

"ScancodeFilterArray"=hex:\ 08,00,0d,00,06,00,06,00,00,00, 0d,00,05,00,06,00,06,00,00,00 "KeyMacro0xd08"=hex:\  $08,00,00,00,00,00,00,00,0$ 08,f0,00,00,7a,00,00,00,\ 10,00,00,00,19,00,00,00,\ 10,f0,00,00,01,00,00,00,\ 18,00,00,00,19,00,00,00,\ 18,f0,00,00,6e,00,00,00

"KeyMacro0x50d"=hex:\ 0a,00,00,00,00,00,00,00,\ 0a,f0,00,00,a0,00,00,00,\ 11,00,00,00,19,00,00,00,\ 11,f0,00,00,6c,00,00,00,\ 19,00,00,00,19,00,00,00,\ 19,f0,00,00,6b,00,00,00

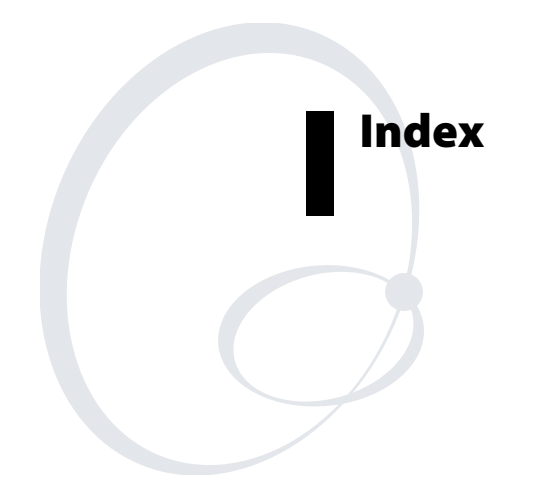

#### *Index*

#### **Symbols and Numbers**

C key. *See* green key B key. *See* orange key **lo** key illustration, 8 modify keypad function, 11 program to warm or cold boot, 11 using, 10 073573 power supply, described, 98 1D linear imager illustration of using, 21 scanning with, 21 reading distances, 97 2D area imager illustration of using, 22 scanning with, 22 tips for improving performance, 23 reading distances, 98 3270/5250 TE keypads, typing hidden characters, 100 4-bay battery charging dock, AC2 accessory, 98 4-bay communications dock, accessory, 99 8 slot battery charging dock, AC3 accessory, 99 802.11 Information diagnostic screen, 73 802.11b/g radio communications, configuring, 34 802.1x security configuring, 44 configuring with Funk, 45 configuring with Microsoft, 46 troubleshooting, 87–88

#### **A**

AB1G battery described, 98 using, 4 AC1 4-slot battery charger, described, 98 AC2 4-bay battery charging dock accessory, described, 98 AC3 8 slot battery charging dock accessory, described, 99 accessories, described, 98

ActiveSync icon, 16 installation requirements. installing and establishing a partnership, 59 using to copy and install files, 61 using to install applications, 59 using to upgrade operating system, 67 AD1 communications dock, described, 99 AD2 4-bay communications dock, described, 99 application developing a web-based, 57 developing new, 56 developing with SDK, 56 installing on the CK31, 58 installing using Avalanche, 64 installing with ActiveSync, 59 installing with FTP server, 63 installing with SD card, 63 launching automatically, 64 launching from a key or key combination, 117 saving to flash, 58 area imager, scanning, 22 audio feedback. *See* beeps authenication, troubleshooting, 73 Authentication Information diagnostic screen, 73 authentication, troubleshooting 802.1x security, 87–88 automatically launching your application, 64 Avalanche, using to remotely manage the CK31, 64 **B** 

backing up files, to Persistent Copy folder, 66 backlight disable or modify keypad function, 10 key, illustrated, 8

*Index* 

bar codes scanning, 20 scanning, troubleshooting, 90 supported symbologies, 97 symbologies, default, 20 battery AB1G accessory, 98 backup, icon, 15 charger, AC1 accessory, 98 charging and installing, 5 charging times, 5 checking status, 7 disposal, 5 icons, 15 Information, diagnostics screen, 74 installing, 5 maximizing life, 6 status icons, 7 using, 4 beeper volume changing, 19 disable or modify keypad function, 10 beeps testing, 84 understanding, 19 Boot Code Version, diagnostics screen, 75 booting CK31, 92 cold, 92 warm, 92

#### **C**

CAB file, using to install applications, 58 calibrating, touch screen, 17 capitalizing characters, 9 Caps Lock, using, 9 card, SD inserting or removing, 23 using to install applications, 63 using to store applications, 58 using to upgrade the operating system, 67, 86 CCX v1.0 compliance, 3, 38 certificates, loading for security, 50 changing a password, 64

characters capitalizing, 9 not printed on keypad, typing, 99 charging dock 4-bay battery, 98 8 slot battery, 99 charging times, battery, 5 CK\_FFS folder, using to store applications, 58 CK31 default configuration settings, 104–108 default device settings configuration settings, 107, 108 description, 2 developing a new application. features, 3 handle accessory, 99 illustration, 2 troubleshooting, guide to, 85 upgrading the operating system, 67 cleaning scanner window, 94 screen, 94 cold boot, 92 preserving files through, 66 color-coded keys, using, 9 communications dock AD1 accessory, 99 AD2 accessory, 99 communications 802.11b/g radio, 34 default configuration settings, 107 serial, 33 configuration default settings, 104–108 number, finding with Configuration Table diagnostic, 75 Table, diagnostics screen, 75 configuring 802.11b/g radio communications, 34 802.1x security, 44 troubleshooting, 87–88 CK31 parameters, 26 LEAP security, 47 security, 37 serial communications, 33

#### *Index*

configuring (*continued*) static WEP security, 48 TCP/IP network parameters, 35 UDP Plus network parameters, 36 with Setup Assistant, 27 WPA security, 40 configuring the CK31 parameters, 26 remotely with Intermec Settings, 32 using local Intermec Settings, 28 using Setup Assistant, 27 contacting Intermec by phone, ix copy files to CK31 using ActiveSync, 61 copyright information, xi CPU Register, diagnostics screen, 76 reading, 76

#### **D**

*Data Collection Browser Client User's Guide*, 3 dcBrowser documentation, 3 default configuration restoring, 30 settings, 104–108 desktop, understanding, 13 developing applications using the SDK, 56 web-based, 57 device IP address, viewing, 80 DHCP server IP address, viewing, 80 diagnostics 802.11 Information, 73 Authentication Information, 73 Battery Information, 74 Boot Code Version, 75 CPU Registers, 76 Display Test, 77 Hardware Configuration Table, 75 Installed Fonts, 77 Intermec Value Version, 78 Keypad Test, 79 LED Test, 79 Network Information, 80 Network Test, 80 Operating System Version, 81 Ping Utility, 82

RAM Information, 82 SD Card Memory Test, 83 Sound Test, 84 using, 72 diagram of Intermec Settings, 29 dimensions, physical, 96 disabling FTP server, 63 keypad functions, 10 security, 53 Display Test, diagnostics screen, 77 disposing the battery, 5

#### **E, F**

electrical specifications, 96 Enroll Certificates, 50 environmental specifications, 96 erasing registry, 30 exiting Intermec Settings, 31 extending battery life, 6 Extensible Authentication Protocol (EAP), 40 factory default settings, restoring, 30 files, backing up, 66 fonts, viewing installed, 77 FTP server disabling, 63 using to install applications, 63 using to upgrade operating system, 67 function key programming any key to be, 115 using, 9 functions, keypad, modifying or disabling, 10 Funk security configuring 802.1x security, 45 configuring WEP, 49 configuring WPA security, 41 configuring WPA-PSK, 42 selecting a profile, 39 selecting as security choice, 38 supplicant, using, 38

#### **G, H**

Good Read light described, 18 troubleshooting, 90
green key illustration, 8 using, 9 gun. *See* CK31 handle, accessory described, 99 Hardware Diagnostics menu, 72 scan code, remapping, 119 hidden characters, typing, 99 host computer not receiving data, troubleshooting, 89 humidity, specifications, 96

# **I**

iBrowse described, 3 opening, 57 User's Guide, 3 ICCU. *See* Intermec Settings icons battery status, 7 understanding macro, 123 understanding screen, 15 imager 1D linear reading distances, 97 1D linear, scanning, 21 2D area reading distances, 98 2D area, scanning, 22 Import Root utility, 50 inserting, SD card, 23 Installed Fonts, diagnostics screen, 77 installing ActiveSync, 59 applications on CK31, 58 applications using the FTP server, 63 applications using the SD card, 63 applications with ActiveSync, 59 applications with Avalanche, 64 battery, 5 SD card, 23 Intermec Developer's Library (IDL), 56 PSK, using to convert Trakker Antares applications, 57 SDK, 56 Settings exiting, 31

menu structure, illustrated, 29 navigating within, 30 opening on the CK31, 28 package for Wavelink Avalanche, 32 using to configure the CK31 remotely, 32 using to remotely upgrade, 68 Value Version, diagnostics screen, 78 international keypads typing hidden characters, 100 using, 7 Internet Explorer, opening, 57

# **K, L**

key icons, 15 locking or unlocking, 9 keypad 52-key illustration, 8 functions, disabling, 10 international, 7 keys, changing the functionality, 110 locating the changes registry files, 122 locating the keypad macro registry files, 127 macro utility, enabling, 123 macro, recording, 124 macros, creating, 110, 123 option, 96 programming any key to work as a function key, 115 programming to launch an application, 117 remapping keys, 119 removing all reprogramming, 120 removing macros, 126 reprogramming, 110 reprogramming for Unicode characters, 111 reprogramming for Virtual Keys, 113 Test, diagnostic screen, 79 typing hidden characters, 99 using, 7–10 using color-coded keys, 9

launching an application from a key or key combination, 117 applications automatically, 64 LEAP security, configuring, 47 LED Test, diagnostics screen, 79 lights status, 18 testing, 79 understanding status, 17 Lightweight Extensible Authentication Protocol (LEAP), described, 47 linear imager, scanning, 21 loading certificates for security, 50 locking a key, 9

#### **M**

MAC address, viewing, 80 macros creating keypad, 110, 123 enabling the keypad utility, 123 recording, 124 removing, 126 stop recording, 126 understanding icons, 123 manuals, downloading from web, ix maximizing battery life, 6 memory, viewing available, 82, 83 menu structure, Intermec Settings, 29 Microsoft security configuring 802.1x security, 46 configuring WEP, 49 configuring WPA, 42 configuring WPA-PSK, 44 modifying, keypad functions, 10 mouse, moving a window, 16 moving a window, 16

### **N, O**

navigating in Intermec Settings, 30 network connection, testing, 80 Information, diagnostics screen, 80 protocols supported, 34 Test, diagnostics screen, 80 no network connection icon, troubleshooting, 89

omni-directional scanning, 22 Operating System Version, diagnostics screen, 81 operating system, upgrading, 67 operating the CK31 humidity range, 96 temperature range, 96 troubleshooting, 86 options, keypad, 96 orange key illustration, 8 using, 9

## **P**

parameters, configuring CK31, 26 passphrase setting for Funk WPA-PSK, 42 setting for Microsoft WPA-PSK, 44 password changing, 65 setting, 64 Persistent Copy folder, backing up files, 66 physical dimensions, 96 specifications, 96 Ping command using to test network communications, 82 using to test network connection, 80 Ping Utility, diagnostics screen, 82 Power key. *See Yo* key specifications, 96 supply, accessory, 98 Pre-Shared key Mode, WPA, 40 problems, finding and solving, 86 profile, selecting for Funk security, 39 programmer's guide, TE 2000 Terminal Emulation, 3 programming keys, 110 the CK31, 56 Protected Extensible Authentication Protocol (PEAP), described, 44

#### PSK hardware requirements, 57 using to convert Trakker Antares applications, 57

# **R**

radio configuring 802.11b/g, 34 communications, configuring, 34 connection icons, 15 RAM Information, diagnostics screen, 82 reading distances 1D linear imager, 97 2D area imager, 98 Ready-to-Work indicator description, 18 illustration, 2 recording a macro, starting, 124 stopping, 126 register, displaying values, 76 registry entries, combining, 122, 128 erasing, 30 files keypad changes, 122 keypad macros, 127 remapping keys, 119 remotely managing the CK31, using Avalanche, 64 removing keypad macros, 126 programming modifications from keys, 120 SD card, 24 repositioning a window, 16 reprogrammable keypad utility enabling, 111 navigating within, 110 reprogramming the keypad, 110 reset switch, 92 restoring default settings, 30 RS-232 communications, configuring, 33 **S** 

# safety

icons, viii summary, vii scan button illustration, 8 troubleshooting, 90 scan code, hardware, remapping, 119 ScanDemo enabling or disabling symbologies, 14 using, 13 scanner default configuration settings, 104–105 troubleshooting, 90 trigger, programming any key to be, 115 window, cleaning, 94 scanning 1D linear imager, 21 2D area imager, 22 bar codes, 20 omni-directional, 22 tips for improving 2D area imager performance, 23 using ScanDemo application, 13 screen cleaning, 94 icons, understanding, 15 specifications, 96 *See also* touch screen SD card inserting or removing, 23 Memory Test, diagnostics screen, 83 using to install applications, 63 using to store applications, 58 SDK hardware requirements, 56 using to develop applications, 56 SDMMC disk, using to store applications, 58 security choice, selecting Funk, 38 choosing Microsoft or Funk, 38 configuring, 37 configuring 802.1x, 44 configuring LEAP, 47 configuring WEP, 48 configuring WPA, 40 disabling, 53 loading certificates, 50

#### *CK31 Handheld Computer User's Manual 135*

using the Funk supplicant, 38 serial communications configuring, 33 network diagram, 33 troubleshooting, 90 setting a password, 64 settings, restoring default, 30 Setup Assistant, using to configure CK31, 27 signal strength, icons, 15 SNTP, using to synchronize system time, 32 Software Diagnostics menu, 72 software version, viewing, 81 sound test, 84 specifications electrical, 96 humidity, 96 power, 96 screen, 96 temperature, 96 start screen, understanding, 13 static WEP security, configuring, 48 status beeps, 19 checking battery, 7 lights, testing, 79 lights, understanding, 17 stylus, using with touch screen, 13 switch, reset, 92 symbologies, bar code default, 20 supported, 97 synchronizing time on CK31, 32 System Diagnostics menu, 72

# **T**

tapping screen, understanding, 13 Task Manager disable or modify keypad function, 10 opening, 16 taskbar described, 12 understanding, 13 TCP/IP network diagram, 35 network, configuring parameters, 35

TE 2000 keypad, using, 8 *Terminal Emulation Programmer's Guide*, 3 technical support, accessing on web, ix telephone support, ix temperature, specifications, 96 terminal emulation keypads, typing hidden characters, 100 testing display, 77 keypad, 79 lights, 79 network connection, 80 sound, 84 time server corporate network server, 32 default, 32 time, synchronizing with time server, 32 TKIP, using with WPA, 40 touch screen calibrating, 17 understanding icons, 15 using, 12 using with stylus, 13 Trakker Antares application, converting to CK31, 57 Transport Layer Security (TLS), described, 44 troubleshooting bar code symbologies, 91 configuring 802.1x security, 87–88 guide to finding solutions, 85 lost network connection after suspend, 89 operating the CK31, 86 preventive maintenance, 94 scanning bar codes, 90 serial communications, 90 wireless connectivity, 89 typing characters not printed on keypad, 99 **U, V** 

UDP Plus icons, 16 network diagram, 36

network, configuring parameters, 36 understanding beeps, 19 screen icons, 15 start screen, 13 status lights, 17 tapping with stylus, 13 Unicode character program to any key or key combination, 111 selecting an entry mode, 113 unlocking a key, 9 upgrading CK31, 67 operating system with an SD card, 67 operating system with Intermec Settings, 68 uppercase letters, typing, 9 User Certificates utility, 50 using battery, 4 Caps Lock, 9 diagnostics, 72 green key, 9  $\frac{1}{6}$  key, 10 keypad, 7–10 orange key, 9 TE 2000 keypad, 8 touch screen, 12 Virtual Key (VKey) program to any key or key combination, 113 selecting an entry mode, 114 volume, changing beeper, 19 VT/ANSI keypad, typing hidden characters, 101

## **W**

warm booting, 92 warranty information, ix Wavelink Avalanche package for CK31, 32 using to install applications, 64 web-based application, developing, 57 WEP security, configuring, 48 Wi-Fi certified logo, 2 Protected Access (WPA), 40 window, repositioning, 16 wireless communications configuring, 34 troubleshooting, 89 WPA security configuring, 40 configuring with Funk, 41 configuring with Microsoft, 42 WPA-PSK security configuring, 40 configuring with Funk, 42 configuring with Microsoft, 44

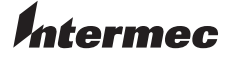

**Corporate Headquarters** 6001 36th Avenue West Everett, Washington 98203 U.S.A. **tel** 425.348.2600 **fax** 425.355.9551 www.intermec.com

CK31 Handheld Computer User's Manual

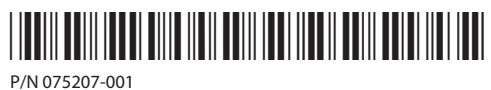